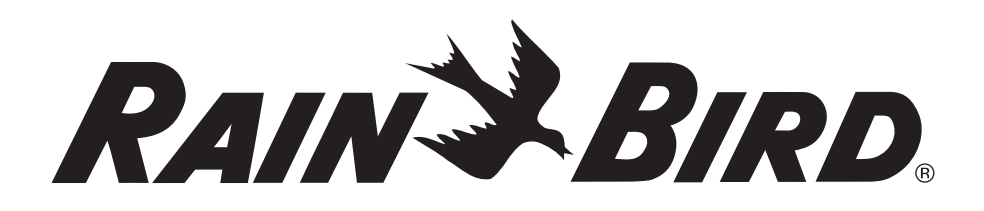

# *ESP-SMT Smart Modular Control System*

# Installation & Operation Guide

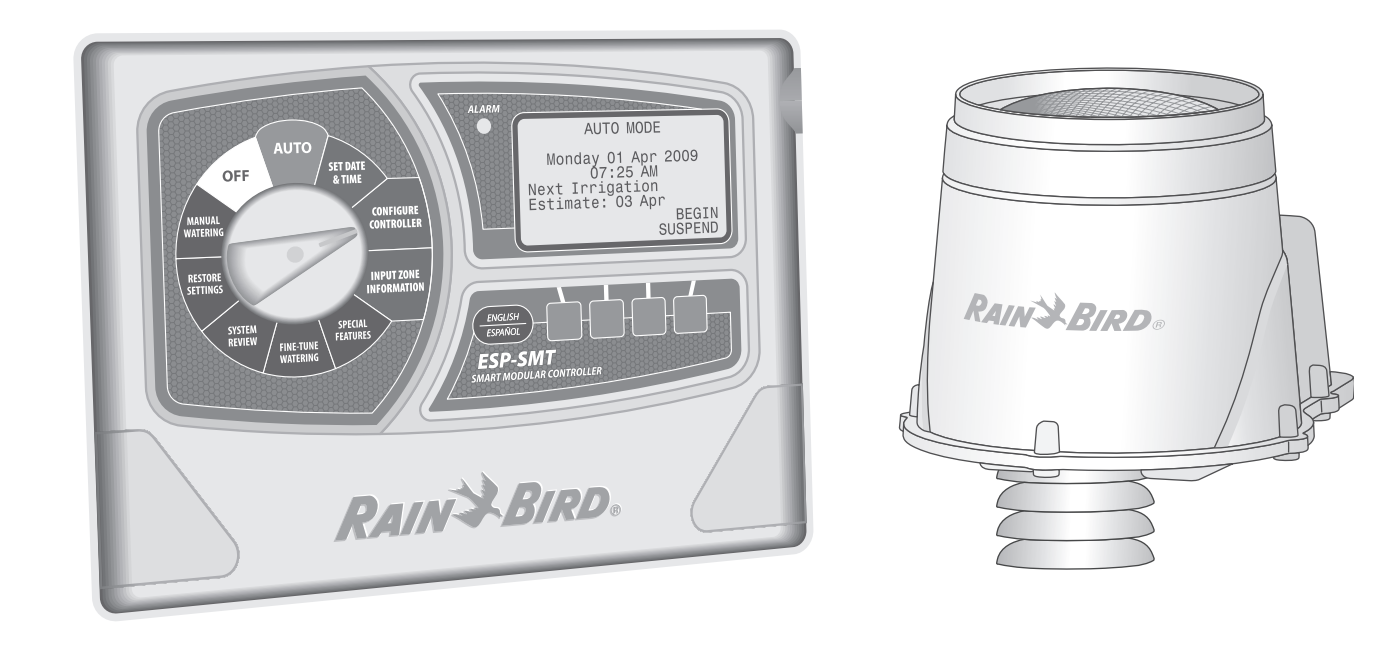

# Safety Information

# *WARNING:*

**A CIRCUIT BREAKER OR CUTOFF SWITCH IS TO BE PROVIDED IN THE FIXED WIRING TO ISOLATE THE CONTROLLER. THE CURRENT DATE AND TIME ON THE CONTROLLER IS RETAINED BY A LONG-LIFE LITHIUM BATTERY, WHICH MUST BE DISPOSED OF IN ACCORDANCE WITH LOCAL REGULATIONS.**

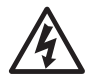

**ELGHTNING FLASH SYMBOL** is intended to alert the user to the presence of un-insulated "dangerous voltage" within the product's alert the user to the presence of un-insulated "dangerous voltage" within the product's enclosure that may be of sufficient magnitude to constitute a risk of electronic shock to persons.

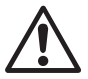

**EXCLAMATION POINT SYMBOL** is intended<br>to alert the user to important operating or<br>maintenance (servicing) instructions in the to alert the user to important operating or maintenance (servicing) instructions in the literature accompanying the product.

### For technical assistance contact Rain Bird at 1-800-247-3782

## **IMPORTANT**

This Installation and Operation Guide supports ESP-SMT control panels with a date code later than March 31, 2011.

# Contents

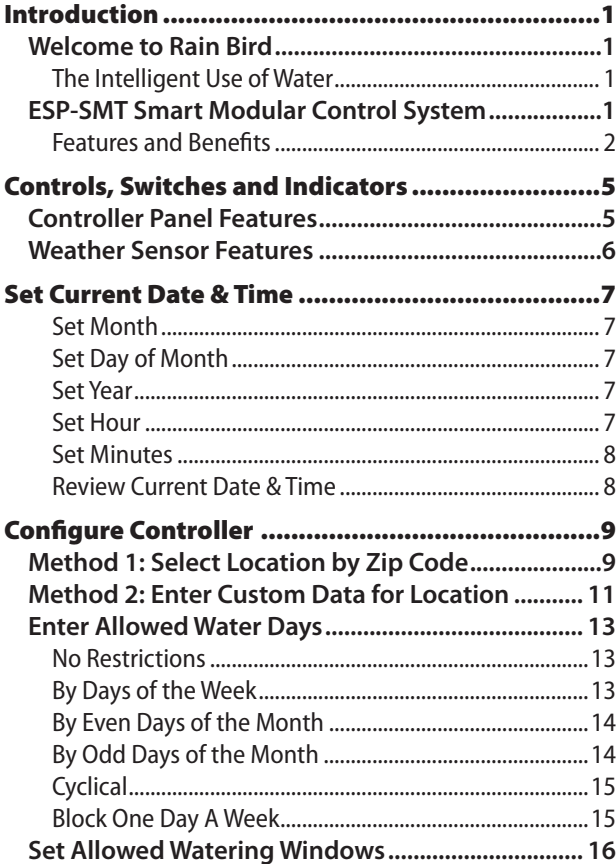

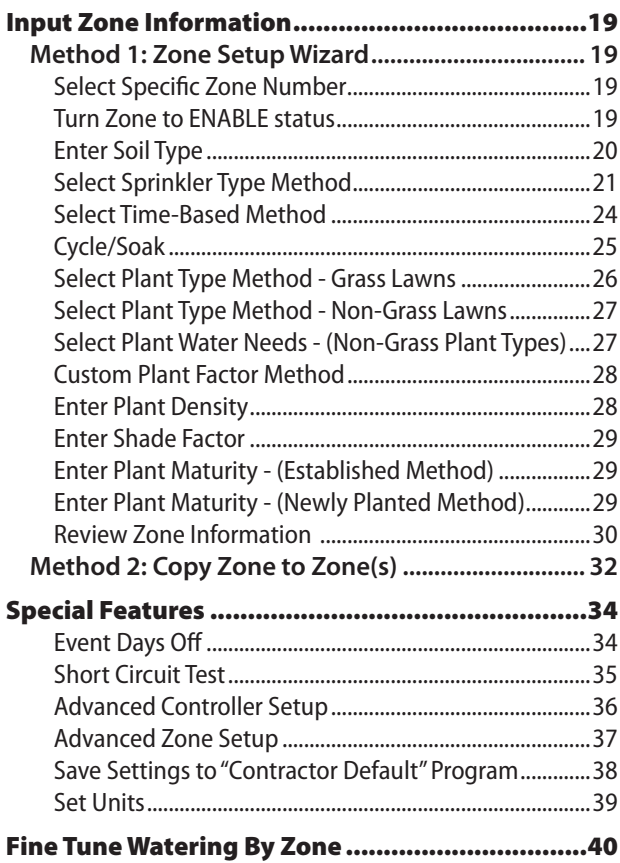

 $\overline{\phantom{0}}$ 

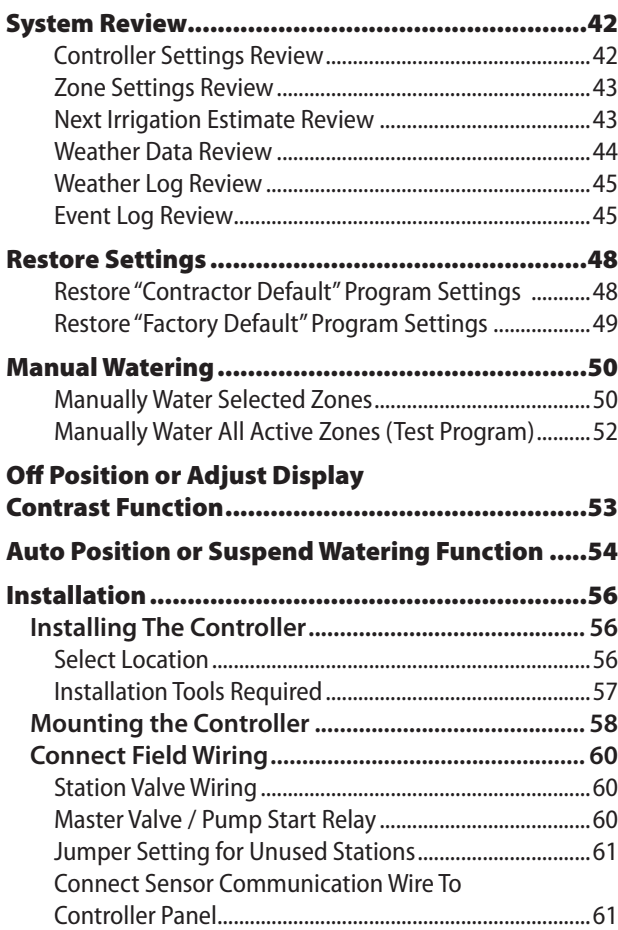

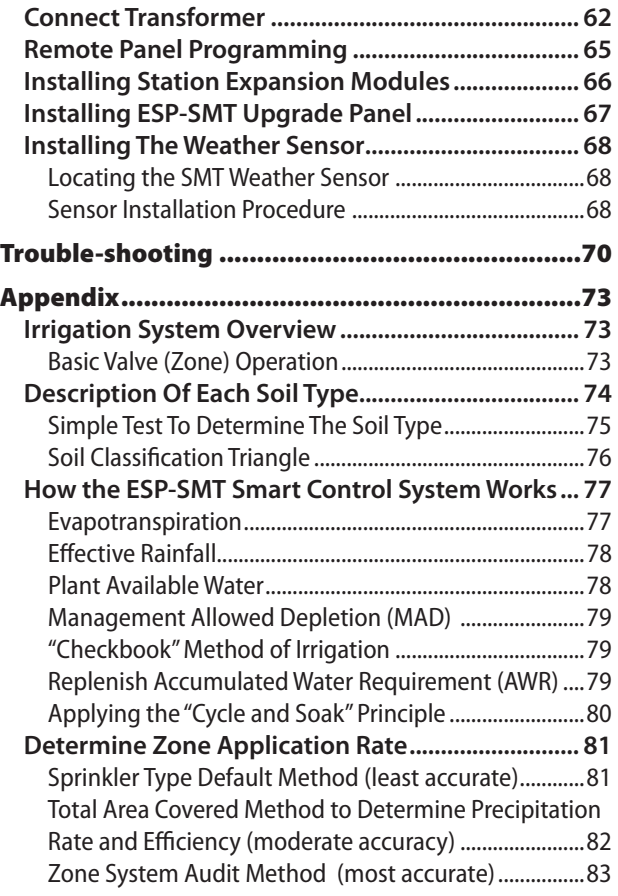

# Check Box Contents

# *ESP-SMT System*

It is recommended that you familiarize yourself with the various items below, prior to beginning the installation process.

## Box Contents

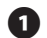

**A** ESP-SMT Modular Controller (1 of 3 models below)

- **a.** ESP-SMT4 (outdoor controller with key-lock)
- **b.** ESP-SMT4i (indoor controller)
- c. ESP-SMT-UPG (upgrade panel for previously installed ESP-M controller)
- **2** Controller Mounting Hardware (Four #8 screws) Other hardware may be required depending on the mounting surface and materials)
	- Mounting Template (controller models only)
	- **ESP-SMT Installation & Operation Guide**
- **B** ESP-SMT Site Profile Chart
- **ESP-SMT Installation & Quick Setup Poster**
- **SMT Weather Sensor**
- **B** Weather Sensor Debris Screen
- **Weather Sensor Mounting Bracket**
- $\omega$  Mounting Bracket Hardware (Four Phillips head screws + finger screw for mounting sensor to mounting bracket)
- Sensor Wire 25 feet of 20-2 UV rated wire (not rated for direct burial)

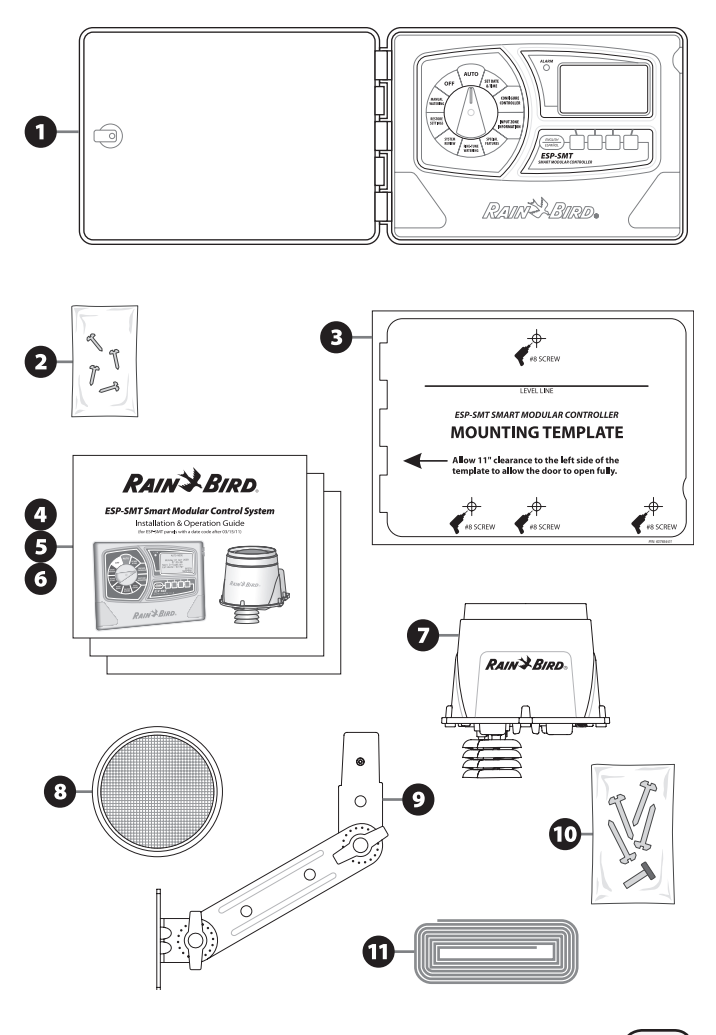

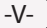

# <span id="page-5-0"></span>Introduction

# *Welcome to Rain Bird*

# The Intelligent Use of Water

At Rain Bird, we believe it is our responsibility to develop products and technologies that use water efficiently. Our commitment also extends to education, training and services for our industry and our communities.

*The need to conserve water has never been greater. We want to do even more and with your help we can.*

Visit www.rainbird.com for more information about The Intelligent Use of Water.

# *ESP-SMT Smart Modular Control System*

Thank you for selecting the new state-of–the-art Rain Bird ESP-SMT "Smart" Modular Control System. For more than seven decades, Rain Bird has led the irrigation industry in meeting professional water management needs by providing the highest quality water efficient products and services available. The new Rain Bird smart control system is designed to keep your landscape healthy and vibrant by providing you unparalleled automatic on-site watering control.

The Rain Bird ESP-SMT "Smart" Modular Control System can operate up to 13 different zones. The system consists of a controller and an on-site weather sensor that communicates weather data on a regular basis back to the controller. As weather conditions change, the

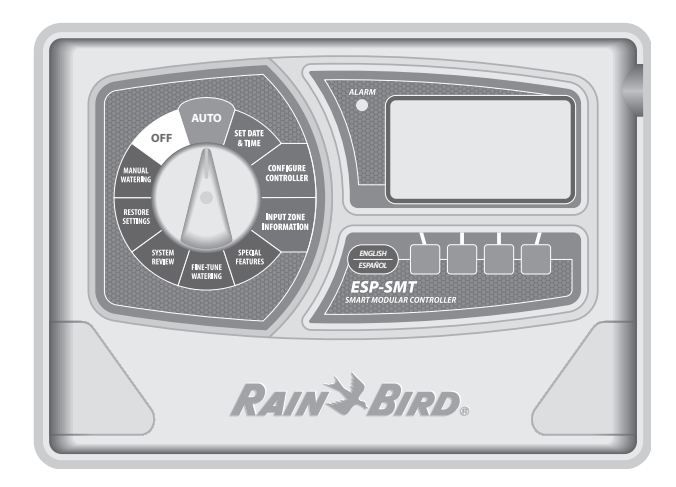

irrigation schedule adjusts accordingly. Studies have indicated that most traditional "time-based" controllers are only adjusted on average 2 to 3 times per year. The lack of appropriate irrigation schedule adjustments generally result in significant over-watering.

The Rain Bird ESP-SMT controller automatically adjusts each zone's irrigation schedule on a daily basis based on the actual site weather conditions. When the ESP-SMT is programmed properly, you will maintain a vibrant, healthy landscape while consuming 30% to 50% less water than a traditional time-based control system. Once the site and zone parameters are set-up in the controller, the optimal irrigation schedule is developed automatically for your convenience.

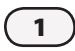

### <span id="page-6-0"></span>There are three ESP-SMT models:

- • 4 Station Indoor Controller (ESP-SMT4i)
- 4 Station Outdoor Controller (ESP-SMT4)
- • Upgrade Kit for ESP-Modular (ESP-SMT-UPG)

Each control system can be expanded to operate up to 13 zones by using 3 zone expansion modules (ESPSM3).

# Features and Benefits

The ESP-SMT Controller automatically optimizes the daily irrigation schedule based on weather data collected by the on-site weather sensor. In addition to this time and water saving feature, the control system has other unique features that provide easy installation, set-up, operation and flexibility to customize the unit to your particular site conditions.

## *Large Backlit Dot Matrix Display*

Up to 8 lines of text are displayed at once with menu options to help prompt you in making your selections. The adjustable backlit display dramatically improves the readability of the display in dimly lit areas.

## *Programmable with 9 Volt Battery*

The backlit display will illuminate under battery power allowing for remote programming. All pre-programmed information is saved in non-volatile memory for retrieval at a future date.

## *English/Spanish Button*

A simple push of the language button will toggle the display text to read in either English or Spanish.

# *Color Coded Dial Positions*

Ten color coded dial positions enable the user to easily perform the initial controller set-up and subsequent operation of the control system.

## *Alarm Light*

Red LED on the front panel illuminates to warn you of any issues that require immediate attention.

## *Meet Water Restrictions*

Set user-defined watering days and watering times to meet local water restrictions.

## *Block Day a Week*

Permanently blocks a specific day of the week independent of the assigned days to irrigate. This is especially useful if you want to prevent irrigation on a specific day.

## *Zone Set-Up Wizard*

An automatic data entry system walks the user through the process of entering all of the required zone set-up information for each zone.

## *Grow-In Period*

The controller allows the user to set a "grow-in" irrigation schedule per zone with a user set time period before the controller automatically converts the irrigation schedule to the weather based method.

## *Default Values*

Each selection has a common industry standard default value assigned to assist novice users in setting up the controller.

#### *Custom Values*

For more advanced users, the controller will allow the user to overwrite the default values with a user selected value further optimizing the irrigation schedule to match specific site conditions.

#### *Event Days Off*

Allows you to select up to four specific dates in which you want to block irrigation from occurring. This can be useful if you have planned an event that will take place in the yard on specific dates.

#### *Short Circuit Test*

Enable you to perform a electronic diagnostic test to determine on a zone by zone basis if there is a "Short" circuit or if the circuit is "Good".

### *Cold Weather Shutdown*

All irrigation will be suspended to prevent potential freeze damage to the irrigation components if the measured temperature is below a user set level.

#### *Rainfall Shutdown*

Irrigation will be suspended if the measured rainfall exceeds a user set threshold.

### *Individual Zone Shutdown*

Each individual zone can be either set in an "active" or "inactive" mode. This is ideal if repairs are necessary on a zone and you want to continue irrigating the other zones on the system.

#### *System Review*

Allows the user to look at a log of irrigation and alarm events by date or by zone. Additionally, the user can view the next estimated scheduled irrigation cycle by zone and review the current and past weather data.

#### *Suspend Irrigation*

Allows the user to suspend irrigation for a period of time (1 minute to 14 days), at which time the system will return to the AUTO mode.

#### *Save & Restore Settings*

Save your current program in memory, so that if the program gets changed inadvertently, you can easily retrieve the previously saved program.

#### *Manually Water Combination of Zones*

User can set a zone or any combination of zones to run manually, each with it's own run time prior to returning to the AUTO mode.

### *Manually Water all Zones (TEST)*

All zones that are present in the available modules can be set to run for the same period of time sequentially. This is a time-saver in performing a system walkthrough and/or when winterizing a system.

#### *Fine Tune by Zone*

Each zone's calculated run-time can easily be adjusted from an increase of up to 30% to a decrease of 30% without changing any of the other pre-set programming information that was entered in the initial controller and zone set-up.

### *Hot Swap-able Station Expansion Modules*

Easily expand the zone capability by inserting up to three, 3 station expansion modules for a maximum of 13 stations. This can be done while the unit is connected to AC power.

### *Tool-less Communication Wire Terminal*

No tools are required to connect the pair of communication wires to the controller or the sensor. There is no polarity required on either the controller or the sensor connection to provide communication.

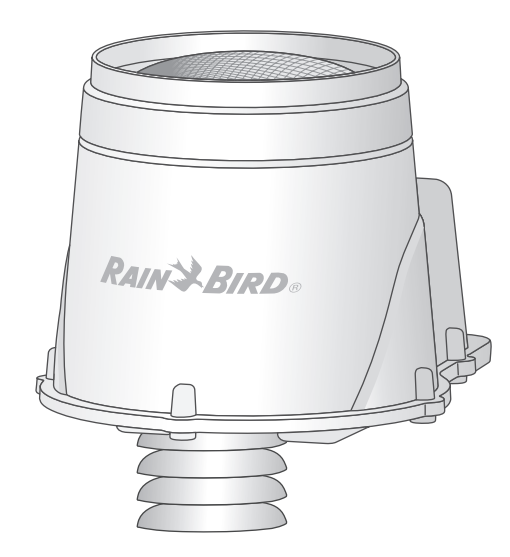

## *LED Light to Validate Sensor Communication*

A green LED located in the Sensor communication wire compartment will blink when power is applied and continuously illuminate when there is communication between the controller and the sensor. This prevents the need of going back to the controller to verify communication during installation.

## *Adjustable Sensor Mounting Bracket*

Mounting Bracket Arms can be adjusted in fine increments to assist that the sensor pod is mounted level in virtually any installation scenario. The arms have a wire routing mechanism that provides a "strain relief".

## *Rain Gauge*

The rain gauge not only acts as a rain shut-off device, it also provides rainfall intensity and accumulation information to the controller in order to prevent overirrigation by accounting for "effective" rainfall.

## *Removable Debris Screen*

Prevents leaves and other large debris from getting into the tipping bucket mechanism and preventing accurate rainfall measurement. It can be easily removed to clean debris off the screen surface.

## *Removable "Tipping" Rain Bucket"*

The Tipping Rain Bucket can be easily removed from the sensor housing to clean out debris that may have made it past the debris screen into the mechanism.

# <span id="page-9-0"></span>Controls, Switches and Indicators

# *Controller Panel Features*

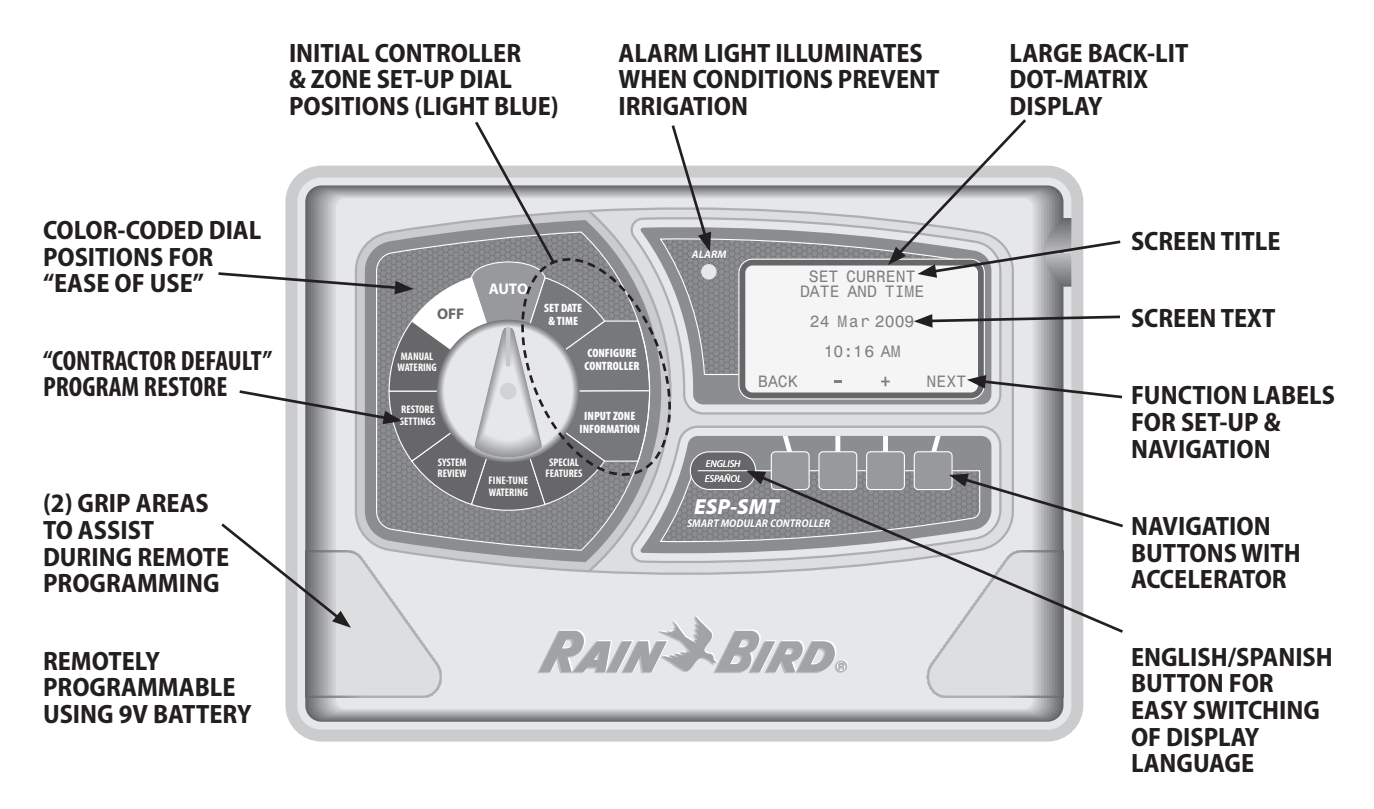

*The ESP-SMT Smart Modular controller panel is designed to upgrade previously installed ESP-Modular controllers (ESP-SMT-UPG Kit).*

# <span id="page-10-0"></span>*Weather Sensor Features*

The durable Weather Sensor provides high and low temperature and rainfall data to the ESP-SMT Controller for daily irrigation schedule adjustments.

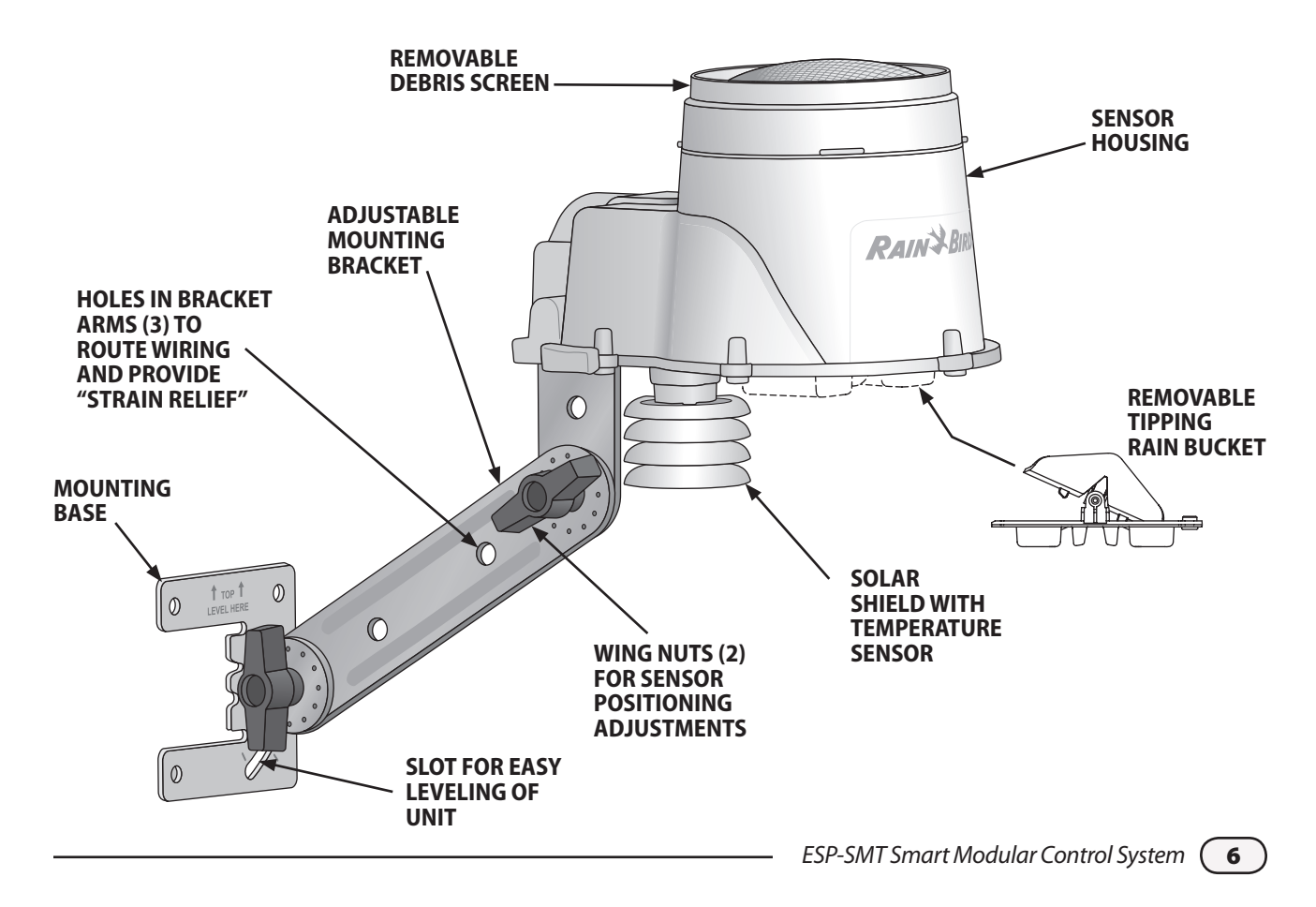

# <span id="page-11-0"></span>Set Current Date & Time

**This section shows you how to set the current date & time on the ESP-SMT Controller.**

Rotate the dial to the **SET DATE & TIME** position...

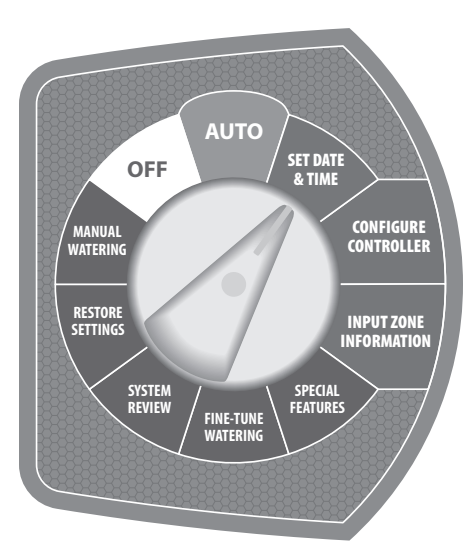

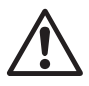

**NOTE:** Make sure the hour is set<br>correctly to either **AM** or **PM**. correctly to either **AM** or **PM**.

The SET CURRENT DATE & TIME screen will appear and the three letter **month** designation will be blinking on the display.

# Set Month

**a.** Press the  $\text{-}$  or  $\text{+}$  button(s) until the current month is shown; then press the NEXT button.

# Set Day of Month

**b.** The **day** of the month will begin to blink. Press the  $\text{-}$  or  $\text{+}$  button(s) until the current day is shown; then press the NEXT button.

# Set Year

c. The vear will begin to blink. Press the  $\text{-}$  or  $\text{+}$  button(s) until the current year is displayed; then press the NEXT button.

# Set Hour

d. The hour will begin to blink. Press the  $\text{-}$  or  $\text{+}$  button(s) until the current hour appears on the display; then press the **NEXT** button.

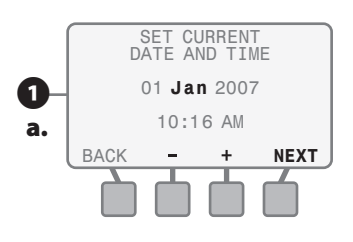

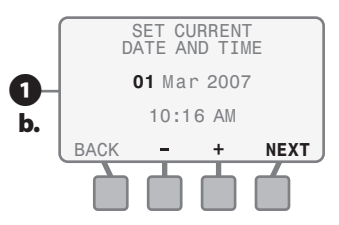

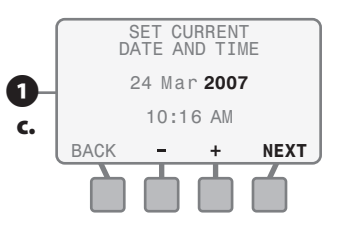

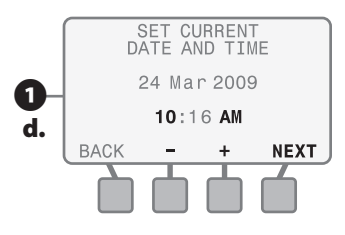

## <span id="page-12-0"></span>Set Minutes

e. The **minutes** will begin to blink. Press the  $\text{-}$  or  $\text{+}$  button(s) until the current minutes are shown; then press the **NEXT** button to review the current Date & Time settings.

# Review Current Date & Time

- **2** Review the information on the screen to confirm that all settings are correct:
	- **• If the information is not correct:**

Press either the **BACK** button or the **NEXT** button to navigate backward or forward to the section that requires a change; then follow the instructions above to make a modification to that section.

**• If the information is correct:**

Rotate the dial into any other position and the entered information in the SET DATE & TIME dial position will be saved in the controller memory. The internal lithium battery will save the current date and time during power outages.

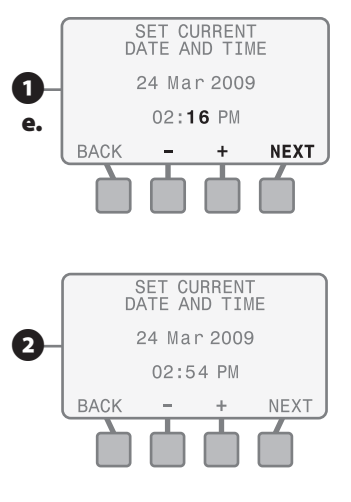

# Review Checklist **Set Current Date** □ Set Current Month  $\Box$  Set Current Day of Month

 $\Box$  Set Current Year

#### **Set Current Time**

□ Set Current Hour

- (**NOTE:** confirm **AM** or **PM** is correct)
- Set Current Minute

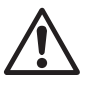

**NOTE:** To rapid advance through the values shown on various screens, depress and hold the corresponding navigation button to activate the "Accelerator" feature.

*You have now completed all of the required steps to set the current date and time on the controller.*

# <span id="page-13-0"></span>Configure Controller

**This section shows you how to configure the ESP-SMT controller for your site conditions using one of the following Two methods:**

**1) Select Location by Zip Code; 2) Enter Custom Site Data relative to site location**

# *Method 1: Select Location by Zip Code*

Rotate the dial to the **CONFIGURE CONTROLLER** position...

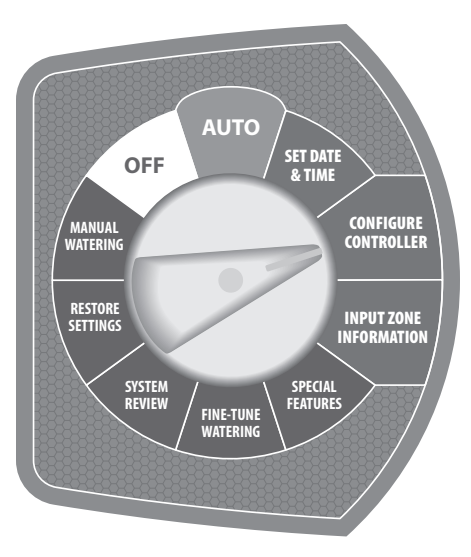

- The CONFIGURE CONTROLLER screen will appear and **Enter Site Zip Code** will be blinking; press the **SELECT** button.
- **2** The SITE ZIP CODE screen will appear and the 1st digit of the zip code will be blinking.
- **a.** Press the  $\text{-}$  or  $\text{+}$  button(s) to set the number from 0 to 9 to match the 1st digit of the site zip code; then press the NEXT button.
- **b.** The 2nd digit of the zip code will begin to blink. Press the - or + button(s) to set the number from 0 to 9 to match the 2nd digit of the site zip code; then press the **NEXT** button.
- c. Perform this function until all 5 digits of the site zip code are entered; then press the **NEXT** button.

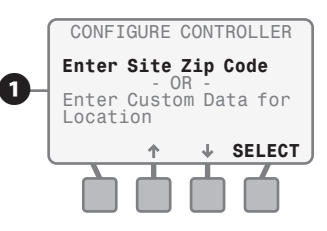

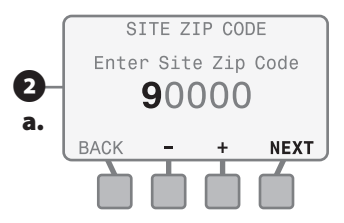

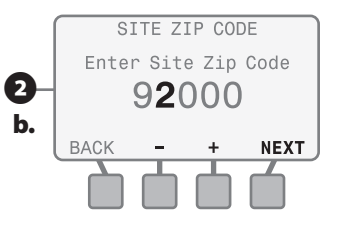

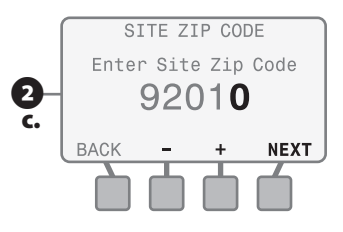

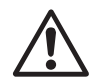

NOTE: If the zip code you entered is not found in the controller database, the closest zip code available will be substituted and you will be asked "Is this Correct?"

**B** The zip code you entered will be displayed and you will be asked:

## Is This Correct?

**• If you press the** NO **button:**

The screen will revert back to allow you to modify the previously entered zip code values (steps 2 and 3)

- **• If you press the** YES **button:**
- 4 The ALLOWED WATER DAYS screen will appear.

Use the UP or DOWN arrow **button(s)** to navigate to enter the desired Allowed Water Days and Time (see page 13 for details).

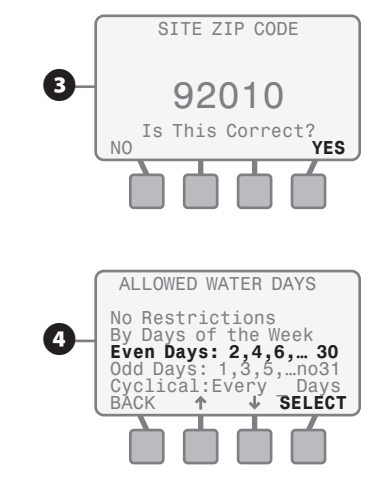

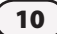

# <span id="page-15-0"></span>Configure Controller

# *Method 2: Enter Custom Data for Location*

Rotate the dial to the **CONFIGURE CONTROLLER** position...

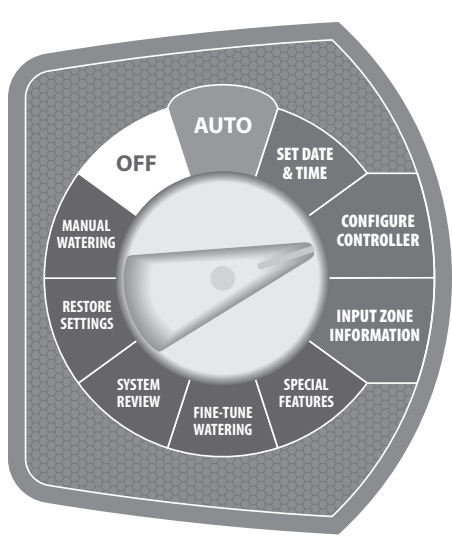

The CONFIGURE CONTROLLER screen will appear. Press the UP or **DOWN** arrow button(s) until **Enter Custom Data for Location begins** to blink; then press the **SELECT** button.

- **2** The LATITUDE & ELEVATION screen will appear and the **value** corresponding to Latitude will be blinking.
- **a.** Press the  $-$  or  $+$  button(s) until the FINE-TUNE FEATURES **THE STATE CORRECT VALUE IS ENTERED FINE PRESS BACK - + NEXT** the NEXT button.
	- **b.** The **value** for Elevation will begin to blink. Press the  $\text{- or } +$  button(s) until the correct value (100 foot increments) is entered; then press the **NEXT** button.

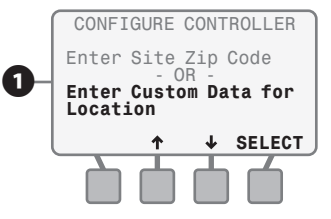

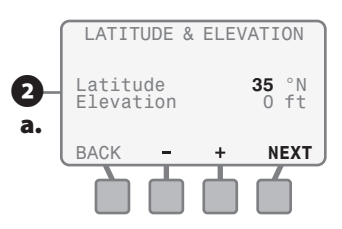

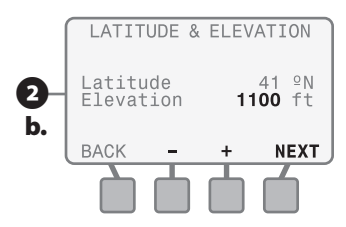

- **B** The AVG WIND SPEED screen will appear and the **value** for January will be blinking.
- **a.** Press the  $\text{-}$  or  $\text{+}$  button(s) until the correct value is entered and then press the **NEXT** button.
- **b.** The **value** for February will begin to blink. Press the  $\text{-}$  or  $\text{+}$  button(s) until the correct value is entered; then press the **NEXT** button.
- c. Perform this function until you have entered the value for December; then press the **ACCEPT** button.

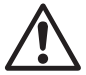

**NOTE:** Historical weather<br>
information can usually be<br>
found at the local airport or local information can usually be found at the local airport or local university web site.

- - The AVERAGE HUMIDITY screen will appear and the **value** for January will be blinking.
- **a.** Press the  $\text{-}$  or  $\text{+}$  button(s) until the correct value is entered; then press the NEXT button.
- **b.** The **value** for February will begin to blink. Press the  $\text{-}$  or  $\text{+}$  button(s) until the correct value is entered; then press the **NEXT** button.

c. Perform this function until you have entered the value for December; then press the **ACCEPT** button.

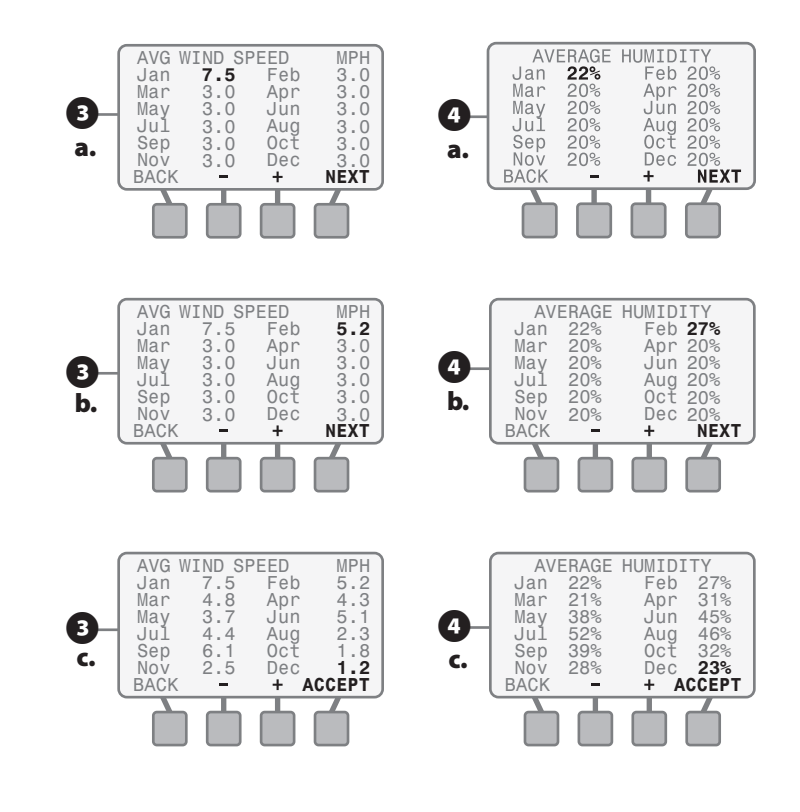

# <span id="page-17-0"></span>*Enter Allowed Water Days*

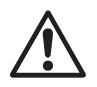

**NOTE:** Check with your local water authorities to see if there are any current water restrictions in effect that would dictate what days and/or time of day that you are **permitted** to irrigate your site.

The ALLOWED WATER DAYS screen will appear with the following options to chose from:

## No Restrictions

**Can irrigate on any day(s)**

**1** If there are no restrictions on what days you can irrigate, press the **SELECT** button when No **Restrictions** is blinking on the display; the BLOCK ON SPECIFIC DAY OF WEEK screen will appear (see step 8 on page 15 for details).

# By Days of the Week

**Set custom 7 day schedule**

**2** Press the UP and DOWN arrow button(s) until By Days of the Week is blinking; then press the SELECT button.

- **B** The first day of the week, Mo (Monday) will be blinking in the Allow Watering display.
- a. You can either allow watering to occur or block watering from occurring on that day by pressing either the **BLOCK or ALLOW** button(s). After the Block or Allow selection is made, press the **NEXT** button.
- **b.** The next day of the week, TU (Tuesday) will begin to blink. Press either the **BLOCK or ALLOW** button(s) to block or allow watering to occur for that day as well.
- c. Select Block or Allow for each day of the week and continue the process until the information is entered for each day.

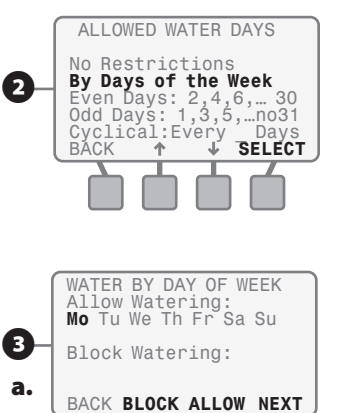

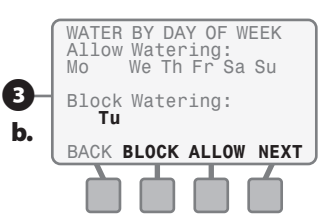

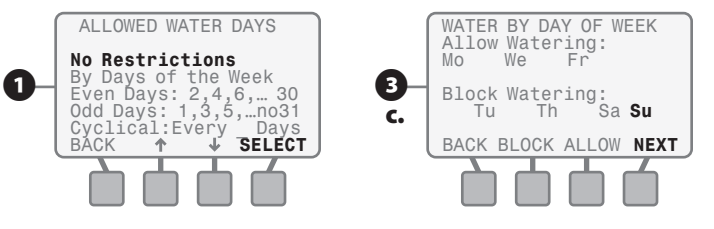

<span id="page-18-0"></span>Once you've entered the Block or Allow information for each day of the week, press the **NEXT** button and the SET ALLOWED WATERING TIME screen will appear (see page 16 for details).

## By Even Days of the Month

**Water on all even days of each month (2nd, 4th… 28th, 30th)**

**2** Press the UP and DOWN arrow button(s) until Even Days: 2, 4, 6, ...30 is blinking; then press the **SELECT** button; the BLOCK ON SPECIFIC DAY OF WEEK screen will appear (see step 8 on page 15 for details).

# By Odd Days of the Month

**Water on all odd days of each month (1st, 3rd... 29th, not on 31st)**

**B** Press the UP and DOWN arrow button(s) until Odd Days: 1,3,5, ...no31 is blinking; then press the SELECT button; the BLOCK ON SPECIFIC DAY OF WEEK screen will appear (see step 8 on page 15 for details).

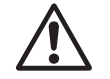

**NOTE:** Some water restrictions<br>will allow irrigation on all odd days<br>with the exception of the 31st will allow irrigation on all odd days with the exception of the 31st day of any month. The Odd Days selection will not allow irrigation on the 31st of any month or on Feb. 29th in leap years.

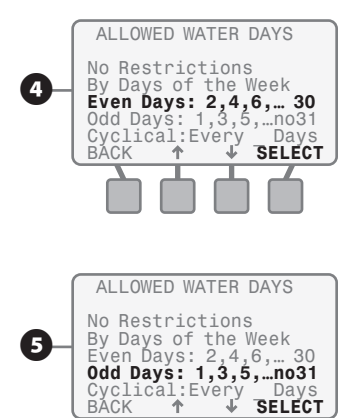

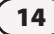

# <span id="page-19-0"></span>Cyclical

**Water every 2 to 14 days**

- **6** Press the UP and DOWN arrow button(s) until **Cyclical: Every Day** is blinking; then press the **SELECT** button.
- **D** The CYCLICAL WATERING screen will appear and the **value** for Water Every X Days will be blinking.
- **a.** Press the  $\text{-}$  or  $\text{+}$  button(s) to enter a value of between 2 and 14 days between irrigation cycles; then press the **NEXT** button.
- **b.** The date to Begin Watering dd **mmm** will begin to blink. Press the  $-$  or  $+$  button(s) to set the date in which you want the first irrigation cycle to begin; then press the **NEXT** button; the BLOCK ON SPECIFIC DAY OF WEEK screen will appear.

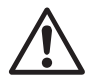

**NOTE:** You can delay the actual start date up to the number of days you set between irrigation cycles.

# Block One Day A Week

**Allows a specific day of the week to be blocked on a regular basis.**

**B** The BLOCK WATERING ON SPECIFIC DAY OF WEEK screen will appear. Press the UP and Down arrow button(s) until the desired selection is blinking; then press the **SELECT** button and the SET ALLOWED WATERING TIME SCREEN will appear (see next page for details).

> **NOTE:** An ideal application of this feature is to block irrigation on the day the gardener normally comes. The ESP-SMT controller will always block irrigation on the specific day of the week selected independent of the Allowed Watering Day's selection that was entered in the Configure Controller Section during step 3 on page 13.

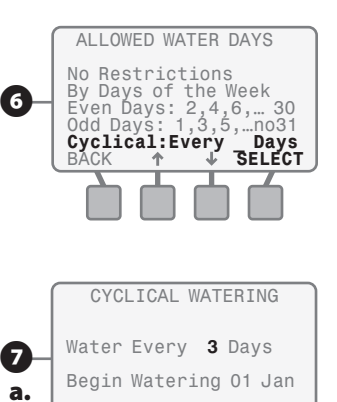

BACK - + **NEXT** 

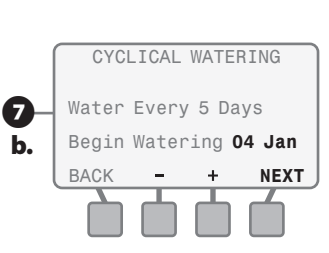

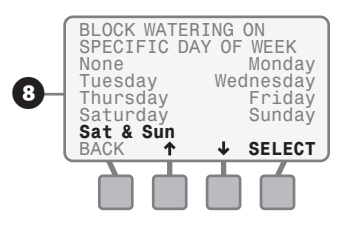

# <span id="page-20-0"></span>*Set Allowed Watering Windows*

You must set specific time periods in which irrigation can occur on the previously set Allowed Watering Days.

- **A** When the SET ALLOWED WATER a. TIME (screen is displayed the **06:00AM** is blinking under the 1st Watering Window text that is displayed on the screen
- **b.** Press the  $\text{-}$  or  $\text{+}$  button(s) to set the time in which the irrigation schedule will begin if irrigation is needed on that particular Allowed Watering Day. Once the desired time is reached, press the **NEXT** button.
- c. The text under the 1st Watering Window representing an ending time of 6:00PM will begin to blink. Press the  $\text{-}$  or  $\text{+}$  button(s) to set the time in which the irrigation schedule must end. Once the desired end time is reached, press the **NEXT** button.
- d. If a 2nd Watering Window is desired, Press the ON button and a second watering time will be displayed. Press the **NEXT** button and the start time of the 2nd watering window will begin to blink.
- **e.** Press the  $\text{-}$  or  $\text{+}$  button(s) to set the 2nd Watering Window in which the irrigation schedule will begin if irrigation is needed on that particular Allowed Watering Day. Once the desired time is reached, press the **NEXT** button.

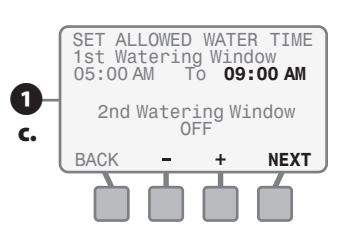

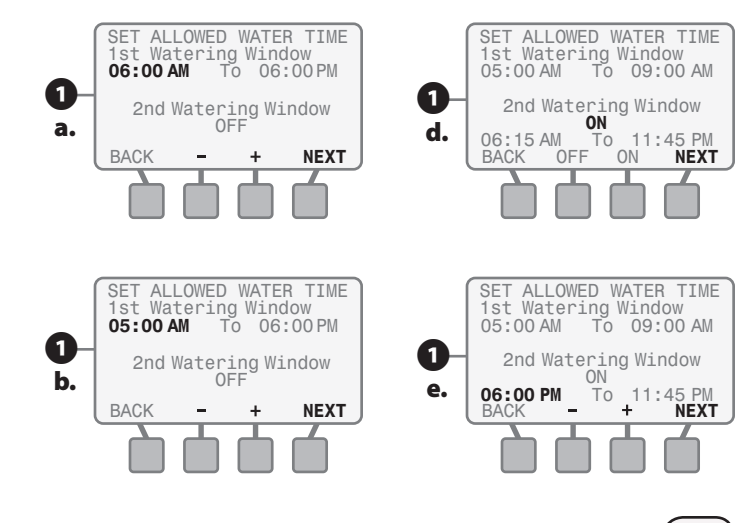

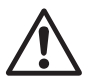

**NOTE:** You must have at least a<br>15 minute time frame between<br>the end of a water window and 15 minute time frame between the end of a water window and the beginning of another water window.

- f. The text under the 2nd Watering Time representing the ending time will begin to blink. Press the  $-$  or  $+$  button(s) to set the time in which the 2nd Watering Time must end. Once the desired end time is reached, press the **NEXT** button.
- **2** The Grow-In Water Window screen will appear and the text under the Grow-In Watering Time representing the start time will begin to blink.
- **a.** Press the  $\text{-}$  or  $\text{+}$  button(s) to set the time in which the irrigation schedule will begin every calendar day. Once the desired time is reached, press the **NEXT** button.
- **b.** The text under the Grow-In Watering Time representing the ending time will begin to blink. Press the  $-$  or  $+$ button(s) to set the time in which the Grow-In Watering Time must end. Once the desired end time is reached, press the **NEXT** button.
- The ALLOWED WATERING review screen will appear. This screen displays the Allowed Irrigation Days and the Allowed Watering Times that you set previously and asks you to either ACCEPT or to CHANGE the information.
- **4** If you press the **CHANGE** button, the screen will revert back to ALLOWED WATERING DAYS. Modify the information by following the previous steps in the Set Watering Days and Set Watering Times section of this user manual.

If you press **ACCEPT** then the CONFIGURE CONTROLLER screen will appear.

*You have now completed all of the required steps to configure the controller.*

> f.  $\mathbf 0$

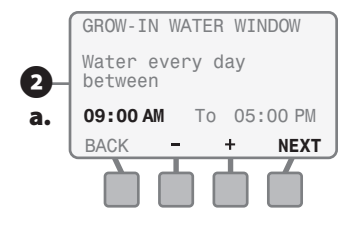

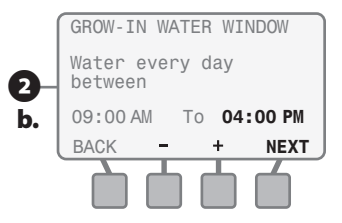

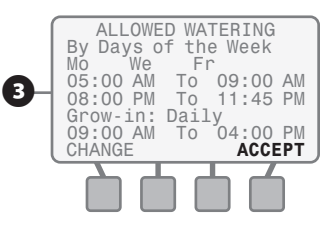

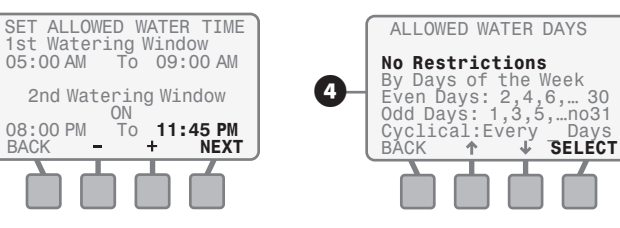

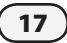

Watering Restrictions are imposed;

You can only irrigate on even days of the month from 10:00 PM until 6:00AM; lawn maintenance occurs every Wednesday. Lawns on Zones 1 & Zone 2 are newly seeded and require a grow-in watering period of 14 days at 3 minutes per cycle for 8 cycles per calendar day to keep the seed moist during the warmest part of the day.

To meet site conditions, CONFIGURE CONTROLLER as follows:

- • Set Allowed Watering Days to Even Days Of The Month
- Set Block Irrigation on Wednesdays
- • Set 1st Watering Window from 10:00 PM to 11:45PM
- • Set 2nd Watering Window from 12:00AM (midnight) to 06:00AM
- • Set Grow-In Watering Time from 9:00AM until 5:00PM – Zone 1 &2 watering will occur for the next 14 calendar days for 3 minutes per cycle 8 times evenly divided by the Grow-In Watering Time (In this example 8 cycles in 8 hours  $= 1$ cycle every hour)

# EXAMPLE: Review Checklist

## **Enter Site Data**

- $\Box$  Location by Zip Code
	- 5 Digit Site Zip Code (OR)
- $\Box$  Site Custom Data
	- $O$  Site Latitude
	- $\bigcap$  Site Elevation
	- Monthly Avg. Wind Speed
	- Monthly Avg. Humidity

# **Set Allowed Watering Days (select one)**

- $\Box$  No Restrictions (OR)
- $\Box$  Custom Day(s) of the week (OR)
- $\Box$  Even Days of the Month (OR)
- $\Box$  Odd Days of the Month not 31st (OR)
- $\Box$  Cyclical
	- Days between Cycle
	- O Beginning Date
- $\Box$  Block Day Of Week

## **Set Allowed Watering Times**

- $\Box$  Set 1st Watering Window
- $\Box$  Set 2nd Watering Window
- $\Box$  Set Grow-in Watering Window

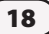

# <span id="page-23-1"></span><span id="page-23-0"></span>Input Zone Information

**This section shows you how to input information that is specific to each zone you plan to irrigate. There are three methods to accomplish this task:**

**1) Zone Setup Wizard; 2) Advanced User Entry; 3) Copy Zone to Zone(s)**

# *Method 1: Zone Setup Wizard*

**This method is recommended for new users of the ESP-SMT Controller.**

Rotate the dial to **INPUT ZONE INFORMATION** position...

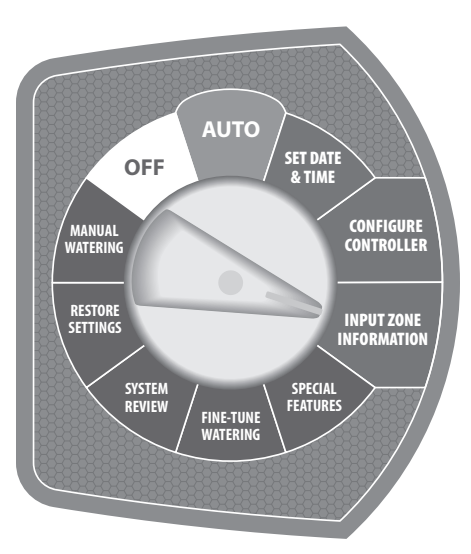

**The INPUT ZONE INFORMATION** screen will appear with the Zone **Setup Wizard** blinking; press the **SELECT** button.

# Select Specific Zone Number

**B** The SELECT ZONE screen will appear. Press the  $-$  or  $+$  button(s) until the desired Zone Number is displayed; then press the **NEXT** button.

# Turn Zone to ENABLE status

- **B** Zone **OFF** is displayed. Press the **ENABLE** button to change zone status.
- 4 Zone XX **ENABLED** is displayed; press the **NEXT** button.

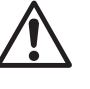

**NOTE:** You can still input zone<br>information with the zone in the<br>OFF mode. This may be beneficial information with the zone in the

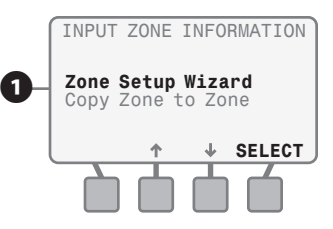

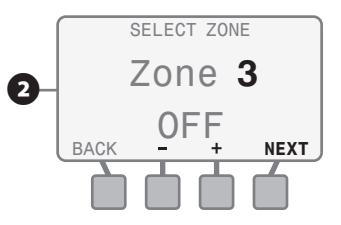

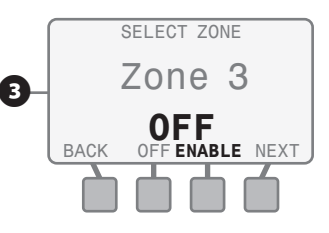

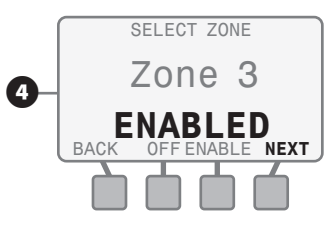

to pre-program all zones of the controller using a 9V battery prior to AC power being applied.

# <span id="page-24-1"></span><span id="page-24-0"></span>Enter Soil Type

**B** The SOIL TYPE screen will appear. Press the **DOWN** arrow button until the desired Soil Type begins to blink; then press the **SELECT** button.

 $\bullet$  If you would like a description of the soil type that is blinking, press the Help button.

- **G** A description screen will appear for the soil type that was blinking when the Help button was depressed.
- **a.** To view the next page of the soil description; press the MORE button.
- **b.** The second Soil Description screen will appear; After reviewing the information; press the **NEXT** button and the SOIL TYPE screen will appear. You can then select that soil type or continue the Help process to identify the description that best matches the sites soil type.

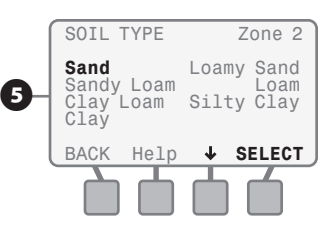

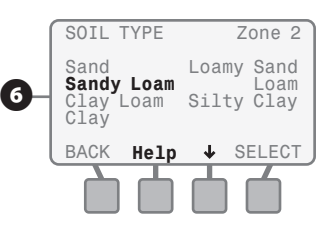

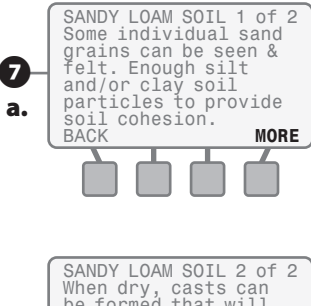

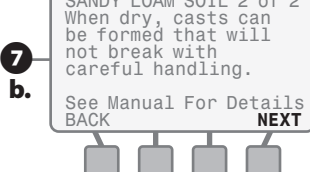

# *ESP-SMT Smart Modular Control System* (20

## Soil Types

*The adjacent table lists the Soil Type default values that are used to determine the irrigation schedule.*

*To help you determine the specific type of soil to select, see page [73](#page-77-1) of the user manual.*

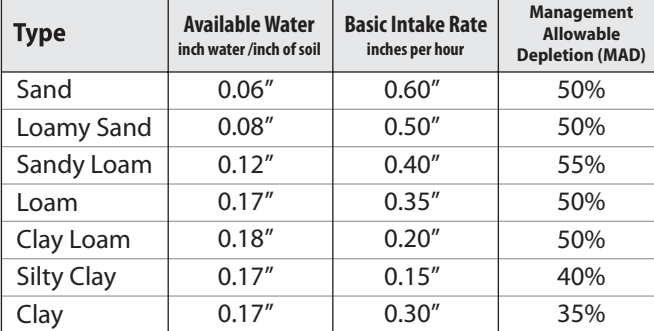

<span id="page-25-0"></span>**B** Once you've identified the correct soil type for the site; press the down arrow button until the desired soil type is blinking; press the **SELECT** button.

# Select Sprinkler Type Method

**D** The SPRINKLER TYPE screen will appear;

> Press the **up or down** arrow button(s) to navigate to the dominant sprinkler type for that zone; then press the **SELECT** button.

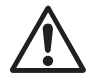

**NOTE:** It is recommended that<br>the Default Net Application rate be<br>adjusted to match the actual zone the Default Net Application rate be adjusted to match the actual zone conditions. See pages 81-83 for different methods to determine the correct value.

## Sprinkler Type - Default Net Application Rates

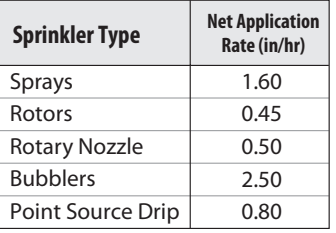

- **ID** The screen will display the default Net Application Rate for the sprinkler type selected.
- $\mathbf{D}$  If you need to change this value to better match the actual application rate, press the  $\text{-} \text{or} \text{ +}$  button(s) until the desired value is shown.
- **12** If choosing **Drip** as the sprinkler type, you will be given two types of drip to select from.
- a. When **Drip** is blinking on the display, press the **SELECT** button.
- b. Select Point Source or Inline Grid.

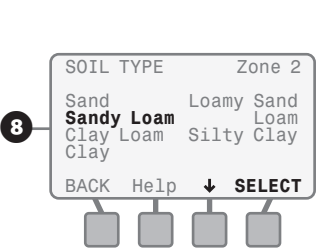

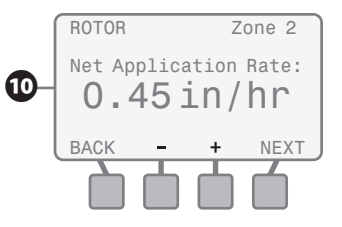

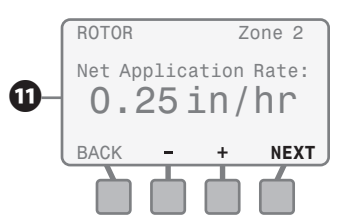

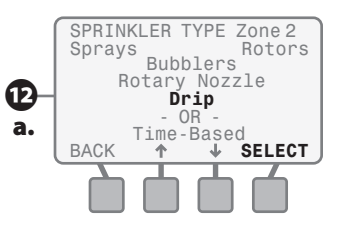

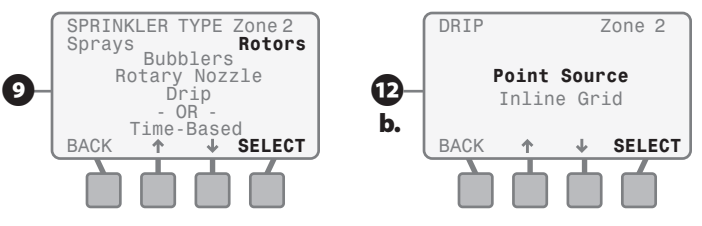

**B** If Point Source Drip is selected, a series of notes will be displayed to describe how to determine the net application rate for point source emitters.

- a. Continue to press **NEXT** to advance to the next screen.
- b. Press the **NEXT** button.
- c. Press the **NEXT** button.
- d. Similar to other sprinkler types, the default net application rate for point source drip will appear.
- **e.** Use the  $\text{-}$  or  $\text{+}$  button(s) to change the value until it matches the conditions of the zone. Press the **NEXT** button and the CYCLE/SOAK

# Drip Irrigation Emitter Application Rates

#### **Clay Soil**

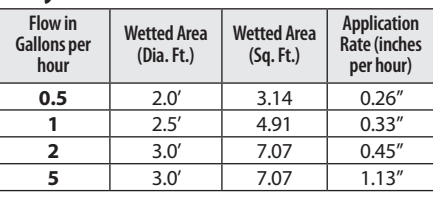

### **Loam Soil**

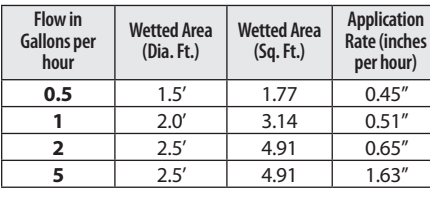

## **Sandy Soil**

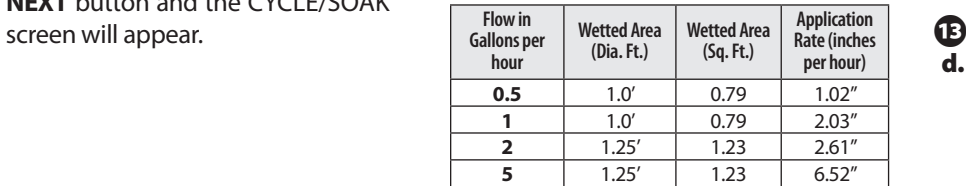

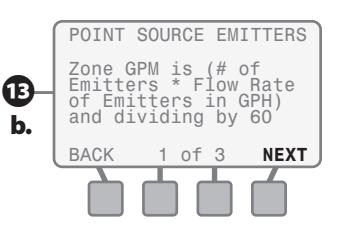

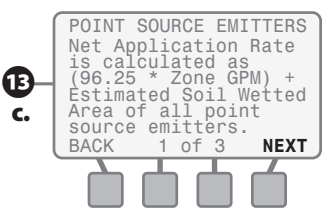

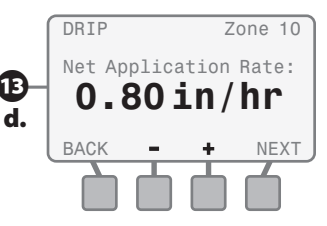

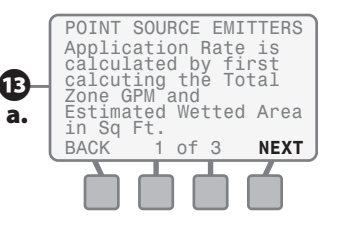

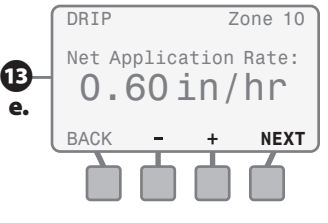

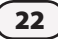

N If Inline Grid is selected:

- a. The Flow Rate value will blink. Use the  $\text{-}$  or  $\text{+}$  button(s) to change the Flow Rate to the desired value. Press the **NEXT** button.
- **b.** The Emitter Spacing value will blink. Use the  $\text{-}$  or  $\text{+}$  button(s) to change the value as desired. Press the **NEXT** button.
- c. The Row Spacing value will blink. Use the  $\text{-}$  or  $\text{+}$  button(s) to change to the desired value. Press the **NEXT** button.
- d. The Estimated Application Rate screen will appear with the Adjust Factor blinking. Use the - or + button(s) to change to the desired Adjust Factor value. Press the **NEXT** button.
- e. The CYCLE/SOAK screen will appear.

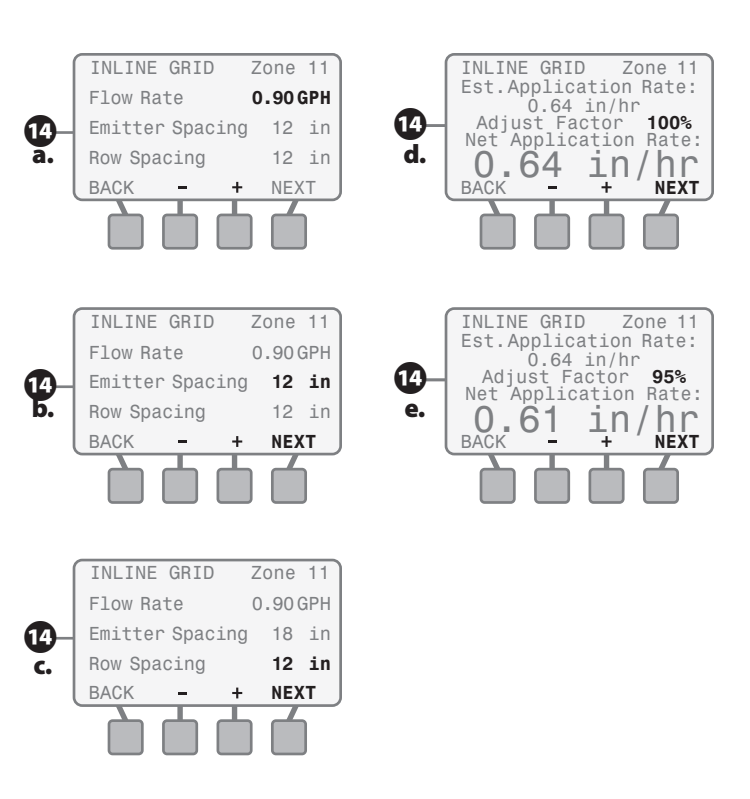

## <span id="page-28-0"></span>Select Time-Based Method

- **iB** Press the **up or down** arrow button(s) to navigate to the  $Time-$ **Based** text and press the **SELECT** button.
- **13** The TIME–BASED screen for the selected zone will appear and the Every XX Days **value** will be blinking. Press the  $-$  or  $+$  button(s) to set the desired number of calendar days between irrigation schedules. Press the NEXT button.
- **D** The Water XXX Minutes **value** will begin to blink. Press the  $-$  or  $+$ button(s) to set the minutes for each irrigation cycle. Press the **NEXT** button.
- **B** The For X Times Per Day **value** will begin to blink. Press the - or + button(s) to set the desired number of irrigation cycles per day. Press the NEXT button.

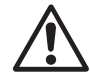

**NOTE:** A typical application for<br>using the time-based method is<br>for 1) zones that irrigate potted using the time-based method is for 1) zones that irrigate potted plants and 2) a zone that may be used to fill a pool.

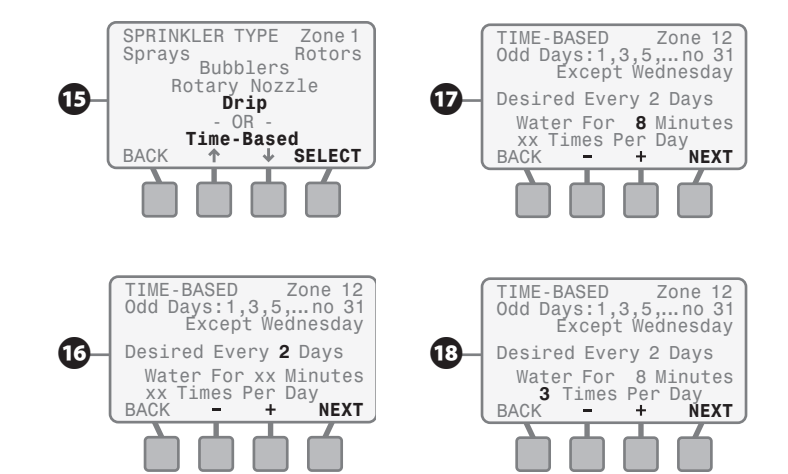

- **D** The CYCLE/SOAK screen will appear with 0° - 2° blinking.
- a. Use the up or down arrow button(s) to select the slope degree category representative of the zone topography. Press the **NEXT** button.
- **b.** The Automatic Cycle and Soak Mode will blink. If you agree with the automatically calculated maximum cycle value and the minimum soak value, press the **NEXT** button.
- c. If you want to change the automatically calculated cycle and soak values, press either the  $-$  or  $+$ button(s) and Custom will blink. Press the **NEXT** button.
- d. The Maximum Cycle value will blink. Use -  $or +$  button(s) the to increase or decrease the maximum cycle time. Press the NEXT button.
- e. The Minimum Soak value will blink. Use the  $\text{-}$  or  $\text{+}$  button(s) to change to the desired minimum soak time value.
- f. Press the **NEXT** button. The Plant Type screen will appear.

CYCLE/SOAK

Select Slope in Deg.<br> $0-2^{\circ}$  3-4 **0-2°**  $\frac{3}{5} - \frac{4}{7}$ ° Cycle/Soak Automatic<br>Max Cycle (6) Min Máx Cycle (6) Min<br>Min Soak (40) Min

BACK  $\uparrow$  WEXT

Zone xx

19

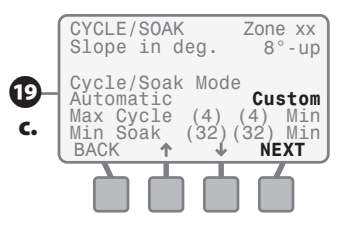

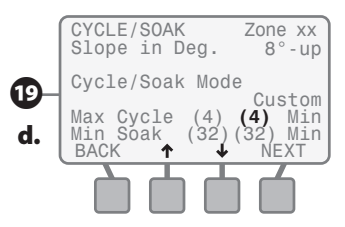

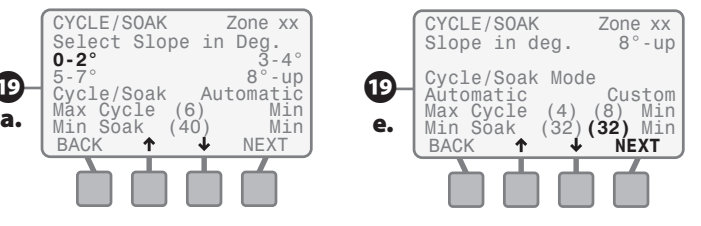

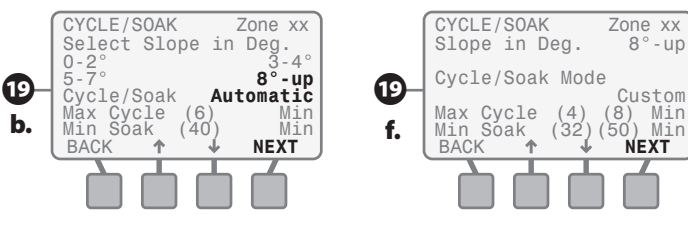

## <span id="page-30-0"></span>Select Plant Type Method - Grass Lawns

20 While the PLANT TYPE screen is displayed, Grass Lawn will be blinking; press the **SELECT** button.

**20** The GRASS VARIETY screen will appear. Press the UP and Down arrow button(s) until the desired variety (Cool Season or Warm Season) is blinking; then press the SELECT button and the SHADE FACTOR screen will appear (see page [29](#page-33-1) for details).

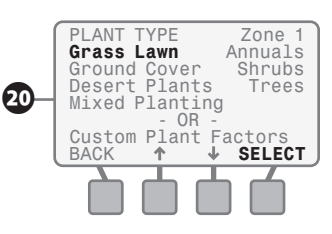

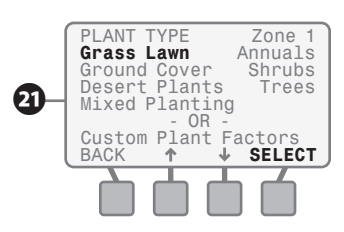

*Most "Cool Season" grasses do not spread through runners, but rather from actual seed that germinates. Cool Season varieties usually have individual blades that grow in a vertical orientation.*

#### Cool Season Variety

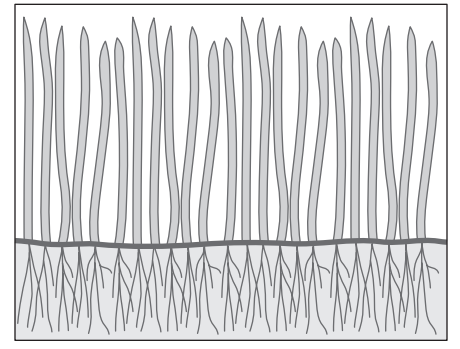

*Most "Warm Season" grass varieties grow (spread) through runners that branch out horizontally from the established lawn or from planted stolons. In general, Warm Season grasses go dormant in the winter.*

#### Warm Season Variety

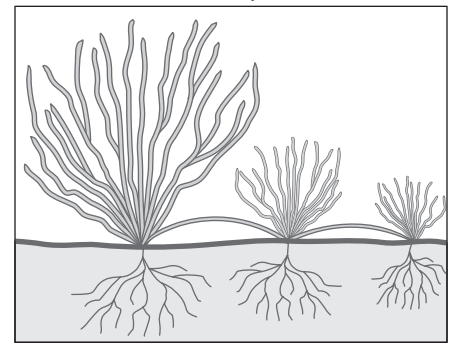

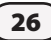

# <span id="page-31-0"></span>Select Plant Type Method - Non-Grass Lawns

**22** While the PLANT TYPE screen is displayed, press the UP and DOWN arrow button(s) until the desired plant type (non-grass) is blinking; then press the **NEXT** button and the PLANT WATER NEEDS screen will appear (see next page for details).

# Select Plant Water Needs - (Non-Grass Plant Types)

- **23** The PLANT WATER NEED screen will appear with the plant type selected and Average selection blinking.
- 24 Use the UP and DOWN arrow button(s) to navigate to the desired plant water need for that specific zone. Press the SELECT button and the PLANT DENSITY screen will appear.

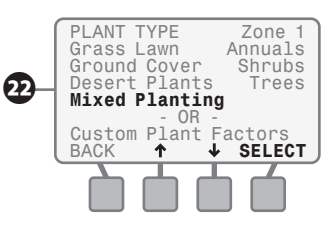

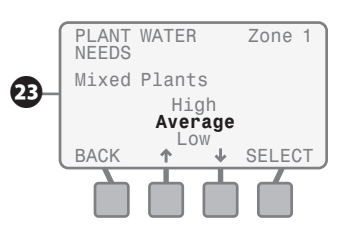

#### **Plant Factor & Root Depth by Plant Type - Default Values**

*The adjacent table lists the default species factor (Ks) and root depth values used to calculate the irrigation schedule. If you do not want to use the default values then use the Custom Plant Factor method.*

*The plant choices and their respective Ks values listed in the table are representative of different plant varieties that fall into these broad categories.*

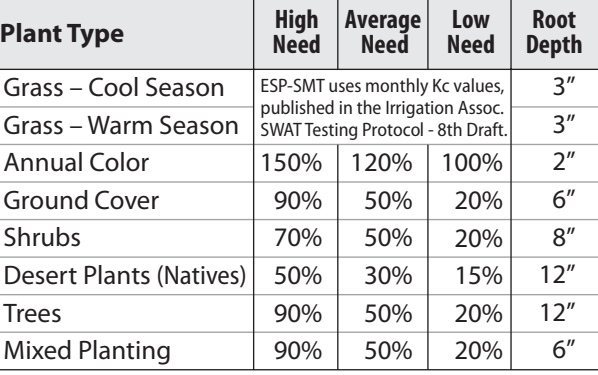

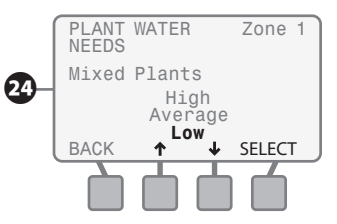

*For example: a low water need shrub would use 20% of ETo and have a default root depth of 8 inches.*

## <span id="page-32-0"></span>Custom Plant Factor Method

- **23** While the PLANT TYPE screen is displayed, press the UP and DOWN arrow button(s) until **Custom Plant** Factors is blinking; then press the SELECT button.
- 20 The CUSTOM PLANT FACTORS screen will appear with the Species Factor **value** blinking.
- **a.** Press the  $\text{-}$  or  $\text{+}$  button(s) to adjust Species Factor (Ks) to the desired value; then press the **NEXT** button.
- **b.** The Root Depth **value** will begin to blink. Press the  $-$  or  $+$  button(s) to adjust Root Depth to the desired value; then press the **NEXT** button and the PLANT DENSITY screen will appear.

**For more plant variety specific information,** *it is recommended that you access Water Use Classifications of Landscape Species (WU-COLS) Guide developed by the University of California. This guide is available through the California Department of Water Resources at:*

*http://ucce.ucdavis.edu/files/ filelibrary/1726/15359.pdf*

# Enter Plant Density

**27** While the PLANT DENSITY screen is displayed, press the UP and DOWN arrow button(s) until the desired plant density description starts to blink, press the **SELECT** button and the SHADE FACTOR screen will appear.

*The following table lists the Density Factor default values that are applied to the Species Factor (Ks) above to determine the irrigation schedule.* 

#### **Density Factor by Plant Type**

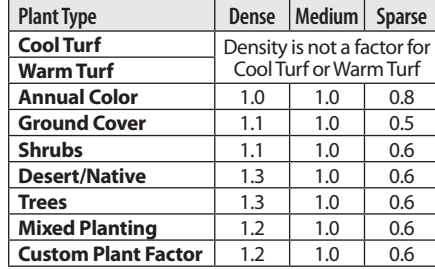

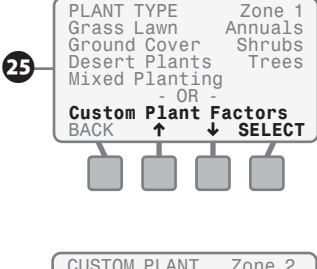

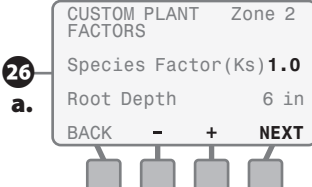

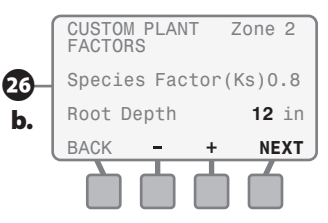

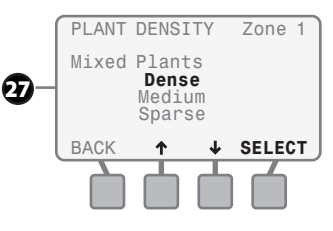

# <span id="page-33-1"></span><span id="page-33-0"></span>Enter Shade Factor

28 The SHADE FACTOR screen will appear. Press the UP and DOWN arrow button(s) until the desired Shade Factor description starts to blink; then press the SELECT button and the PLANT MATURITY screen appears.

*The following table lists the Sun / Shade Factor default values that are applied to the Species Factor (Ks) to determine the irrigation schedule.*

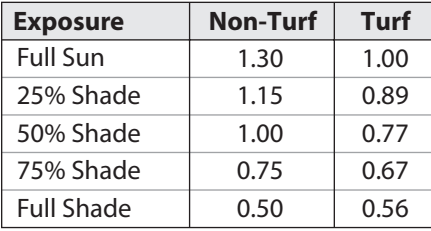

## Enter Plant Maturity - (Established Method)

29 While the PLANT MATURITY screen is displayed;

> Press the UP and DOWN arrow button(s) until **Established** is blinking on the display; then press the **SELECT** button and the ZONE REVIEW screen will appear.

# Enter Plant Maturity - (Newly Planted Method)

- **30** While the PLANT MATURITY screen is displayed:
- a. Press the UP and DOWN arrow button(s) until Newly Planted, **Grow-in Period** is blinking on the display; then press the **SELECT** button.
- **b.** The NEWLY PLANTED screen will appear and the **value** For the Next XX Days will be blinking. Press the - or + button(s) to adjust to the desired number of days (this value can be from 0 to 99 days); then press the **NEXT** button.
- c. The value for Cycles Per Day will begin to blink. Press the  $-$  or  $+$ button(s) to adjust to the desired Cycles Per Day (this value can be from 1 to 8 cycles per day); then press the **NEXT** button.

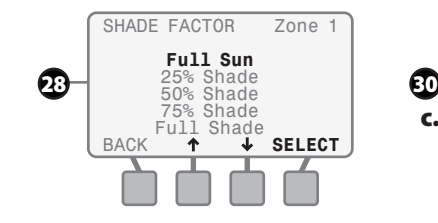

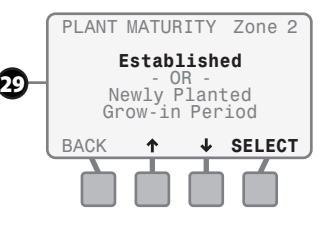

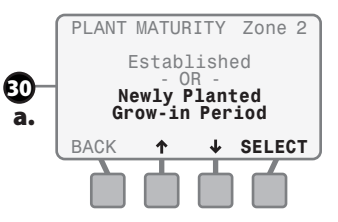

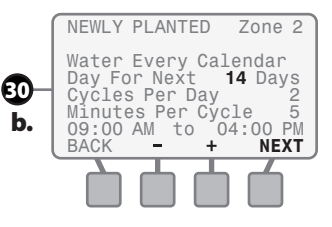

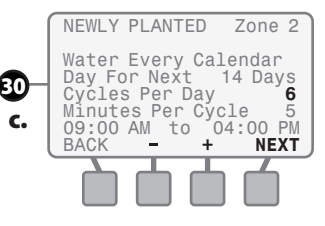

<span id="page-34-0"></span>d. The value for the Minutes Per Cycle will begin to blink. Press the - or + button(s) to adjust to the desired Minutes Per Cycle (this value can be from 1 to 30 minutes per cycle); then press the **NEXT** button and the ZONE REVIEW screen will appear.

## Review Zone Information

The REVIEW screen displays the previously entered information for the specific zone that you entered in the previous steps following the Zone Input Wizard

- **31** If you want to change any of the information on the REVIEW screen, press the **CHANGE** button and the SOIL TYPE screen will appear. Go to step 5 on page [20](#page-24-1) to change the information as required.
- **32** If you accept all of the information in the REVIEW screen then press the ACCEPT button.
- **33** The SELECT ZONE screen will appear. Select the next zone and repeat steps starting on page 19 for all zones that will be enabled either now or in the future.

As you enter information for each active zone, it will be saved for recall in the event of a power outage.

*You have now completed all of the required steps for the INPUT ZONE INFORMATION dial position (see page [31](#page-35-0) for Review Checklist).*

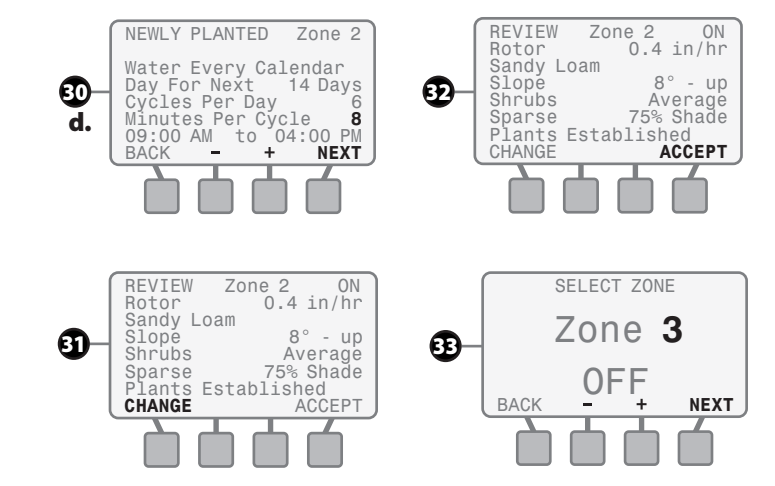

### <span id="page-35-0"></span>Review Checklist Zone Method #1 - Zone Setup Wizard

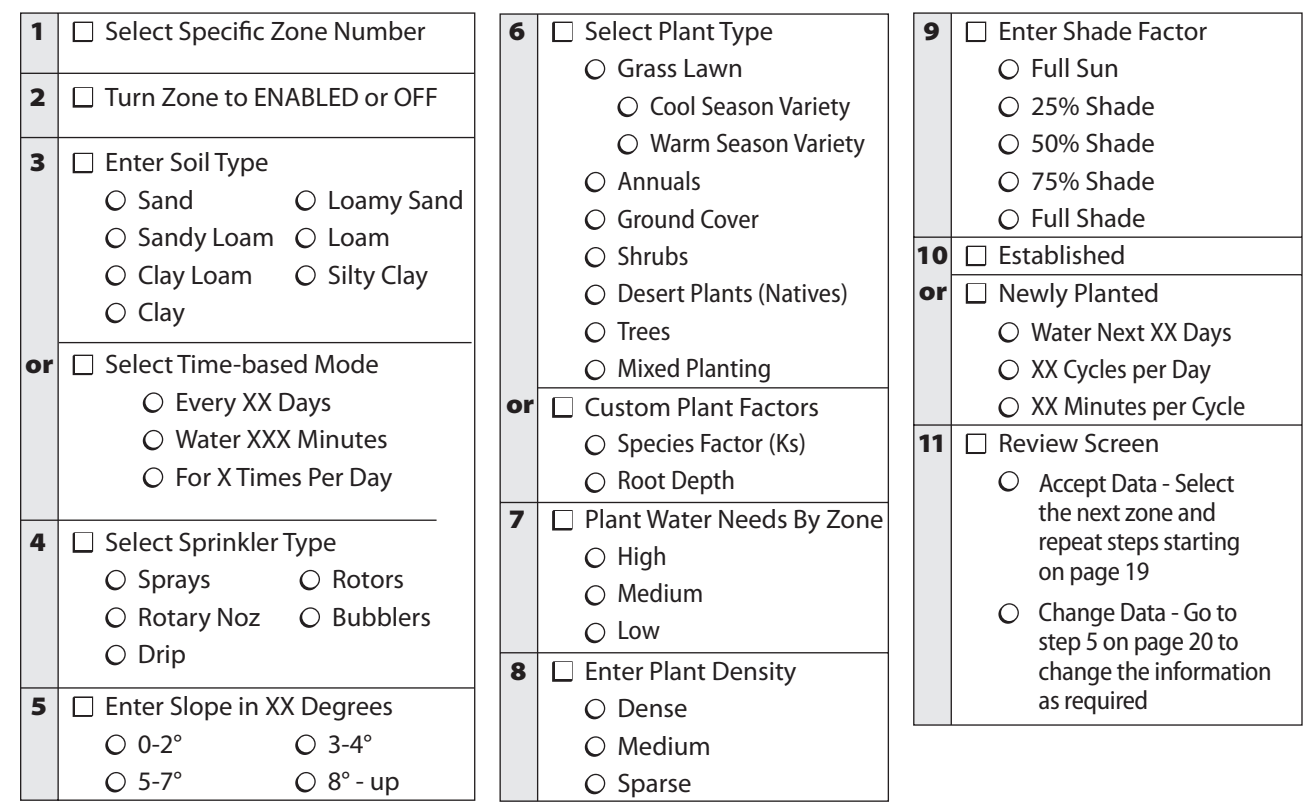
# Input Zone Information

# *Method 2: Copy Zone to Zone(s)*

**This method is useful if the conditions for one zone match other zones.**

Rotate the dial to **INPUT ZONE INFORMATION** position...

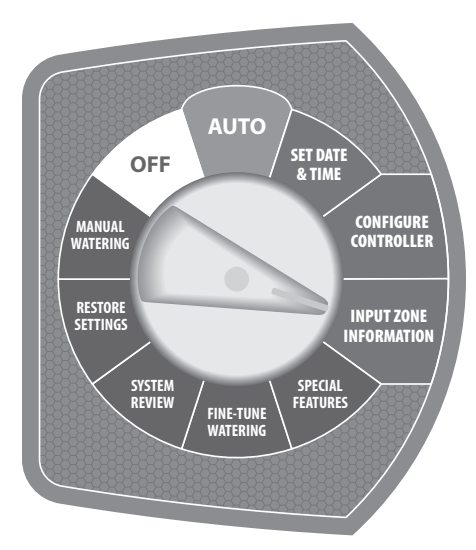

- The INPUT ZONE INFORMATION screen will appear. Press the UP and **DOWN** arrow button(s) until **Copy Zone to Zone** is blinking; then press the **SELECT** button.
- **2** The Copy From Zone **value** will begin to blink;
- **a.** Press the  $\text{-}$  or  $\text{+}$  button(s) until the source Zone number is displayed; then press the **NEXT** button.
- **b.** The To Zone **value** will blink Press the -  $or +$  button(s) until the destination Zone number is displayed; then press the **NEXT** button.
- c. The next destination zone will begin to blink. Press the  $-$  or  $+$  button(s) until the destination Zone number is displayed; then press the **NEXT** button. Repeat this process to add a third destination zone if needed.

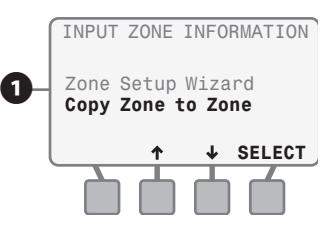

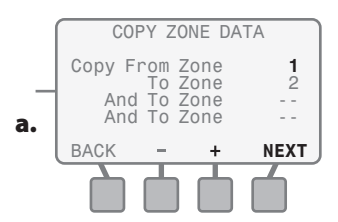

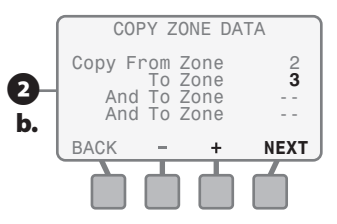

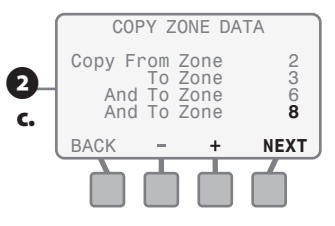

- **B** The COPY ZONE DATA screen will display the information you just entered.
- a. If the information is incorrect then press the QUIT button.
- **b.** Zone Data NOT copied screen will appear.
- **D** If the information is correct then a. press the **COPY** button.
- **b.** A confirmation screen will appear. Press the **NEXT** button.
- **E** The original INPUT ZONE INFORMATION screen will appear.

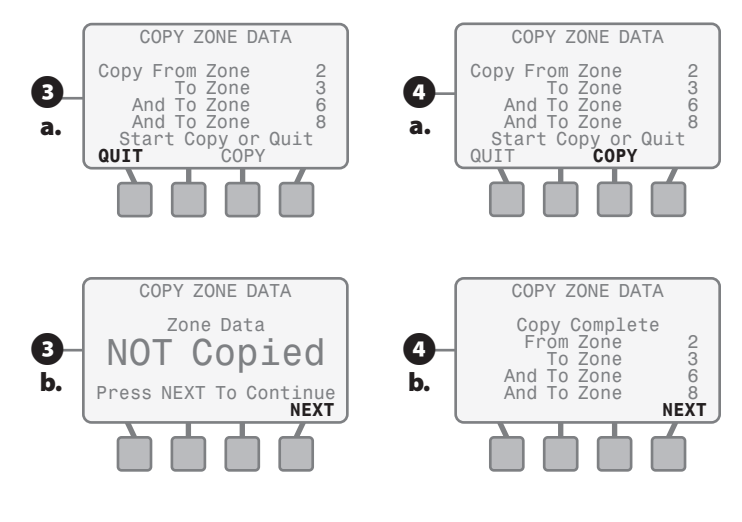

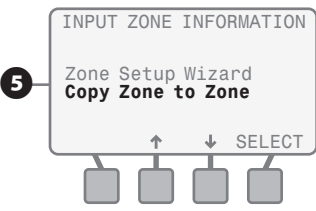

# Special Features

**This section shows you how to customize the irrigation schedule for your site to meet your specific needs by utilizing the ESP-SMT controller's Special Features.**

Rotate the dial to SPECIAL FEATURES position...

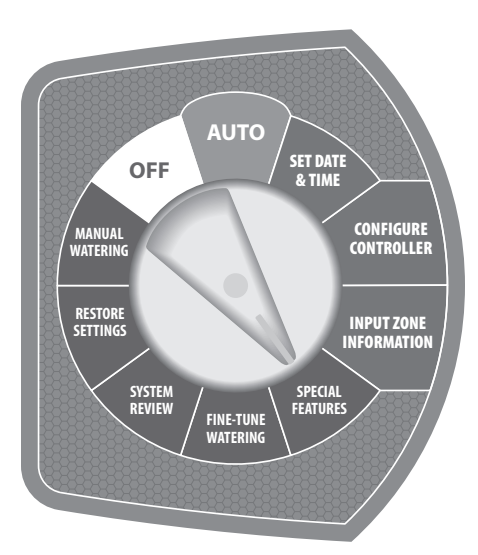

The SPECIAL FEATURES screen will appear allowing you to utilize any combination of the following five Special Features:

## Event Days Off

**Allows you to block irrigation on up to 4 specific dates up to 365 days in advance.**

- **2** If you'd like to block irrigation from occurring on a specific date(s): when Event Days Off is blinking on the display press the **SELECT** button;
- The EVENT DAYS OFF screen will appear;
- a. Press the + button and the **current** date will appear in the first available line of dashes.
- **b.** Press either  $or +$  button(s) to change to the date that you would like to block irrigation from occurring; then press the NEXT button.

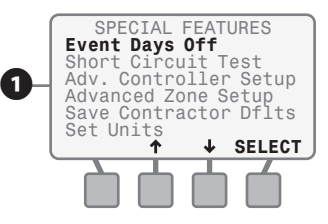

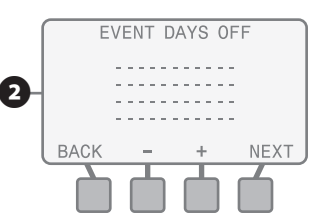

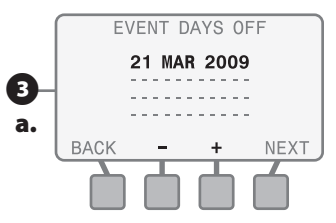

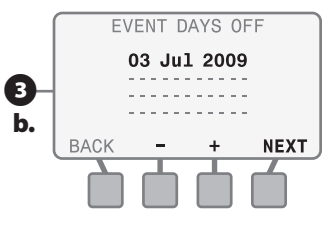

- c. The second entry line will begin to blink. Press the + button and the current date appears and begins to blink. Press either  $\text{- or } +$  button(s) to change to the date that you would like to prevent irrigation from occurring; then press the NEXT button.
- d. Continue this process until all desired Event Days Off are displayed (maximum of 4 dates). In the screen example, irrigation will be blocked from occurring on July 3rd & 4th, as well as Dec 24th and 25th as there are parties planned in the yard on those specific dates.

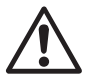

**NOTE:** Event Day Off dates can be entered in any order. The ESP-SMT controller will block irrigation based on the chronological order of the dates listed on the screen independent of the Allowed Watering Days entered in the Configure Controller Section.

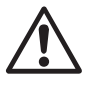

**NOTE:** Do not press the - button when the current date appears on the screen as this date will be canceled and dashes will reappear on the screen.

#### Short Circuit Test

**Allows you to run a test to validate that the wiring is working properly.**

- **C** If you would like to conduct a Short Circuit Test to validate the wiring integrity on a zone by zone basis: Press the **UP and Down** arrow button(s) until Short Circuit Test is blinking on the display; then press the SELECT button.
- **E** The SHORT CIRCUIT TEST screen will appear and a Short Circuit Test will be initiated;
- a. The short circuit test identifies on a zone by zone basis, the electrical integrity of each zone as "Good", "Short" or "Not Present".
- **b.** If you want to run the short circuit test again after you've identified and fixed a problem, press the RETEST button.

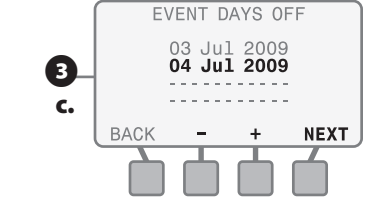

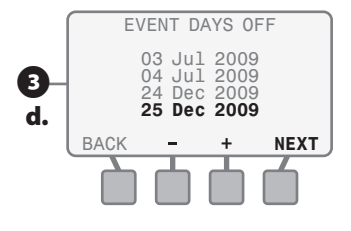

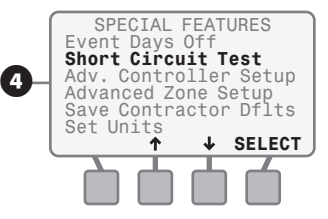

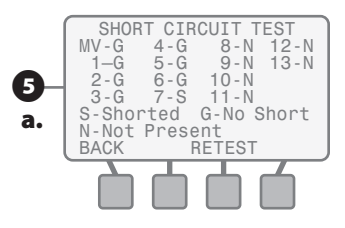

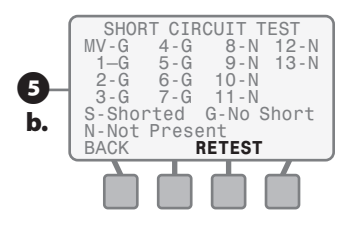

#### Advanced Controller Setup

**Allows you to set an ETo adjustment factor, set a Zone to Zone Delay and/ or Suspend Watering when rainfall exceeds a user set value, and/or when the temperature falls below a user-set value.**

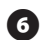

 $\epsilon$  If you would like to globally program the controller to:

- • Set an ETo adjustment factor to adjust for sensor placement.
- Set a time delay between one valve turning off and the next valve turning on.
- Suspend irrigation when rainfall exceeds a specific amount.
- • Suspend irrigation when the temperature falls below a preset level.

Press the **UP and Down** arrow button(s) until Adv. Controller Setup is blinking on the display; then press the **SELECT** button.

**D** The ADV CONTROLLER SETUP screen will appear with the **value** for the ET Adjustment factor blinking;

**a.** Press the  $\text{-}$  or  $\text{+}$  button(s) to set the desired ET adjustment factor; then press the **NEXT** button.

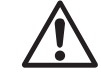

**NOTE:** This feature can be used<br>to globally increase or decrease<br>the calculated ETo value thereby to globally increase or decrease the calculated ETo value thereby adjusting the overall water needs.

**b.** Press the  $\text{-}$  or  $\text{+}$  button(s) to set the desired zone delay time value; then press the **NEXT** button.

**NOTE:** An ideal application of the<br>
Zone to Zone Delay feature is for a<br>
slow filling well in which a delay Zone to Zone Delay feature is for a slow filling well in which a delay is required to allow the well to fill back to a minimum level prior to the next zone irrigating.

c. The Suspend Watering When Rain Over **value** will begin to blink. Press the  $\text{-}$  or  $\text{+}$  button(s) to set the desired rainfall value; then press the NEXT button.

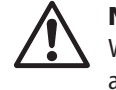

**NOTE:** The Suspend Watering When Rain Over XX inches feature allows you to customize how much rainfall is required before suspension of the irrigation system will occur.

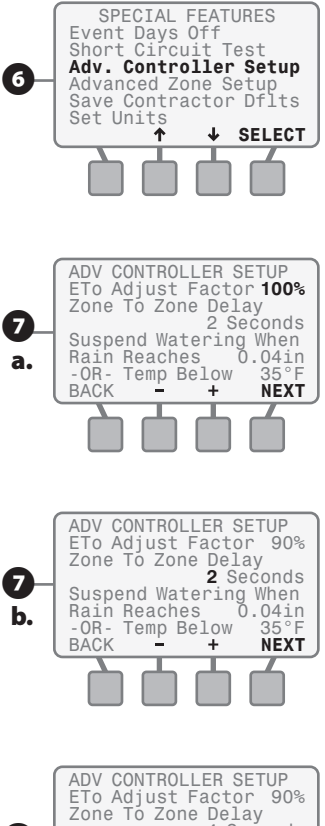

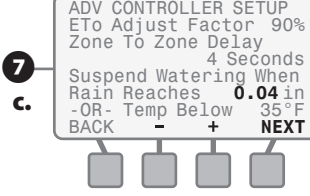

d. The Temp. Below: value will begin to blink. Press the  $\text{-}$  or  $\text{+}$  button(s) to set the desired temperature value; then press the **NEXT** button.

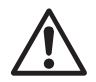

**NOTE:** The Suspend Watering<br>When Temp. Below XX feature<br>allows you to set a temperature When Temp. Below XX feature allows you to set a temperature threshold when irrigation will be suspended to prevent potential freeze damage to the system components.

### Advanced Zone Setup

**Allows you to assign each zone to:**

- **• Use/Not Use a Master Valve / Pump Start Relay.**
- **• Use/Not Use the ESP-SMT Rain Gauge information.**
- $\Theta$  If you would like to set a specific zone to use or not use a Master Valve or Pump Start Relay and/or the rainfall measurement information gathered from the ESP-SMT Rain Gauge: Press the **UP and Down** arrow button(s) until Advanced Zone **Setup** is blinking on the display; then press the **SELECT** button.
- The ADVANCED SETUP screen will appear and the Zone Number begins to blink;
- **a.** Press the  $\text{-}$  or  $\text{+}$  button(s) until the desired Zone number is displayed; then press the **NEXT** button.
- **b.** Use Master Valve: **YES** will begin to blink. Press either the YES or NO button(s) and either **YES or NO** will be displayed; then press the **NEXT** button.
- c. Use Rain Sensor: YES will begin to blink; press either the YES or NO button(s) and either **YES or NO** will be displayed; then press the **NEXT** button.

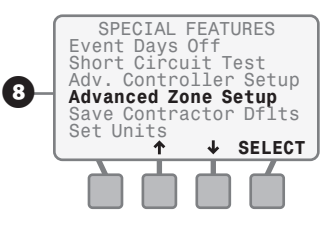

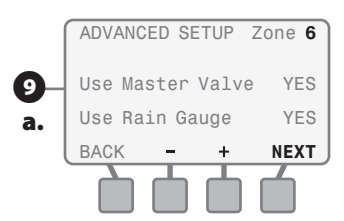

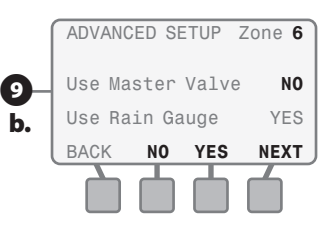

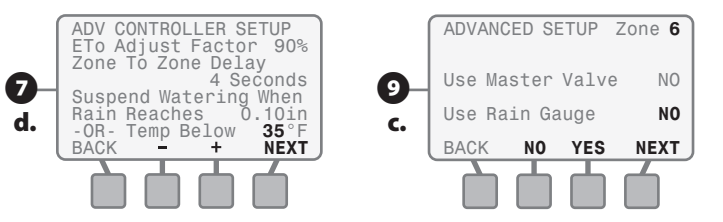

#### Save Settings to "Contractor Default" Program

- **10** The SPECIAL FEATURES screen will appear and Save Contractor **Deflts** will be blinking. If you want to save your current settings into memory for retrieval at a later date in case you or your customer accidentally makes undesired setting adjustments, press the **SELECT** button.
- **M** The SAVE CURRENT SETTINGS TO: Contractor Defaults screen will appear. If you want to continue the process of saving your settings to Contractor Default, press the SAVE button.
- 12 A WARNING screen will appear. If you want to continue to save your current settings press the CONTINUE button.
- **B** The CURRENT SETTINGS SAVED screen will appear. Press the CONTINUE button.

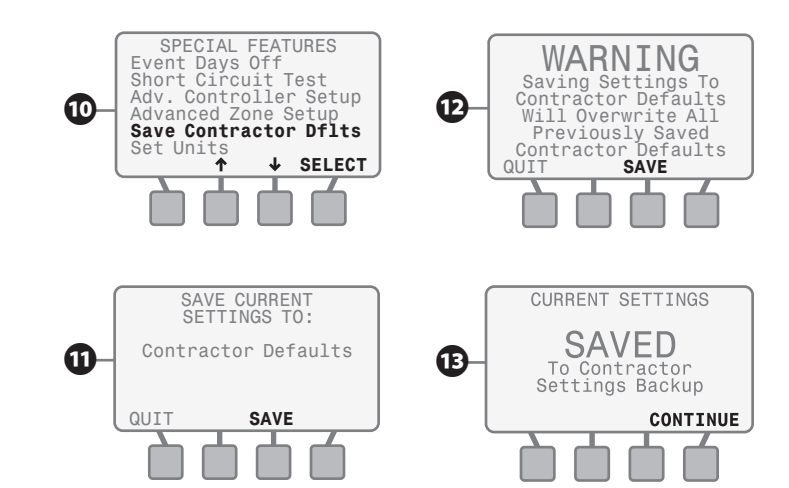

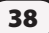

#### Set Units

**Allows you to assign the Time Format and the Unit Format displayed on the ESP-SMT screen.**

N If you would like to change the time format or the unit format from that currently shown on the display: Press the UP and Down arrow button(s) until **Set Units** is blinking on the display; then press the **SELECT** button.

**CB** The SET TIME FORMAT screen will appear and the current time format will blink. If you wish to change the time format to an alternate choice (For Example: from AM/PM format to 24 Hour format): Press the UP or DOWN button(s) to the desired time format; then press the SELECT button.

- **16** The SET UNITS FORMAT screen will appear and the current unit format will blink. If you wish to change the unit format to an alternate choice (For Example: English format to Metric format): Press the UP or DOWN button(s) to the desired time format; then press the SELECT button.
	- **NOTE:** The factory default<br>or Automatic setting will setting will automatically set the time format to "AM/PM" and the Unit format to "English" when the ESP-SMT controller is connected to a 60Hz power source.

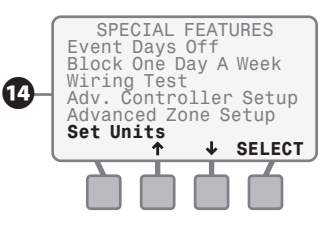

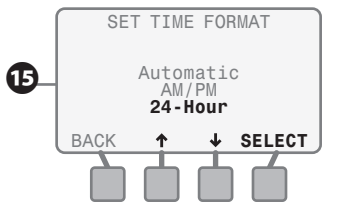

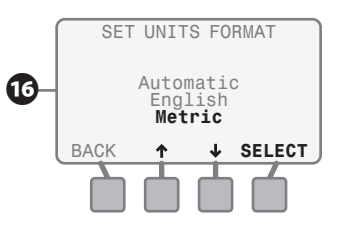

# Fine Tune Watering By Zone

**This section shows you how to make quick, minor adjustments (+/- 60%) to each zone's run-time calculation based on changing weather patterns and the site/zone parameters previously entered.** 

Rotate the dial to FINE TUNE WATERING position...

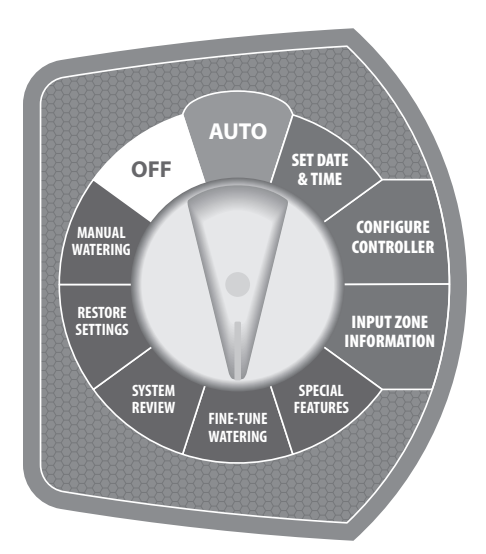

- The FINE TUNE BY ZONE screen will appear and the **value** for Zone 1 will begin to blink.
- **2** IIf you want to fine-tune the irrigation amount applied to Zone 1, press either the - or + button(s) until the desired value is displayed. Press the **NEXT** button and the value for zone 2 will begin to blink.
- Continue to press the **NEXT** button to advance to the next Zone you would like to Fine Tune. Press either the - or + button(s) to adjust the value. Once the desired value is displayed, press the NEXT button and the value for the next sequential Zone will begin to blink.
- 

**NOTE:** After making all of the Fine Tune By Zone adjustments, move the dial into the AUTO position. These adjustments will occur indefinitely until you rotate the dial into the FINE TUNE WATERING position and make additional adjustments.

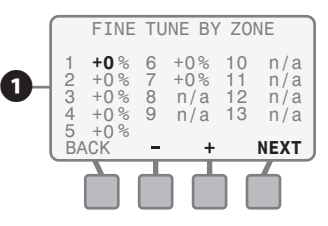

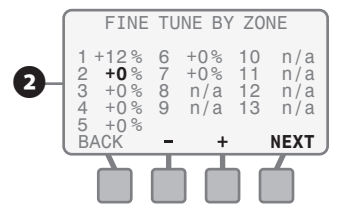

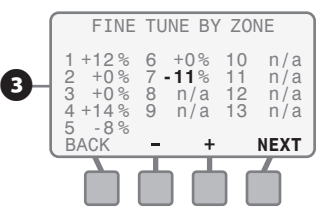

# System Review

**This section shows you how to review (not change) the controller and zone information that you have entered into the controller. It also allows you to review various logs of past Irrigation Events, Alarm & Note Conditions, and measured Weather data. There are six different Information Review modes.**

Rotate the dial to **SYSTEM REVIEW** position...

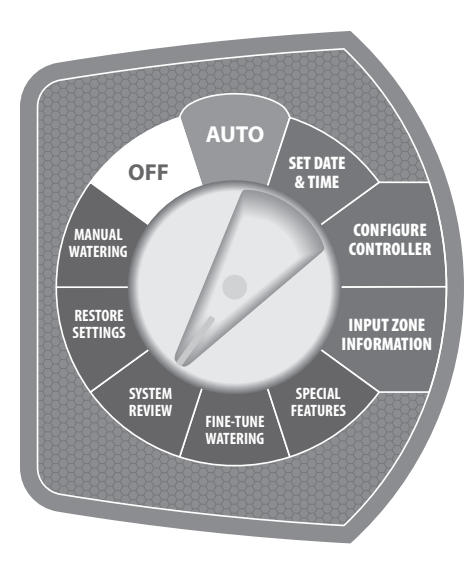

The CONTROLLER REVIEW screen will appear allowing you to use any one of the six Information Review modes.

## Controller Settings Review

**Allows you to review all of the current settings that were selected while in the CONFIGURE CONTROLLER dial position and the controller specific settings while in the SPECIAL FEATURE dial position.**

- **1** To review the Controller Settings: when Controller Settings is blinking; press the **SELECT** button.
- **2** If you configured the controller using the "Enter Site Zip Code" mode;
- a. The CONTROLLER SETTINGS screen will appear displaying the Zip Code, Allowed Irrigation Days and Allowed Irrigation Time (Watering Window).

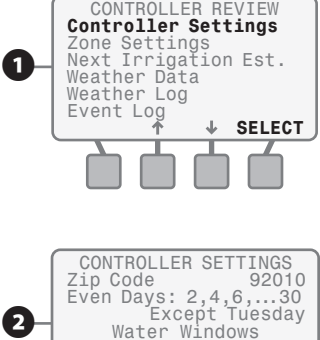

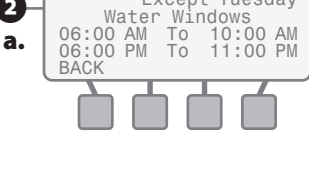

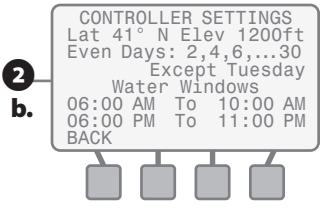

**OR:** If you configured the controller using the "Enter Custom Data For Location" mode;

**b.** The CONTROLLER SETTINGS screen will appear displaying the Locations Latitude and Elevation, Allowed Irrigation Days and Allowed Irrigation Time (Watering Window).

#### Zone Settings Review

**Allows you to review the all of the current settings that were selected while in the INPUT ZONE INFORMATION dial position and the zone specific settings while in the SPECIAL FEATURE dial position.**

**B** If you want to review all Zone Settings on a Zone by Zone basis; press the **UP or DOWN** button(s) until Zone Settings is blinking on the display; press the **SELECT** button.

The first Zone Review screen (1of 2)

**a.** will appear for Zone 1 with the Zone number blinking. If you would like to review Zone Information for a different Zone (Example – Zone 3); press the  $-$  or  $+$  button(s) until the desired zone is displayed.

**b.** To review additional zone information for the selected Zone; press the **MORE** button and the second Zone Review screen (Page 2 of 2) will appear.

To return to the CONTROLLER REVIEW screen; press the NEXT button.

## Next Irrigation Estimate Review

**On a zone-by-zone basis, allows you to review the next estimated irrigation event based on the past climatic conditions.**

If you would like to review the next estimated irrigation cycle on a zone by zone basis; press the UP and DOWN button(s) until Next **Irrigation Est.** is blinking on the display; press the **SELECT** button.

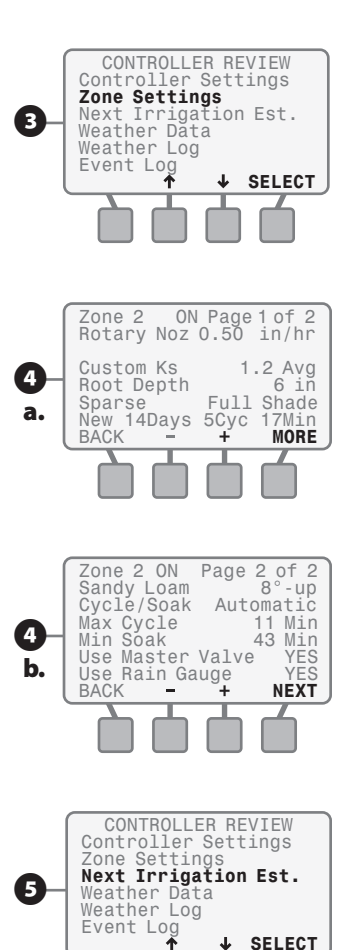

- **6** The NEXT IRRIGATION EST. screen will appear displaying the next estimated cycle and run times for Zones 1 thru Zone 5; press the MORE button and the same information for Zones 6 thru Zone 10 will appear.
- The NEXT IRRIGATION EST. screen will appear displaying the next estimated cycle and run times for Zones 6 thru Zone 10; press the MORE button and the same information for Zone 11 thru Zone 13 will appear.
- **B** The NEXT IRRIGATION EST. screen will appear displaying the next estimated cycle and run times for Zones 11 thru Zone 13; press the DONE button to return to the CONTROLLER REVIEW screen.

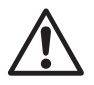

**NOTE:** If the measured rainfall<br>appears to be significantly less<br>than the actual rainfall see the appears to be significantly less than the actual rainfall, see the trouble-shooting section in the Appendix.

#### Weather Data Review

**Allows you to review the current temperature and the measured rainfall over the past 24 hours based on the information communicated to the ESP-SMT controller from the SMT Weather Sensor.**

- **9** If you would like to review the current temperature and the rainfall that has occurred in the last 24 hours as measured by the SMT Weather Sensor; press the UP or DOWN button(s) until Weather Data is blinking on the display; press the SELECT button.
- **10** The WEATHER DATA screen will appear displaying the current temperature, as well as the amount of rainfall measured in the last 24 hours (- or  $+$  1 hour) by the ESP-SMT sensor.

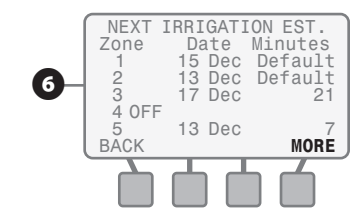

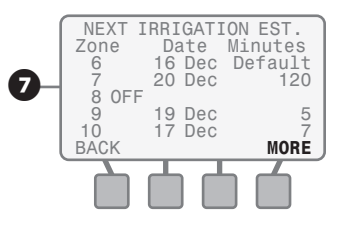

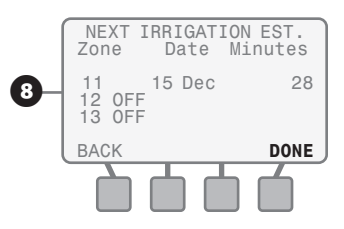

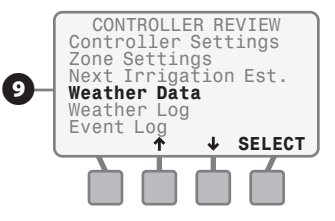

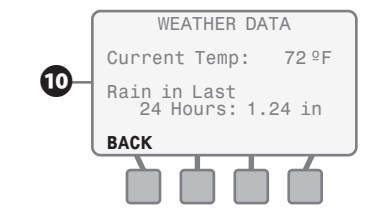

#### Weather Log Review

**Allows you to review a daily log of high and low temperature, calculated Evapotranspiration (ETo), and the measured rainfall for the past 30 days based on the information communicated to the ESP-SMT controller from the SMT Weather Sensor.**

- **To** To review the Weather Log, press the UP or DOWN button(s) until Weather Log is blinking on the display; press the **SELECT** button.
- **12** To review the same information for additional dates; press either the Pg Up or Pg Dn button(s) until the desired dates are displayed.

### Event Log Review

**Allows you to review watering events and Alarm & Note conditions in one of three different views:**

- 1. Alarms and Notes by date in chronological order
- 2. Event Log by date in chronological order
- 3. Event Log by Zone
- **B** To review Alarms and Notes, Events by Date or Events by Zone; press the UP and DOWN button(s) until **Event Log** is blinking on the display; press the **SELECT** button.
- 14 The EVENT LOG screen will appear and Alarms and Notes will begin to blink; press the **SELECT** button.
- **ID** The ALARMS AND NOTES screen will appear displaying various "Alarm" and/or "Note" conditions by the Date and Time that they occurred. To view additional dates; press either the **Pg Up or Pg Dn** button(s) until the desired dates appear.

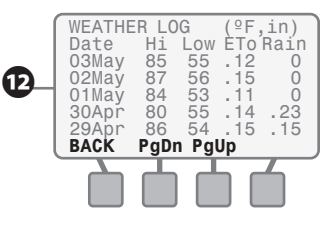

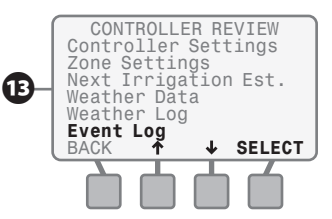

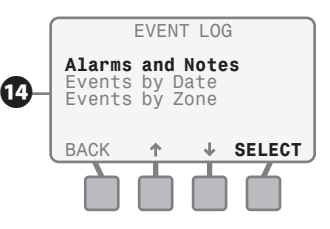

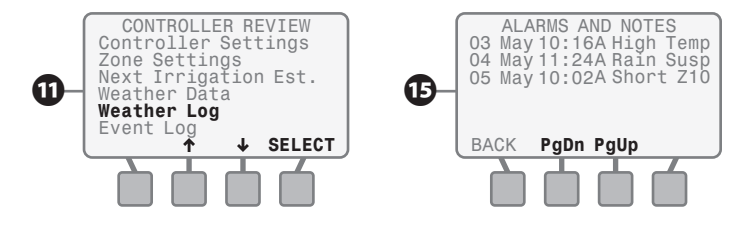

- **13** To review events by date While in the EVENT LOG screen, press the UP and DOWN button(s) until Events **By Date** is blinking on the display: press the **SELECT** button.
- **D** The EVENTS BY DATE screen will appear. Press the Pg Up or Pg Dn button(s) until the desired date is displayed. Events that occurred on the selected date will be displayed in chronological order. If all of the events will not fit on the one screen, you can press the Pg Up or Pg Dn button(s) to view additional records. To return to the EVENT LOG menu screen; press the **BACK** button.
- **B** When the EVENT LOG screen is present; press the UP or DOWN button(s) until **Events By Zone** is blinking on the display; press the SELECT button.
- **ID** The EVENTS BY ZONE screen will appear and the zone number will be blinking. To change the zone number; press the **NEXT** button until the desired zone number is displayed. Events that occurred on that zone will be displayed in chronological order. If all of the events will not fit on the one screen, you can press the Pg Up or Pg Dn button(s) to view additional events.
- 20 To review Event Log information for other zones, press the NEXT button until the desired zone is displayed.
	- To return to the EVENT I OG menu screen; press the **BACK** button.

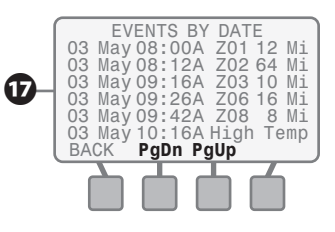

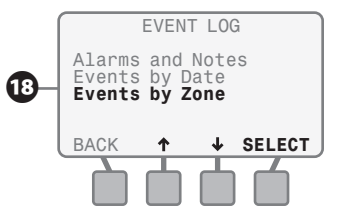

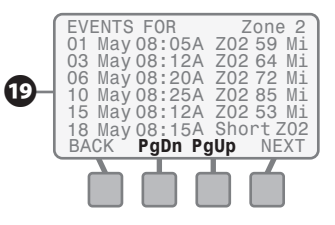

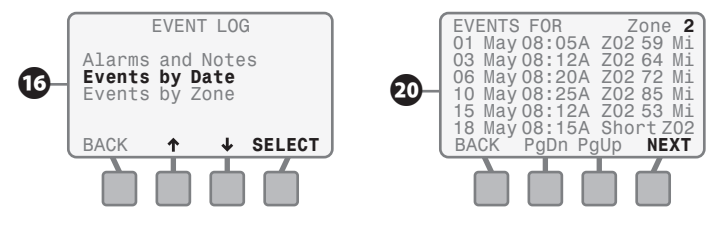

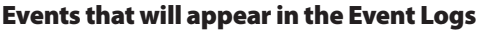

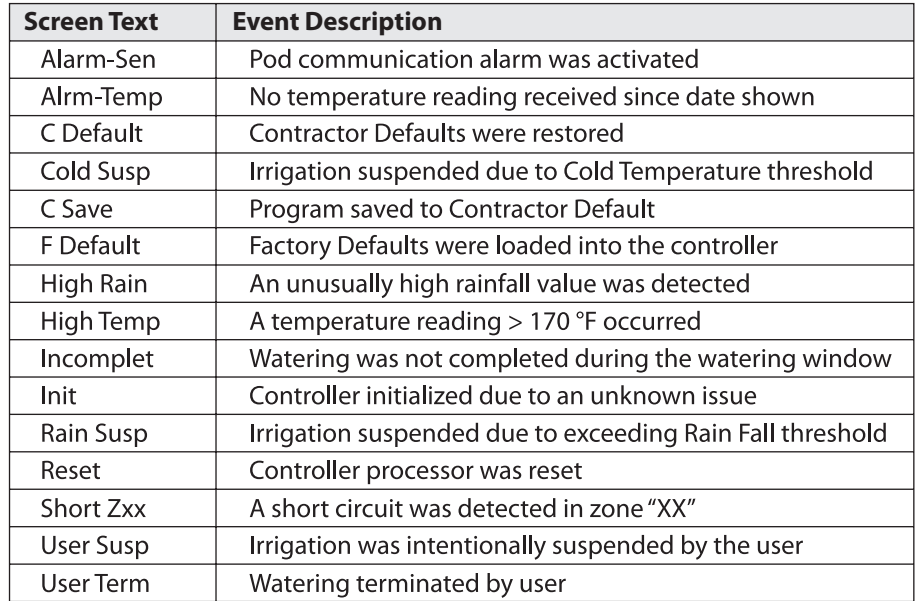

# Restore Settings

**This section shows you how save the program information you have entered into the ESP-SMT controller in memory and then how to retrieve the saved information when necessary. This dial position also allows you to clear all information stored in the controller and reset the controller to its original Factory Settings.** 

Rotate the dial to RESTORE SETTINGS position...

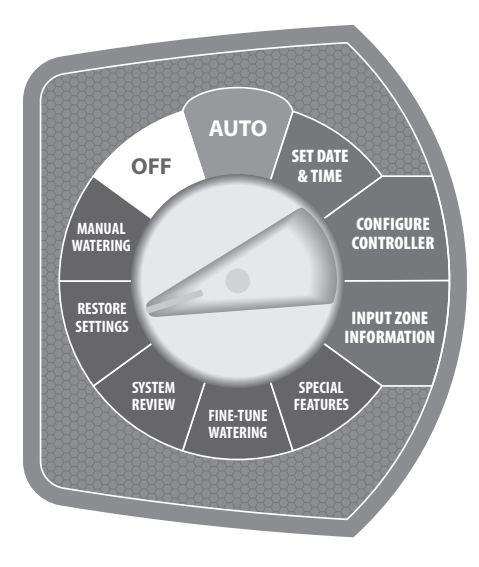

### Restore "Contractor Default" Program Settings

- **A** Press the UP or DOWN button(s) until the RESTORE SETTINGS FROM **Contractor Defaults** screen begins to blink; then press the **SELECT** button.
- **2** The RESTORE CURRENT SETTINGS FROM Contractor Defaults screen will appear. Press the RESTORE button.
- **B** The RESTORING TO Contractor Defaults screen will appear with a message that reads: Please Wait While Unit Reconfigures.
- While the controller is restoring the Contractor Default settings, the Rain Bird ESP-SMT screen will appear until all information has been programmed into the ESP-SMT controller.

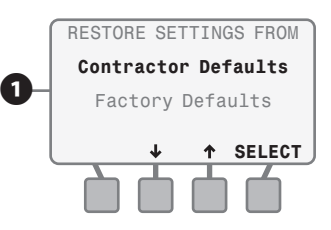

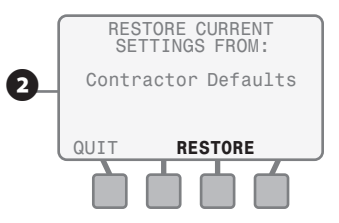

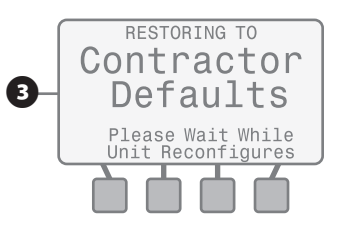

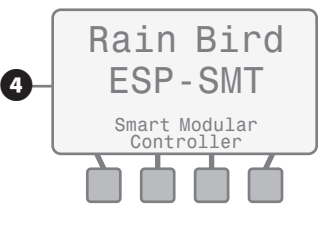

### Restore "Factory Default" Program Settings

- **B** The RESTORE SETTINGS FROM screen will appear and Contractor Defaults will be blinking. Press the UP or DOWN button(s) until the Factory Defaults begins to blink; then press the **SELECT** button.
- **6** RESTORE CURRENT SETTINGS FROM Factory Defaults will appear. Press the **RESTORE** button.
- **G** A WARNING screen will appear. If you want to continue to restore the original factory settings. Press the CONTINUE button.
- 8 The RESTORING TO Factory Defaults screen will appear with a message that reads: Please Wait While Unit Reconfigures.
- **2** While the ESP-SMT is restoring the Factory Default settings, the screen as shown will appear until all information has been programmed into the ESP-SMT controller.

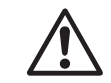

**NOTE:** If you elect to restore<br>Factory Defaults, all previously<br>programmed information will be Factory Defaults, all previously programmed information will be erased and replaced with Factory default values. Information saved in Contractor Defaults is not erased.

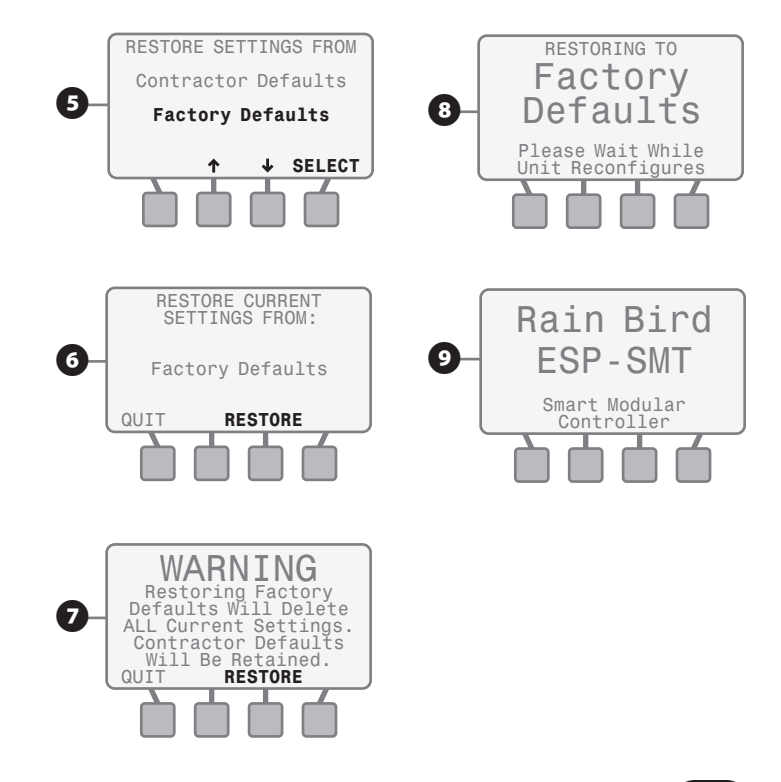

# Manual Watering

**This section shows you how to manually water an individual zone, a combination of individual zones, or all zones.**

Rotate the dial to **MANUAL WATERING** position...

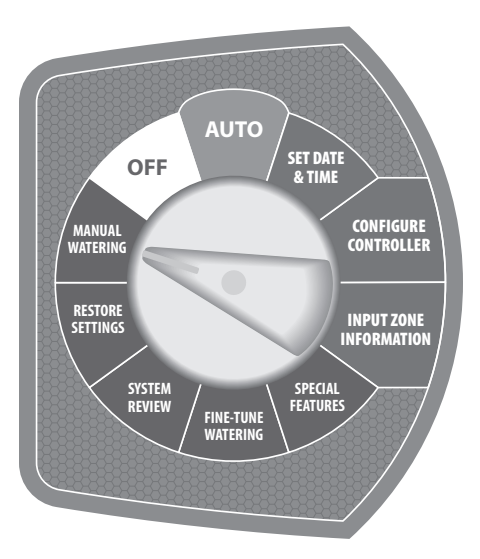

**A** The MANUAL WATERING screen will appear and **Water Selected Zones** will be blinking. If you want to manually water a single zone or a combination of zones, Press the **SELECT** button.

#### Manually Water Selected Zones

**Water a single Zone or any combination of Zones with a specific manual run time for each Zone.**

**B** The MANUAL WATERING MINUTES PER ZONE will appear and the value for Zone 1 will begin to blink. If you want to apply water on zone 1 manually, press the  $\text{- or } +$  button(s) to set the desired amount of manual irrigation for zone 1; then press the NEXT button.

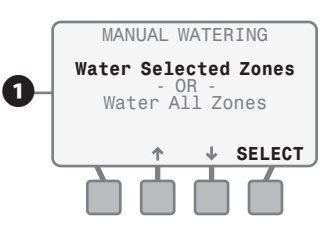

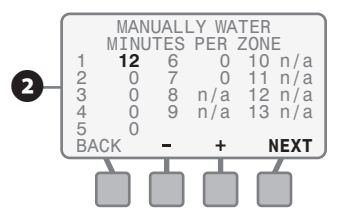

**B** Continue to press the **NEXT** button until you get to the next Zone you would like to apply water manually. Press either the  $\text{-}$  or  $\text{+}$  button(s) to adjust the value.

Once the desired value is displayed. Press the **NEXT** button and the value for the next sequential Zone will begin to blink. Continue the process until the time for the last active zone is set.

- **C** Press the **START** button and the WATERING-MANUAL screen will appear and the first zone that you set to manually water in numerical sequence and Minutes Remaining will show the amount of manual irrigation time left on the zone.
- **E** The Minutes Remaining will count down to 0 and then the next Zone that you set to manually operate will be displayed with the Minutes Remaining displayed.

**6** If you desire to stop the manual watering for the current zone and want to advance to the next zone that has a manual run time, press the ADV. ZONE button and the next valve will begin to manually operate.

If you want to cancel all manual watering, press the CANCEL button on the screen OR turn the dial to the OFF position.

**NOTE:** If manual watering starts when automatic watering is occurring, the automatic watering will be cancelled for that day and will resume on the next allowed watering day when a new auto watering schedule is generated.

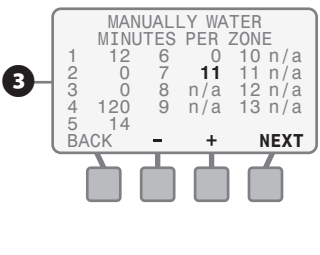

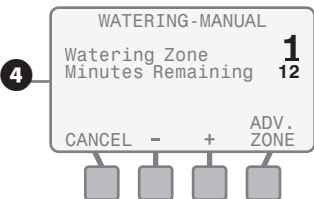

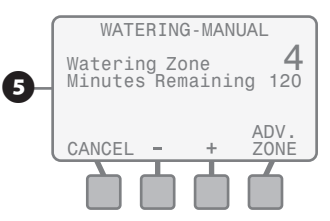

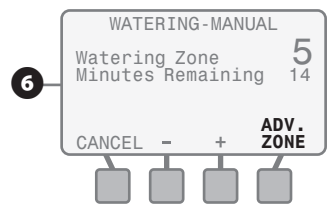

### Manually Water All Active Zones (Test Program)

**Water all Zones with the same manual run time per zone.**

- The MANUAL WATERING screen will appear and Water Selected Zones will be blinking. Press the UP or **DOWN** arrow button(s) until Water All Zones is blinking; then press the **SELECT** button.
- **B** The MANUALLY WATER ALL ZONES screen will appear and the **value** for Water All Zone for **XX** Minutes Each will begin to blink.
- **P** Press the  $\text{-}$  or  $\text{+}$  button(s) to set the desired amount of manual irrigation run time for all Zones; then press the **START** button.
- **10** The Minutes Remaining for Zone 1 will count down to 0 and then Zone 2 will be displayed with the Minutes Remaining displayed.
- **If** you desire to stop the manual watering for the current zone and want to advance to the next zone. Press the **ADV. ZONE** button and the next valve will begin to manually operate.

If you want to cancel all manual watering, press the **CANCEL** button on the screen OR turn the dial to the OFF position.

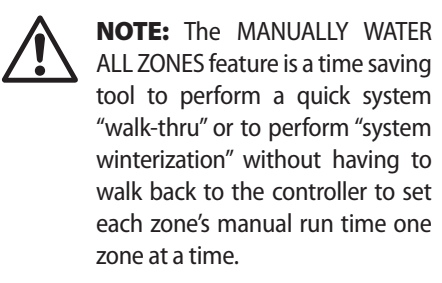

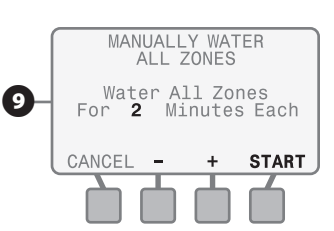

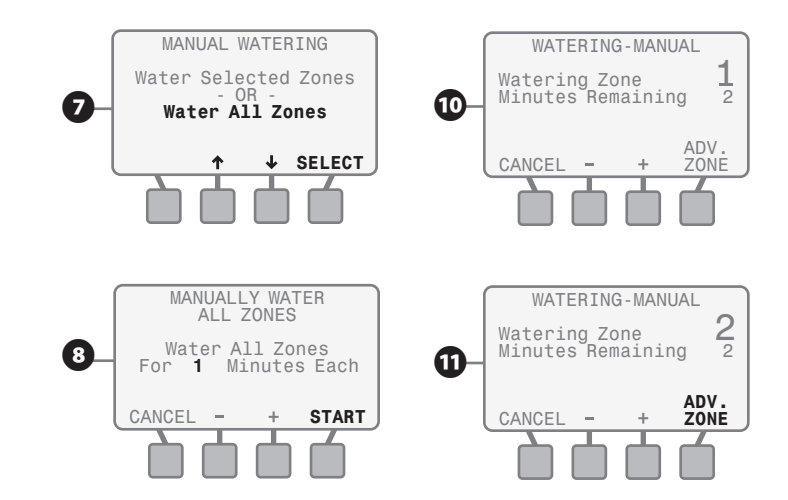

# Off Position or Adjust Display Contrast Function

**This section shows you how to easily prevent all irrigation from occurring. In this dial position, you can also adjust the contrast of the LCD display to make it more readable in varying light conditions**

Rotate the dial to OFF position...

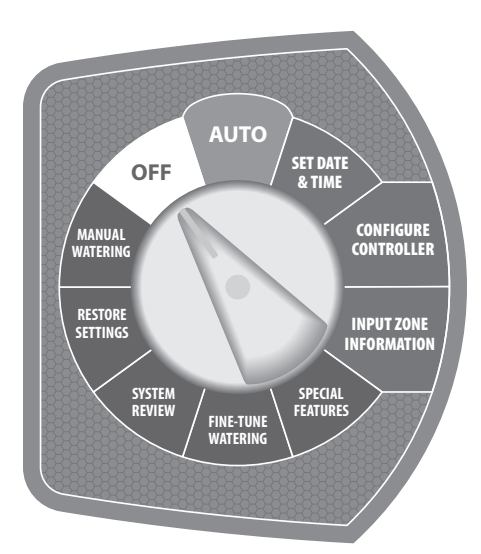

**A** The ALL WATERING OFF screen will appear. If you want to adjust the contrast of the LCD display to make it more readable for your given light condition. Press the - or + button(s) until the desired contrast is achieved.

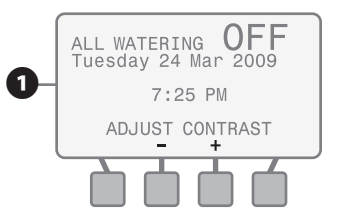

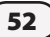

# Auto Position or Suspend Watering Function

**This section describes the various displays that may occur when the dial is in this position. It also will show you how to suspend irrigation for a user determined period of time and then resume automatically after the time has elapsed**

Rotate the dial to **AUTO** position...

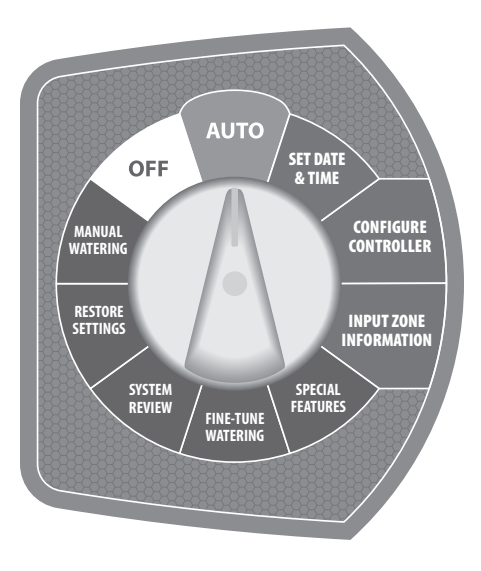

## No Irrigation Currently Occurring

The AUTO MODE screen will appear displaying the current date and time. Additionally, based on the weather data retrieved, information is displayed showing the estimated date when the next irrigation cycle will occur.

## Automatic Irrigation Is Occurring

**B** The WATERING-AUTOMATIC screen will appear displaying the current day of the week. It will also display the **current zone** being irrigated and the **Minutes Remaining** on this zone.

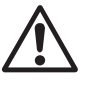

**NOTE:** When the dial is left in<br>the AUTO position, any required<br>irrigation will automatically begin the AUTO position, any required irrigation will automatically begin at the start of the Allowed Watering Time on Allowed Watering Days.

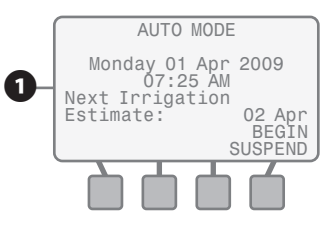

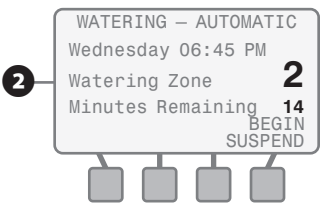

#### Manual Irrigation Is Occurring

**B** The WATERING-MANUAL screen will appear. It will display the current **zone** being irrigated and the Minutes Remaining.

## Suspend Automatic Irrigation

- **D** If you want to suspend irrigation for a preset amount of time, press the **BEGIN SUSPEND** button when the AUTO MODE or the WATERING-AUTOMATIC screens are displayed.
- **E** The SUSPEND WATERING screen will appear with the suspend time **value** blinking. Press the UP or DOWN button(s) until the desired amount of suspension time is displayed.
- **6** If you want to stop the suspension of irrigation and resume automatic irrigation, press the **RESUME** button and the AUTO WATERING screen will appear.

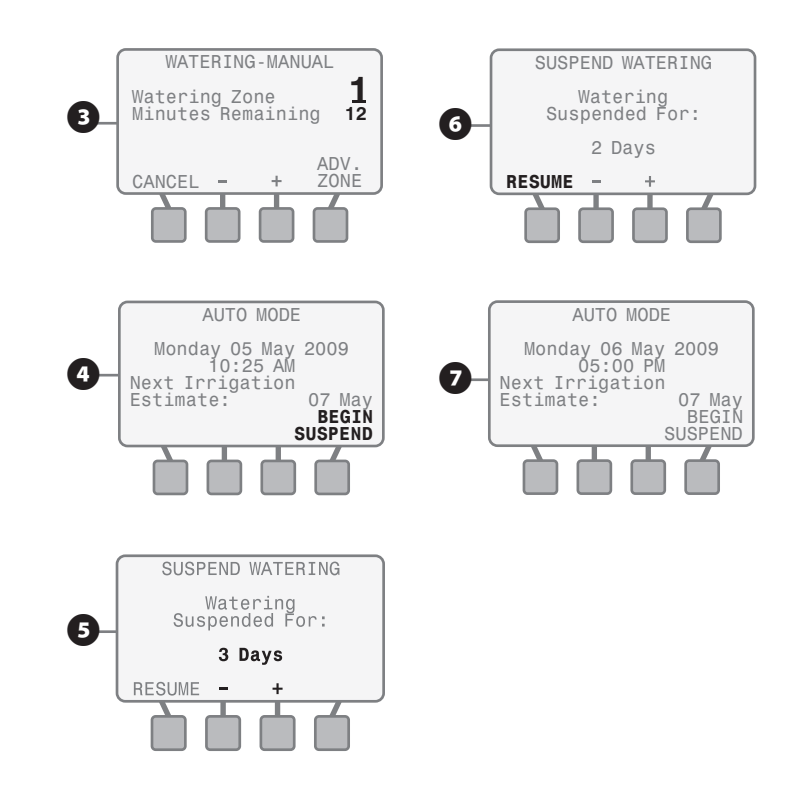

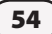

# Installation

**This section provides information on how to install the ESP-SMT Controller.**

# *Installing The Controller*

### Select Location

Select a location that has a flat, stable surface in an area protected from vandalism.

- $\bigoplus$  Using the mounting template, mount the controller at eye level and allow at least 11" of horizontal clearance so the hinged cabinet door can swing fully open to the left.
- **2** Allow enough clearance for electrical conduit and connections at the bottom of the plastic cabinet.
- E Select a location that has access to 120 VAC electrical power. It is best to run a dedicated circuit for the controller; one that cannot be turned off by a light switch.

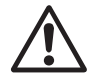

**NOTE:** Select a location that allows the<br>communication wire (a pair of #16 AWG or #18AWG<br>LIV rated wire maximum distance 200 feet) to be easily communication wire (a pair of #16 AWG or #18AWG UV rated wire maximum distance 200 feet) to be easily run from the ESP-SMT controller to the SMT Weather Sensor.

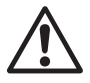

**NOTE:** The ESP-SMT controller must be installed in compliance with local electrical codes. Indoor models must be installed indoors only. Outdoor models (with compliance with local electrical codes. Indoor models must be installed indoors only. Outdoor models (with locking cabinets) may be installed either indoors or outdoors.

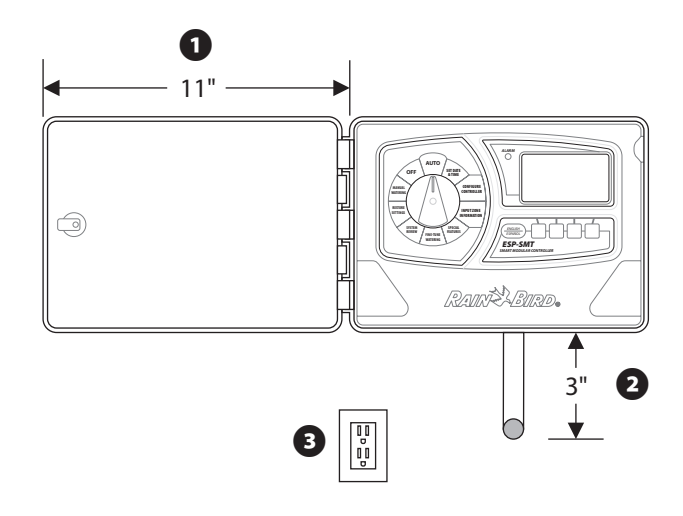

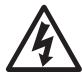

**CAUTION:** To minimize electromagnetic<br>interference, select a location at least 15 feet (4,6 m)<br>away from high-draw motors, such as air conditioners interference, select a location at least 15 feet (4,6 m) away from high-draw motors, such as air conditioners or refrigerators.

> Never share a 120 VAC circuit with pumps, motors, shop tools, etc. as they may interfere with the correct operation of the controller.

#### Installation Tools Required

- **a.** Phillips slot-head screwdriver  $(\#1, \#2 \& \#3$  tip)
- **b.** Marking pencil for template
- c. Wire stripper
- d. Torpedo level
- e. Drill bit & hammer drill (if installing in masonry or concrete, select drill bit accordingly)

#### *Optional Items:*

- If the communication wire run is greater than 25 feet, additional wire will be required (#18 AWG or #16 AWG, 2 strand UV rated wire recommended - 200 feet maximum distance from controller to sensor)
- Ladder to reach sensor mounting location

#### Valve (Zone) and Communication Wire Entrances

The ESP-SMT controller has three "knockouts" available for routing valve & sensor communication wires, two on the underside of the cabinet, and one on the back.

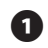

A The underside of the cabinet has two knockouts sized for either a 1" or 1-1/4" PVC male adapter.

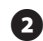

**B** To use the larger hole, turn the cabinet upside down. Place the blade of a slot-head screwdriver in the groove around the knockout. Tap the handle of the screwdriver to punch in the knockout in two places.

C To route field and communication wires through the back of the cabinet, use the 1-1/4" knockout provided. Punch out the knockout, as described in step 2.

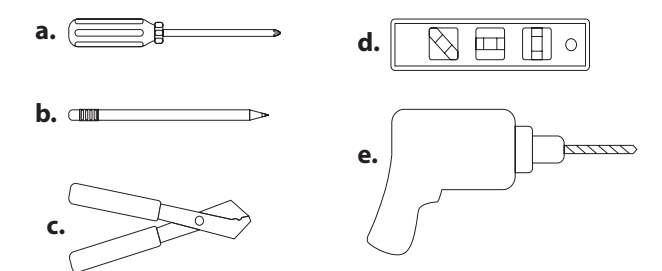

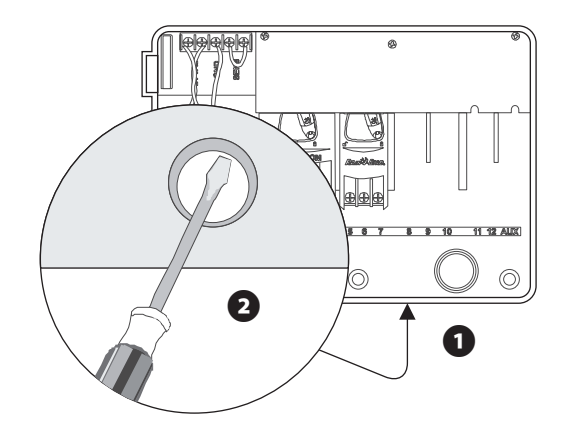

# *Mounting the Controller*

Before you mount the controller, we recommend you remove the door and face panel. Although these steps are not absolutely necessary, they will make installation easier.

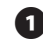

**A** If necessary, unlock the door with the supplied key. Open the door of the cabinet and swing it to the left.

**B** Remove the door from the hinges.

- E Open the face panel by grasping the crescent shaped finger hold on the top right side of the cabinet. Swing the face panel to the left.
- $\bullet$  Disconnect the ribbon cable from the panel by gently pulling the **connector** up and away from the socket. Avoid pulling directly on the ribbon cable.
- E Slip the front panel hinge pins out of the cabinet sockets. Remove the bottom of the panel first.

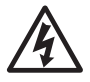

**CAUTION:** When re-assembling the connector, observe the keyed orientation of the connector. If correctly connected, the red line on the cable will be on the top side.

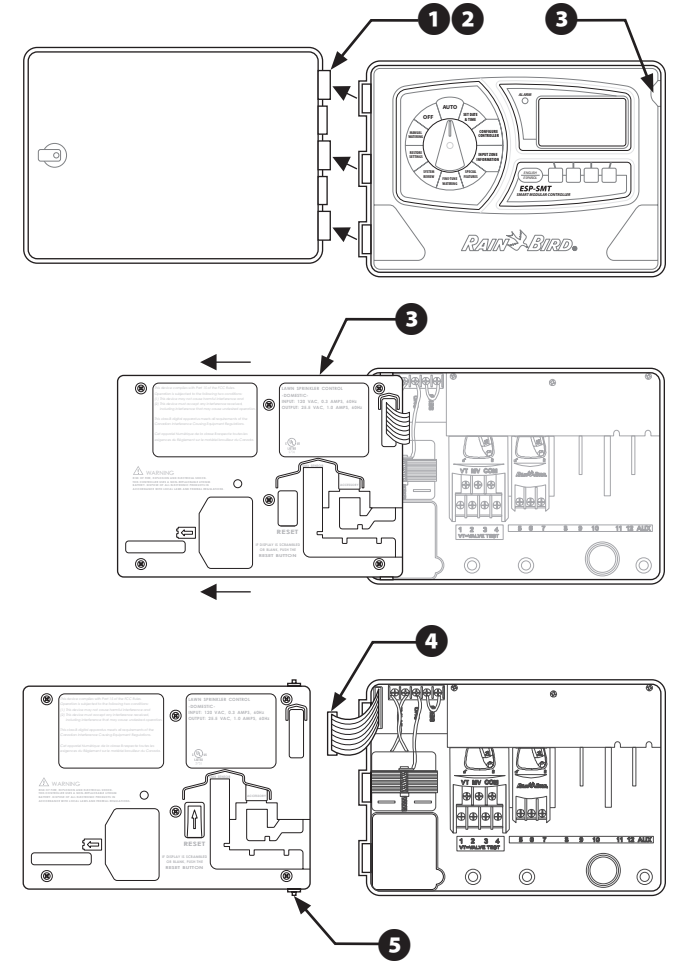

- **6** The ESP-SMT Smart Modular controller has a single keyhole slot at the rear top of the cabinet. At the bottom of the cabinet are three circular mounting holes. Mount the controller so that at least one of the bottom holes lines up with a wall stud or other solid surface.
- G Hold the mounting template at eye level against the mounting surface. Use a pencil to mark the position of the top keyhole slot and one or more of the bottom holes.
- **B** Drive an appropriate fastener for the type of wall into the mark for the keyhole slot.
- **D** Drill or tap a pilot hole on the mark for the lower mounting hole(s). DO NOT drive a fastener into these locations yet.
- $\bf{D}$  Hang the controller by the keyhole slot. Make sure the fastener is well up in the narrow part of the keyhole.
- $\mathbf \Omega$  Drive the appropriate fastener(s) into the lower mounting hole(s). Verify that the cabinet is secure.

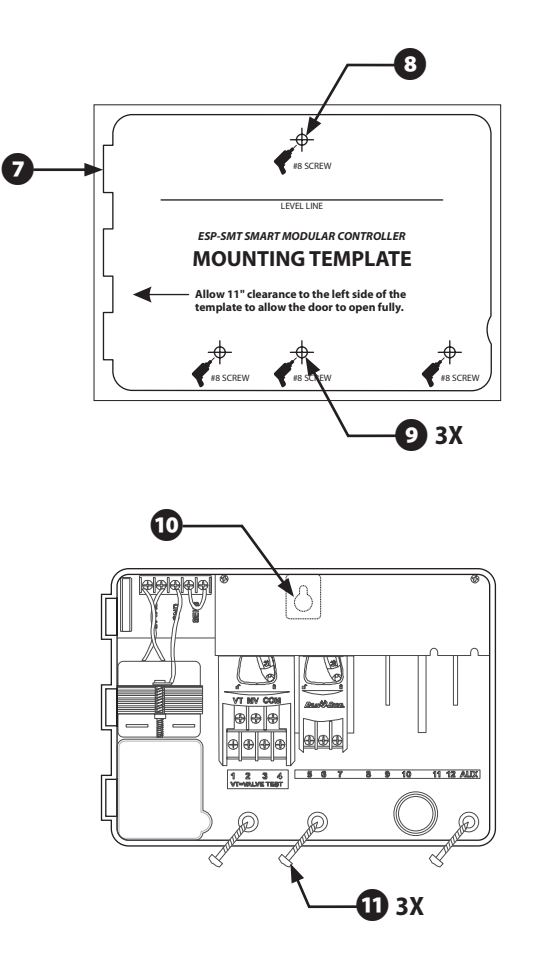

# *Connect Field Wiring*

## Station Valve Wiring

- **A** Connect each valve by its own separate power wire to one of the numbered screw terminals, as shown in the illustration.
- **B** Connect a common wire to one of the leads on each valve. Connect the other end of the common wire to the COM terminal. Wires used to connect the valves must be code-approved for underground installation.

#### Master Valve / Pump Start Relay

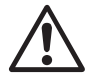

**NOTE:** Complete this section only if your system<br>requires a master valve (an automatic valve installed<br>on the mainline pipe unstream from the station requires a master valve (an automatic valve installed on the mainline pipe upstream from the station valves) or a pump start relay. The controller does not provide main power for a pump.

 $\bigodot$  Connect the master valve or pump start relay wiring to the controller as shown in the illustration.

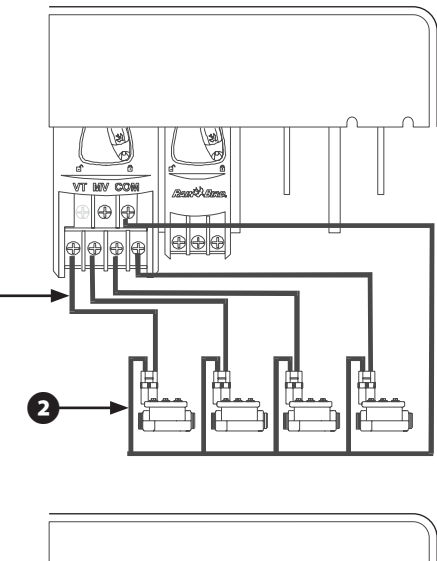

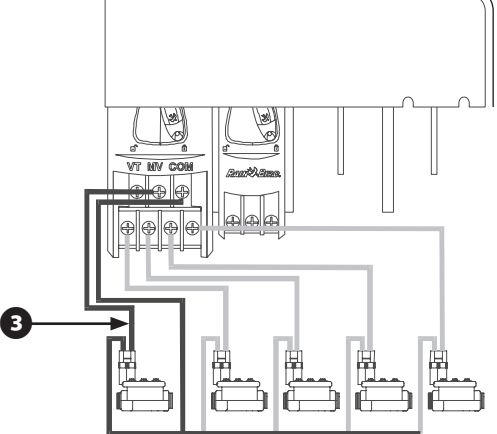

### Jumper Setting for Unused Stations

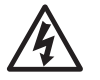

**CAUTION:** To prevent pump damage when using<br>a pump start relay, use a jumper to connect unused<br>stations to a station that is being used a pump start relay, use a jumper to connect unused stations to a station that is being used.

If unused stations are not jumpered and they are accidentally turned on, the pump may operate with no flow (dead-head). Dead-heading could cause the pump to overheat or burnout.

#### Connect Sensor Communication Wire To Controller Panel

- $\bullet$  Make sure you have enough (2 x #16AWG or 2 x #18AWG) UV rated wire to run from the controller to the sensor location (maximum of 200 feet).
- **2** Strip the two communication wire leads 1/4" and insert the leads into the green connector located on the back of the ESP-SMT controller panel (polarity is not important).

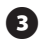

B Route the sensor communication wire(s) through the channel tabs on the back panel to provide "strain relief".

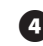

**4** Once the panel is inserted back into the controller chassis, route the two communication wires through the field-wire knockout that you made based on an earlier installation step.

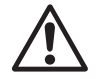

**NOTE:** Apply 120VAC power to the controller prior to connecting the communication wires to the SMT Weather Sensor to allow for verification of communication between the sensor and controller.

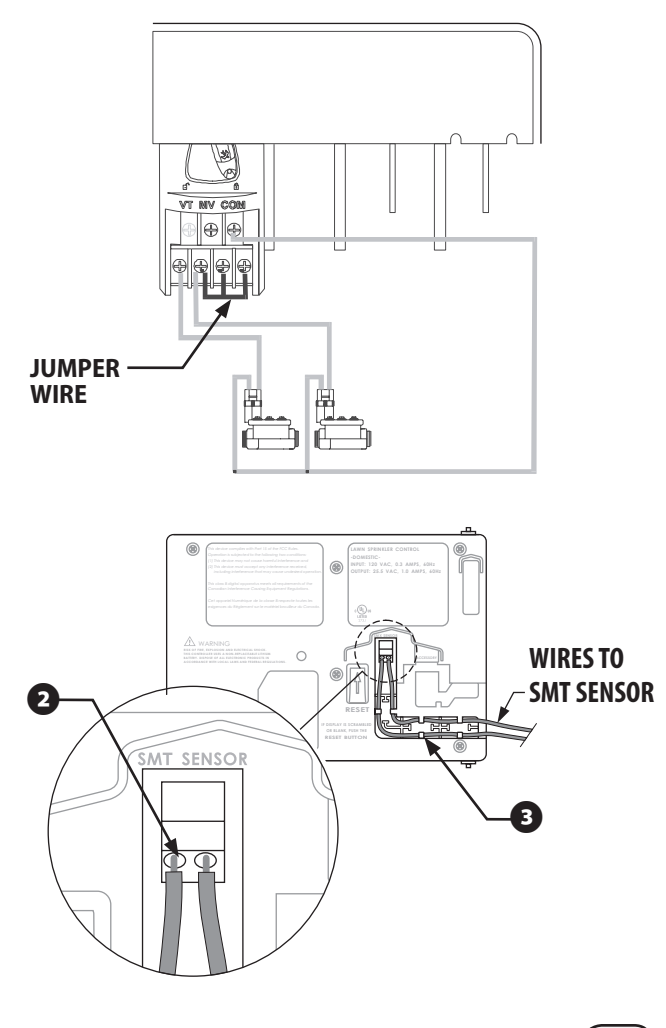

# *Connect Transformer*

## ESP-SMT Indoor Controller

The ESP-SMT indoor controller has an external transformer that reduces standard supply voltage to 24 VAC to operate the sprinkler valves. You will need to connect this transformer to terminals within the controller cabinet.

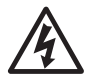

**CAUTION:** To prevent electrical shock and potential damage to the transformer, DO NOT plug in the transformer until you have connected its cable to the controller.

**A** Make sure the transformer is NOT plugged in.

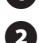

 $\bullet$  Feed the three transformer wires through the bottom left hole in the cabinet. Then pull about 12" of the cable up into the cabinet.

- **B** Tie a loose overhand knot in the cable just inside the controller to prevent strain on the connector terminals.
- **4** On the horizontal terminal strip at the top of the controller cabinet, connect the green wire to the "GND" terminal.
- **E** Connect one of the remaining two wires to a 24 VAC terminal. Connect the other wire to the second 24 VAC terminal. Connect either wire to either 24 VAC terminal; polarity of these wires is not important.

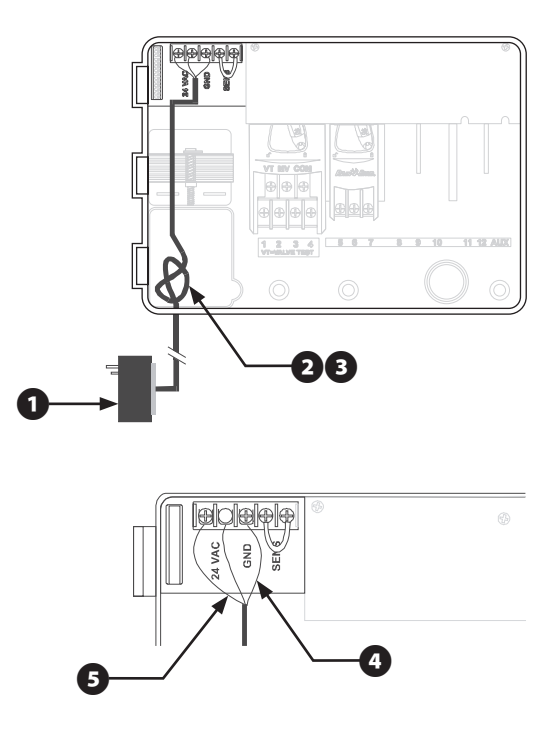

**6** Verify that all connections are secure. Then plug the transformer into any standard three-pronged grounded electrical outlet.

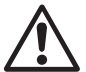

**NOTE:** All electrical connections and wiring runs must be made according to local building codes.

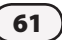

#### ESP-SMT Outdoor Controller

The ESP-SMT outdoor controller has an internal transformer that reduces standard supply voltage (120 VAC) to 24 VAC to operate the valves connected to the controller. You will need to connect power supply wires to the transformer's three wires.

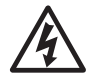

**FAUTION:** To prevent electrical shock, make sure all supply power is OFF before connecting these wires. supply power is OFF before connecting these wires. Electrical shock can cause severe injury or death.

A With the door and face panel removed, locate the high-voltage compartment in the lower left corner of the controller cabinet.

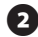

 $\bullet$  Using a #1 Phillips screw tip, remove the screw on the right edge of the compartment cover. Then pull the cover open to expose the transformer's primary input wires.

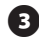

C Attach a 1/2" (1,3cm) conduit fitting to the bottom entrance of the high-voltage compartment. Then attach conduit to the fitting.

**4** Bring three supply wires from the power source through the conduit into the high-voltage compartment.

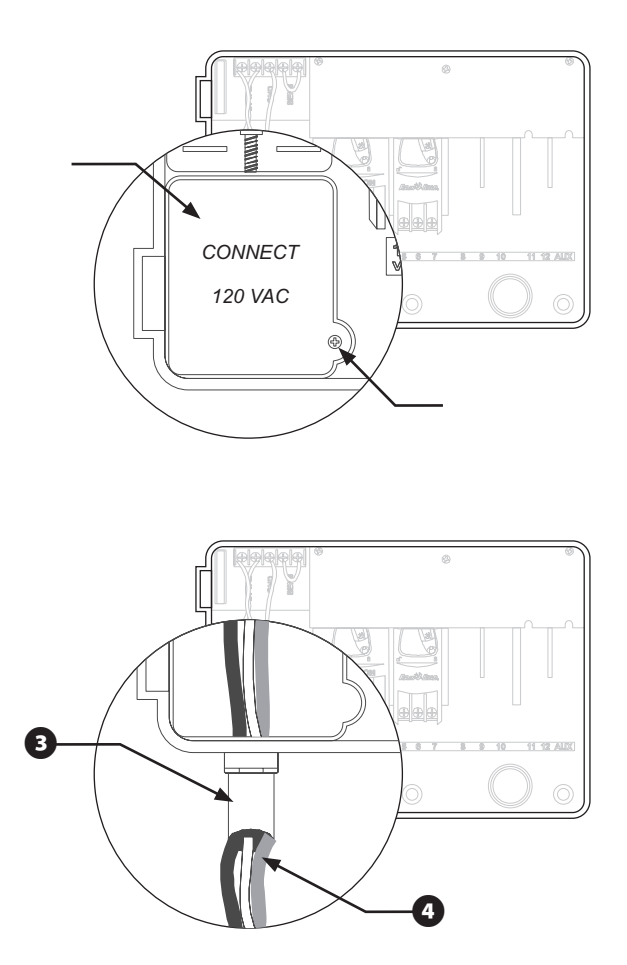

Using a code-approved wire connector, connect the wires as follows:

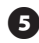

E Strip the insulation from the incoming wires to expose about 1/2" (1,3cm) of bare wire. Connect the black supply wire ("hot") to the black transformer wire.

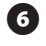

 $\bullet$  Connect the white supply wire ("neutral") to the white transformer wire.

G Connect the green supply wire ("ground") to the green transformer wire.

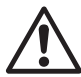

**NOTE:** The ground wires MUST be connected to provide electrical surge protection.

**B** Verify that all connections are secure. Then close the cover of the high-voltage compartment and secure it with the screw.

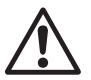

**NOTE:** All electrical connections and wiring runs must be made according to local building codes.

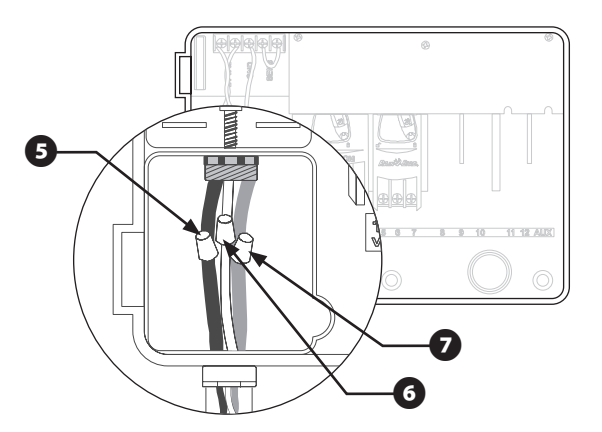

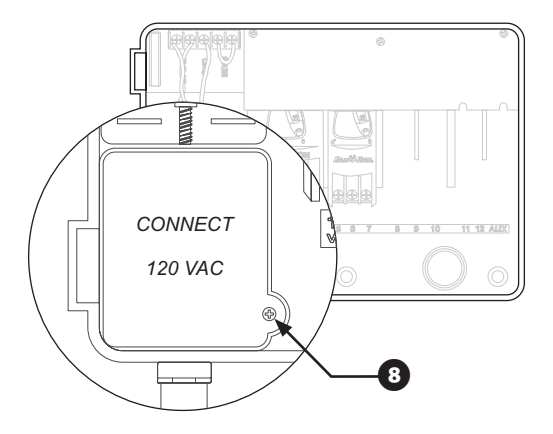

#### *Remote Panel Programming*

Installing a 9-Volt alkaline battery in the ESP-SMT Smart Modular controller will allow you to program the controller panel while disconnected from the cabinet.

The battery is **NOT** required to maintain program information. After you pre-program the ESP-SMT controller, remove the 9-Volt battery. The programmed information will then be saved in non-volatile memory.

- **A** Open the cabinet door and then open the front panel by grasping the crescent shaped finger hold on the top right side of the cabinet. Swing the face panel to the left.
- **B** Locate the battery compartment on the rear of the front panel.

C Install the new battery and slide it into the compartment. Then close the front panel.

The controller panel may now be disconnected from the housing in order to operate remotely. Refer to previous chapter "Mounting the Controller" for instructions on how to disconnect the controller panel.

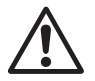

**NOTE:** With a battery installed and the front panel<br>disconnected from the cabinet, you can program all<br>zone information and it will be immediately saved disconnected from the cabinet, you can program all zone information and it will be immediately saved in nonvolatile memory. However, once AC is applied, information entered for a non-existent module will be erased.

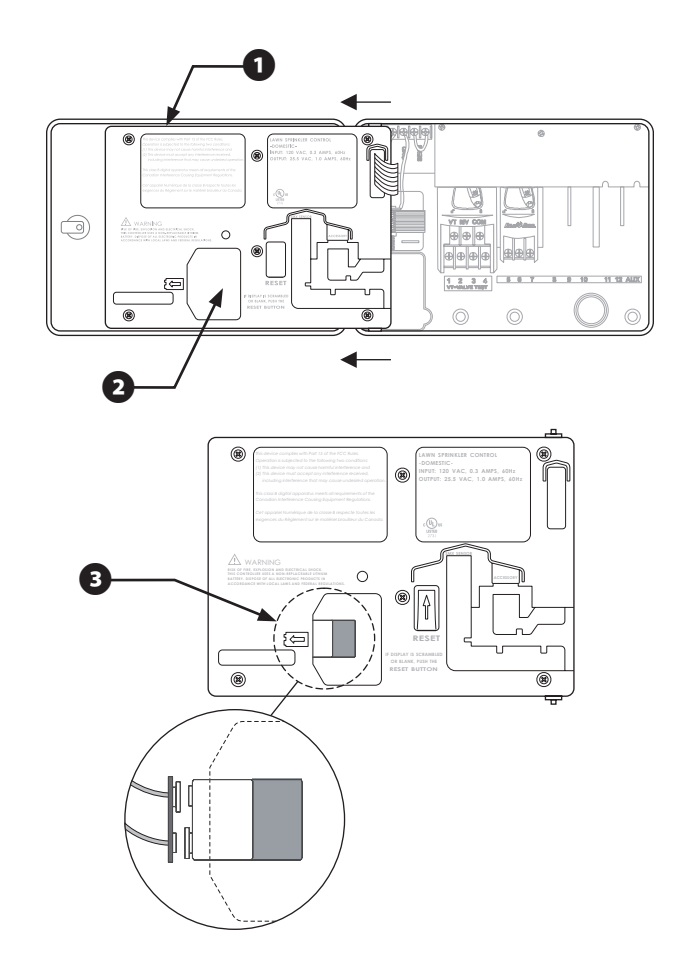

# *Installing Station Expansion Modules*

Optional modules for the ESP-SMT Smart Modular controller provide terminals for up to nine additional valves (zones) for a total of 13 separate zones.

You can install optional 3 station expansion modules in any open position in the cabinet. The valve numbers associated with each terminal (e.g., 5, 6, and 7) are molded into the cabinet.

**A** Open the cabinet door and then open the front panel by grasping the crescent shaped finger hold on the top right side of the cabinet. Swing the face panel to the left.

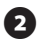

Locate an open module expansion slot in the cabinet.

**E** Make sure the lever on the module is in the unlocked position (pointing to the left). Place the module in the slot between the plastic rails.

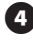

Push the module toward the top of the cabinet until it snaps into place.

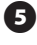

Slide the lever to the locked position (to the right).

**6** To remove a module, slide the lever to the unlocked position, then pull the module down and out of the slot.

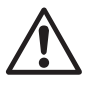

**NOTE:** You can install or remove any modules with or without AC voltage connected. The modules are "hotswappable."

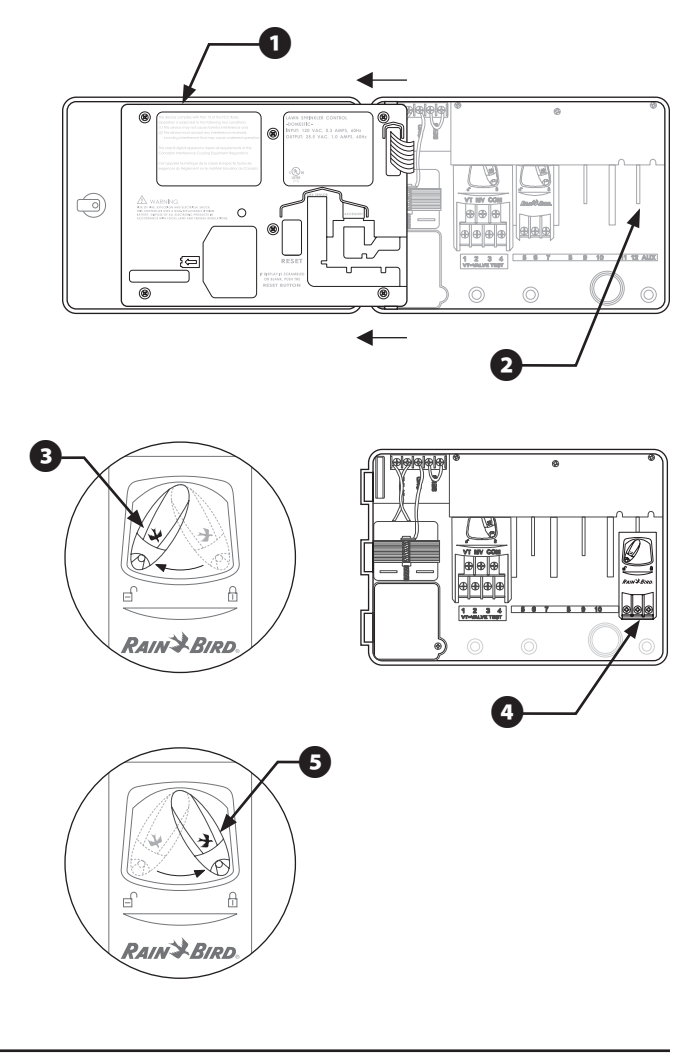

# *Installing ESP-SMT Upgrade Panel*

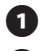

**A** Open the door of the existing ESP-Modular cabinet.

 $\bullet$  Open the ESP-Modular panel by grasping the crescent shaped finger hold on the top right side of the cabinet.

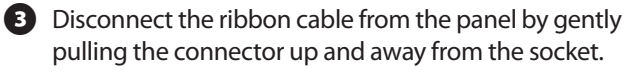

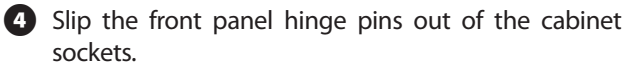

E Re-connect the ribbon cable to the ESP-SMT Controller panel, then slip the hinge pins back into the cabinet sockets.

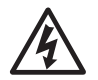

**FAUTION:** When re-assembling the connector, observe the keyed orientation of the connector. If correctly connected the red line on the cable will be observe the keyed orientation of the connector. If correctly connected, the red line on the cable will be on the top side.

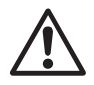

**NOTE:** Be sure to remove the ESP-Modular quick reference label that is adhered to the inside of the controller door as this information is no longer valid after the ESP-SMT panel upgrade is installed.

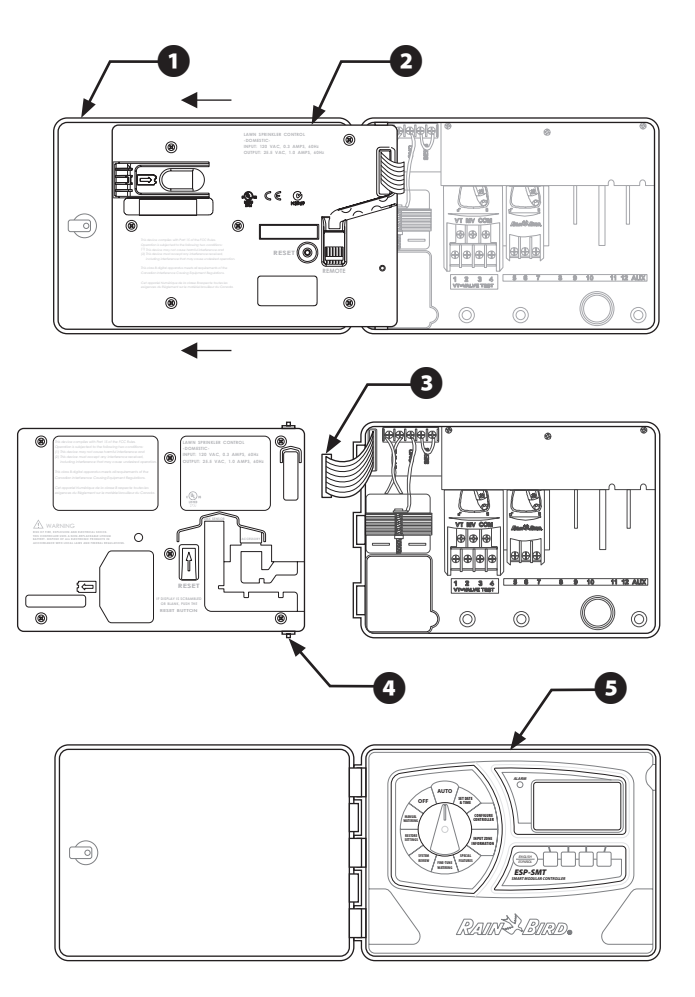

# *Installing The Weather Sensor*

## Locating the SMT Weather Sensor

Select a convenient outdoor location in close proximity (wire-run distance is 200 feet maximum) to the ESP-SMT controller. Place in an unobstructed area away from reflective heat so that the unit can provide accurate onsite temperature and rainfall measurements.

Mount the unit at least 6 feet above the ground surface to accurately measure ambient temperature. Suggested installation locations include, but are not limited to the eave of a residence roof, a wood fence post, siding of a residence, etc.).

The sensor mounting bracket is designed to mount on any vertical surface. Easy adjustment of the mounting arms assist to make sure the installed sensor is level. UV rated #16AWG or #18AWG wire is recommended for the communication wires if more than 25 feet is required.

### Sensor Installation Procedure

- **A** Run the communication wire to the location in which the sensor will be mounted.
- **B** Place the mounting bracket assembly base against a vertical mounting surface and drive one of the screws into the upper left hole of the base (do not tighten completely).

**B** Drive a second screw into the middle area of the adjustment slot located on the lower right corner of the mounting base.

**4** Level the mounting base. Hold in place.

E Tighten the screws in the slot first and then assure that all 4 screws are tightened to the mounting surface to secure the mounting base.

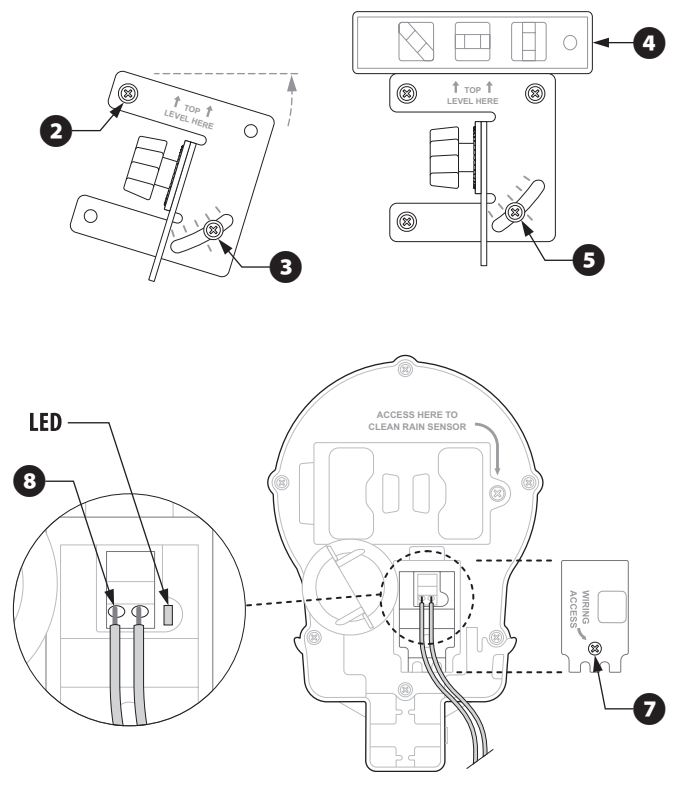

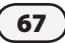
- **6** Feed the wire(s) through the three holes located in the mounting arms to provide a "strain relief'.
- **D** Unscrew the captured screw of the wiring compartment cover to expose the sensor housing and green wire connector within the wiring compartment.
- **B** Strip the two communication wire leads 1/4" and insert into the connectors (polarity is not important). If the wires are attached to the ESP-SMT controller and AC power is available, a green LED will blink. Once communication has been established between the sensor and the controller, the LED will illuminate.
- **P** Re-attach the wiring compartment cover and route the wire through the two openings. Then tighten the captured screw to secure the cover to the housing.
- **ID** Attach the sensor housing assembly to the top of the mounting arm. Align the mounting hole on the bracket and the arm and using the provided thumb screw, attach the sensor to the mounting bracket assembly.
- **T** Adjust each of the mounting arms to assure that the top of the sensor is secured in a level configuration.
- **D** Slip the sensor debris cover onto the top of the sensor.

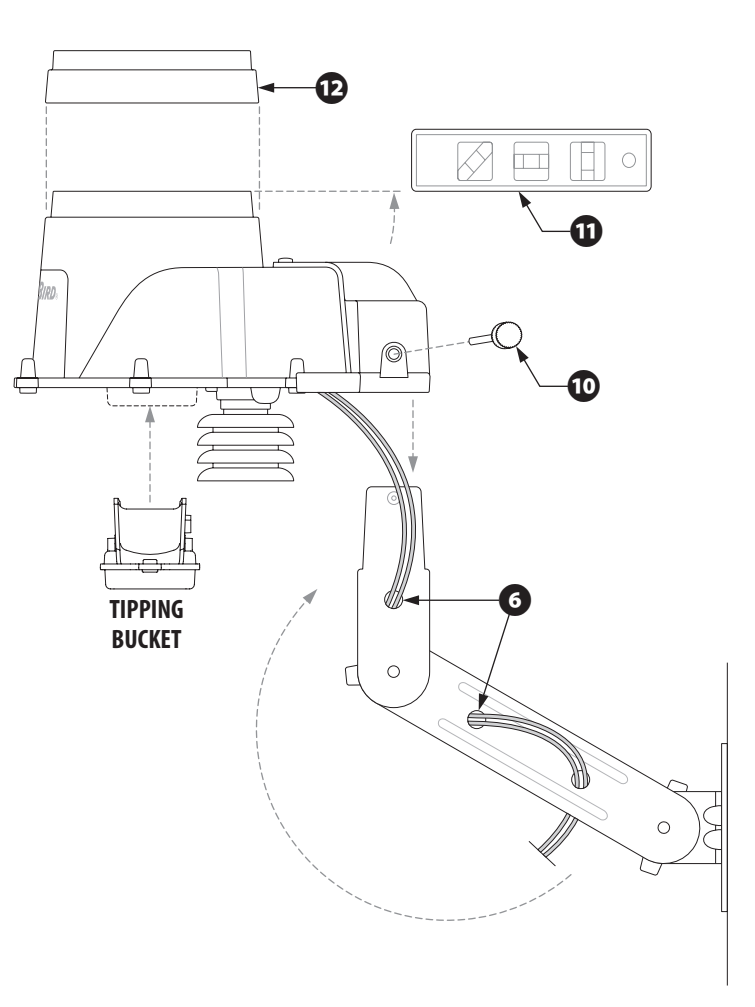

# Trouble-shooting

This section shows you how to trouble-shoot problems with the ESP-SMT Controller or Sensor Pod.

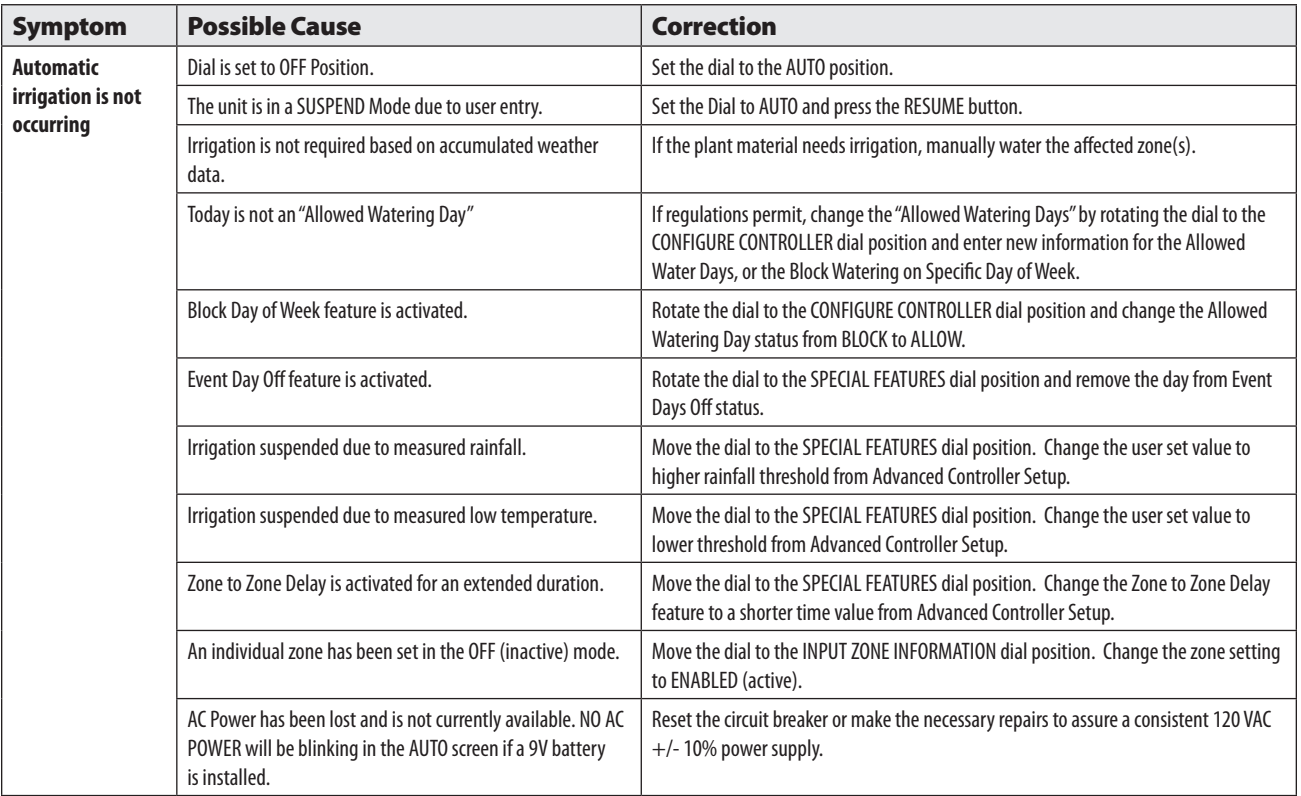

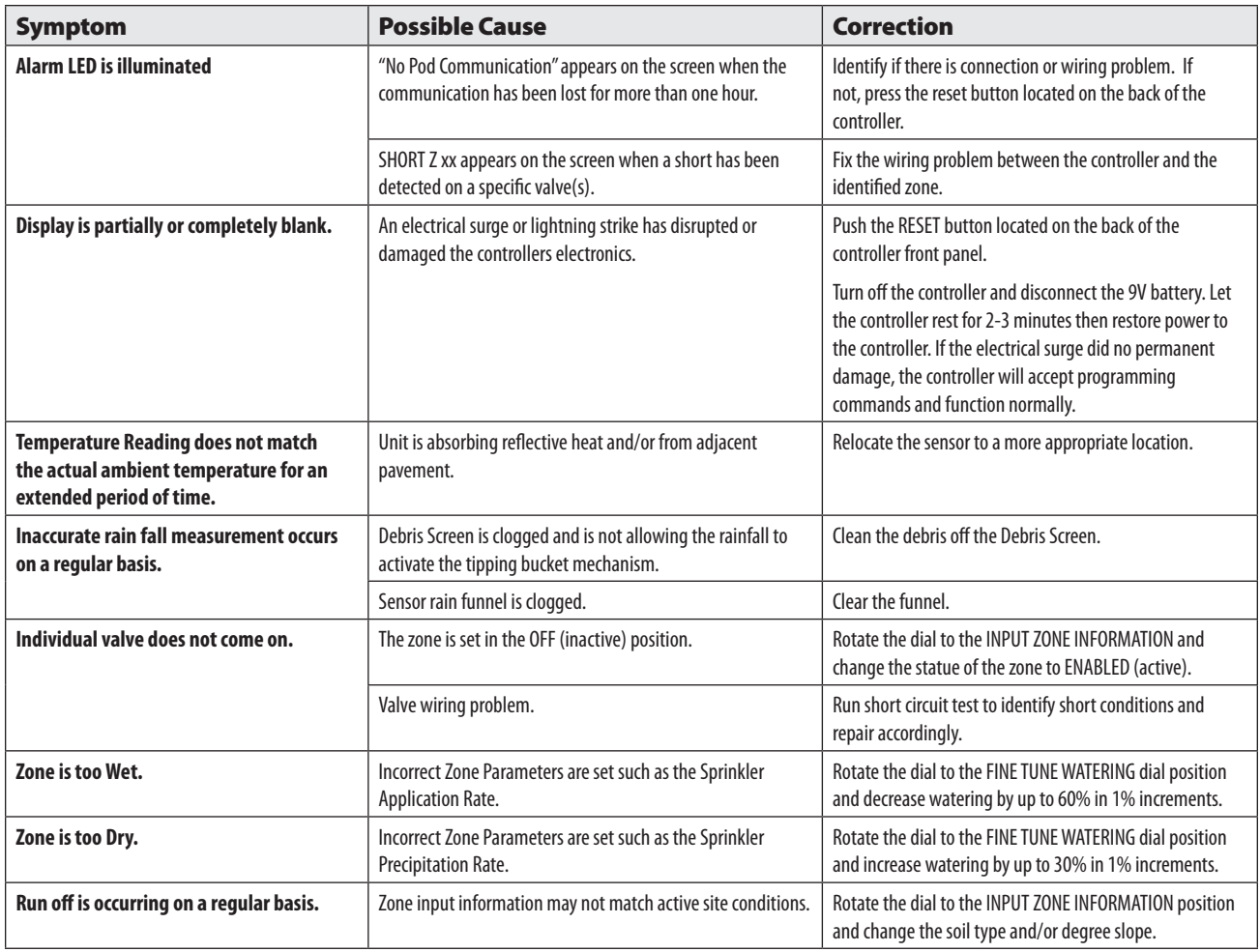

L.

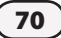

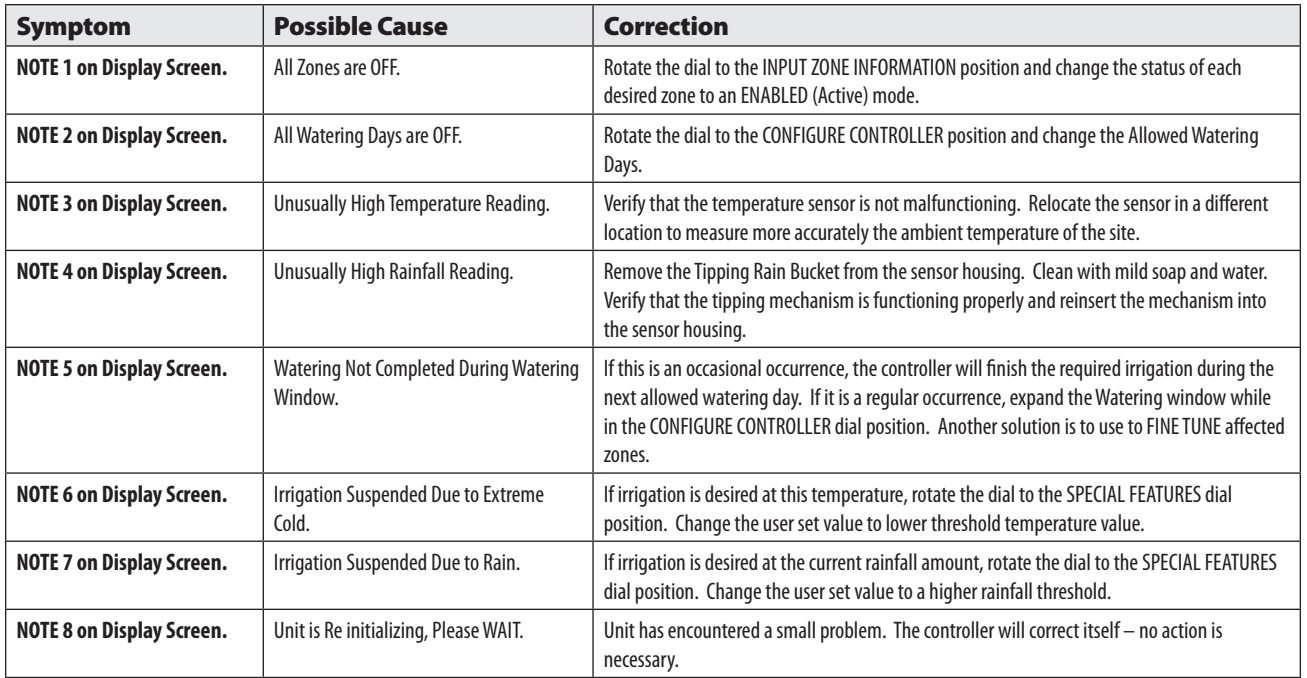

#### For technical assistance contact Rain Bird at 1-800-247-3782

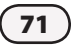

# Appendix

# *Irrigation System Overview*

# Basic Valve (Zone) Operation

The ESP-SMT Smart Modular controls when your sprinkler system turns on, and how long the sprinklers run. The controller has several valves connected to it, as shown in the illustration on the following page.

Each valve opens when it receives power from the controller, and the sprinklers connected to that valve turn on. When these sprinklers have run per the automatic irrigation schedule, the controller shuts off the valve and opens the next valve scheduled to irrigate.

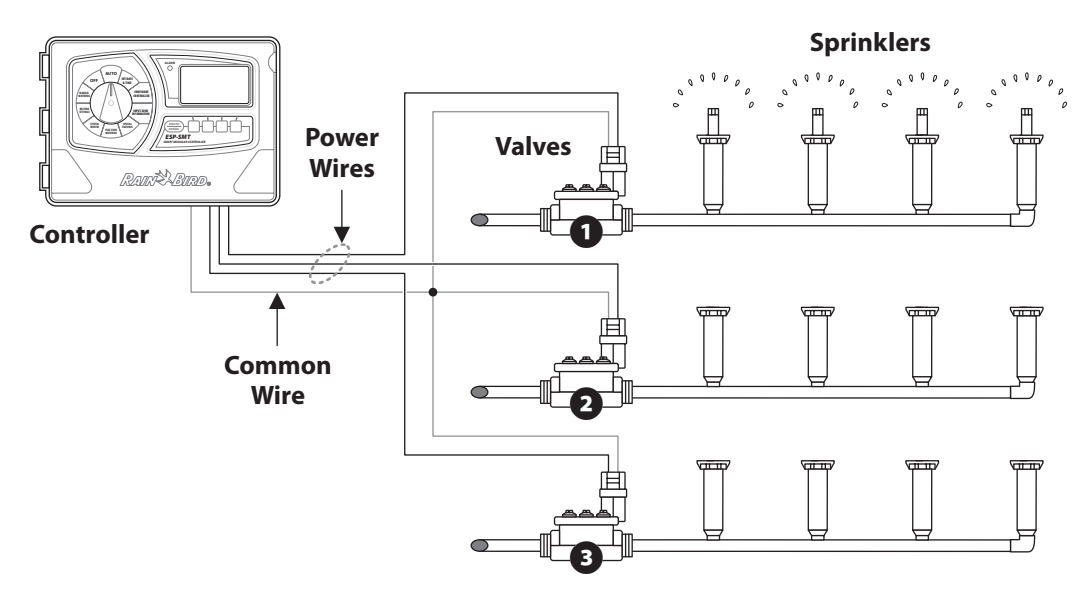

# *Description Of Each Soil Type*

# Sand

- Loose and single grained. Each grain of sand can be easily seen and has a gritty feel.
- Squeezed when dry, sands cannot form a cast and will readily fall apart when released.
- • Squeezed when moist, soil will form a very weak cast that will crumble if touched.

# Loamy Sand

- Resembles sand as it is loose and single grained. Most individual grains can be seen. Feel is not as gritty as sand.
- • Squeezed when dry, soil forms a slight cast that readily falls apart when hand releases soil.
- Squeezed when moist, soil is slightly cohesive. Fragile cast can be formed more than with sand.

# Sandy Loam

- Some individual sand grains can be seen and felt.
- Enough silt and/or clay soil particles to provide soil cohesion when moist.
- When dry, casts can be formed that will not break with careful handling.

# Loam Soil

- Medium textured soil. Mixture of sand, silt and clay with none dominant.
- When dry, soil can form a cast that can be handled freely.
- • Squeezed moist, soil is fairly smooth and plastic with a gritty feel.

# Clay Loam

- Fine textured soil. Even distribution of sand, silt and clay. Soil feels like it has more clay than sand or silt.
- Forms clods that are firm when moist and hard when dry.
- When the moist soil is squeezed between the thumb and forefinger it forms a thin ribbon that will barely sustain it's own weight.

# Silty Clay

- Soil has a moderate amount of fine grains of sand and clay particles. Medium sized particles represent less than 50% of all soil particles.
- When dry, soil forms very hard clods that can be broken.
- When moist, a moderate size ribbon can be formed that will support it's own weight.

# Clay Soil

- • Very fine textured soil.
- When dry, forms very hard lumps that are hard to break up.
- When moist, soil is extremely sticky and plastic.
- Squeezed soil will form a thin, long flexible ribbon that will not break easily.

73 *ESP-SMT Smart Modular Control System*

# Simple Test To Determine The Soil Type

- 1. Remove 1 to 2 cups of soil at the approximate root depth of the plant material you plan to irrigate
- 2. Place the soil into a glass jar in which you can see the contents (a Mason jar or an empty mayonnaise jar works well)
- **3.** Fill the balance of the glass jar with water.
- 4. Screw the cover onto the jar and shake vigorously until all of the soil particles are suspended in the water.
- 5. Set the closed jar onto a flat surface and let sit until most of the soil particles have settled to the bottom of the jar (this can take a few hours).

*The settled soil will be deposited in layers with the heavier soil particles (sand) forming the bottom layer, followed by the next heaviest soil particles (silt), and finally the lightest soil particles (clay).*

- **6.** Measure the total height of all the soil layers combined.
- 7. Measure the height of each of the three individual soil layers (sand, silt and clay) and compare these values to the total soil height to get an approximate percentage of each soil type.
- 8. Apply these percentages to the Soil Classification Triangle on the adjacent page to identify the Soil Type description.

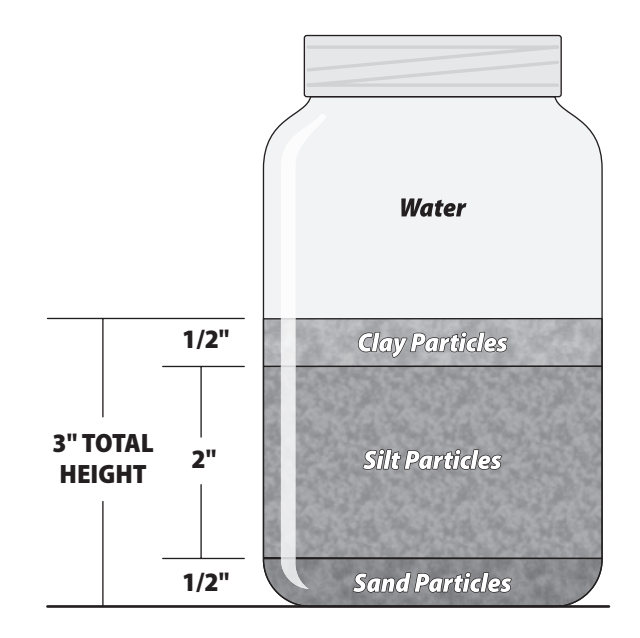

**Example:** Total Soil Height  $=$  3 inches.

The soil is comprised of the following:

- Clay;  $\frac{1}{2}$  inch (0.5/3.0) = 17%
- $\cdot$  Silt; 2 inches (2.0/3.0) = 66%
- Sand;  $1/2$  inch  $(0.5/3.0) = 17%$

Apply these values to the Soil Classification Triangle on the next page to determine the soil type description.

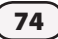

## Soil Classification Triangle

This tool is used to classify the soil based on soil texture. Soil texture describes the size and shape of individual soil particles such as sand, silt, or clay. The soil texture class describes the relative amounts of sand, silt, and clay in that particular soil.

Soil texture has a major influence on the amount of water stored (moisture holding capacity) in a soil. This is used to determine how much to irrigate and the timing of required irrigation.

The ability of water to enter the soil profile (infiltration rate) and the rate at which water can move through the soil (permeability) is determined by the soil texture. The infiltration rate and permeability of the soil, combined with the slope of the irrigated area will determine how long each irrigation event (cycle) should run and how much time should elapse (soak) between cycles to prevent water from running off the soil.

To determine the Soil Type (Classification) using the Soil Classification Triangle, draw a parallel line for the value of each soil particle type. The Soil Type is identified by where the three lines intersect in the Soil Classification Triangle.

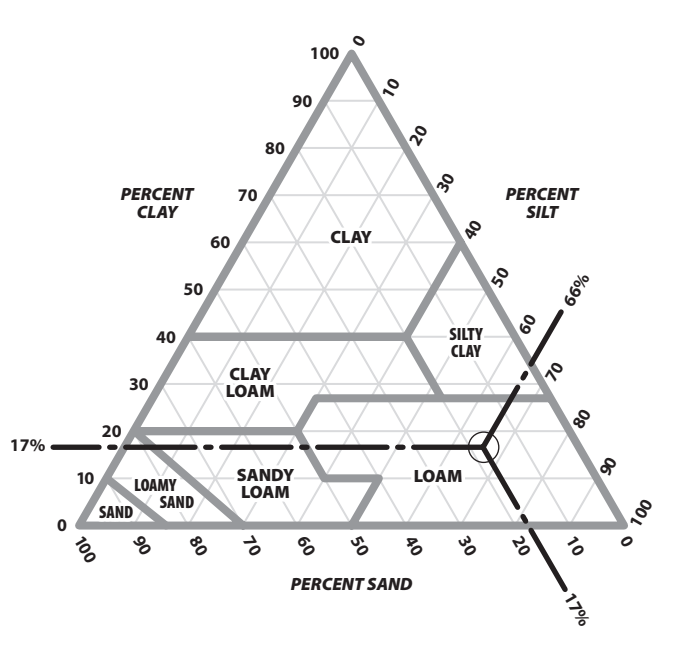

*The three soil particle type lines for the soil sample example intersect in the LOAM soil classification area.*

# *How the ESP-SMT Smart Control System Works*

Unlike a traditional time-based irrigation controller that employs fixed station run times, start times, and irrigation days manually set by the user, the Rain Bird ESP-SMT Smart Control System irrigation schedule automatically changes daily based on specific weather conditions at the site.

Weather information is collected in real-time by an on-site SMT Weather Sensor and communicated to the ESP-SMT Controller. This collected weather information is combined with 1) historic weather information for the site location and 2) specific site and individual zone parameters that are entered into the controller by the user to automatically create an optimized irrigation schedule that will promote healthy deep rooted plants while conserving water. Based on the soil type and slope conditions, the overall irrigation requirement is split into multiple "cycle and soak" irrigation events, thereby eliminating the problems from water runoff.

#### Automated Management Allowed Depletion (MAD) **Irrigation Scheduling Method**

The objective of an automated irrigation system is to augment rainfall in order to re-supply the (soil) with enough available water for the plant to make up for the water lost through Evapotranspiration (ET). The proven MAD method looks at the soil as a water reservoir that supplies the plant with water as needed. The soil texture (class) of the soil reservoir influences the amount of water that can be stored in the soil, as well as the potentially available water (PAW) for the plant material growing in the soil. The soil texture and the MAD will determine the amount and frequency of irrigation

#### Evapotranspiration

The Evapotranspiration (ET) rate is usually expressed in inches of water lost over a time period (usually on a daily basis) due to evaporation from the soil surface and transpiration from the plant surfaces. The ET rate is influenced greatly by the weather conditions at the site. For example; a hot dry environment would have a much higher ET rate and require longer, more frequent irrigation than a cool, humid environment.

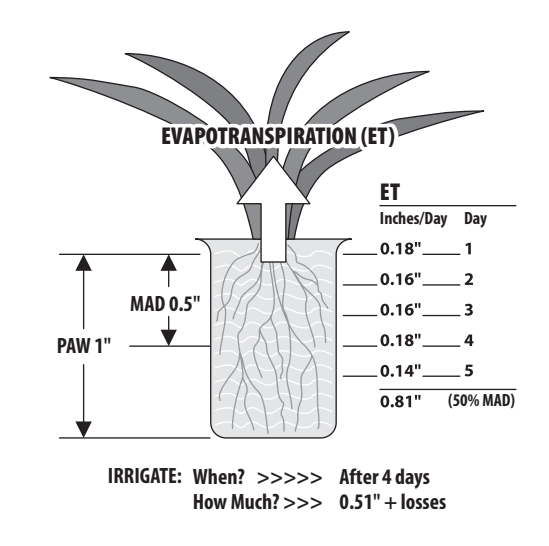

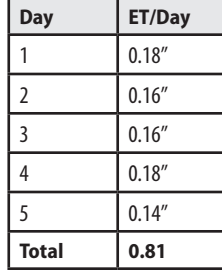

*In this example the daily water losses due to ET are as follows:*

#### Effective Rainfall

Not all rainfall is usable by the plant. If the rainfall intensity is high, the rain may not percolate completely to the plant root zone before running off the clay soils or in sandy soils, the water may go below the plant root zone. The integral tipping rain bucket measures both the total amount and intensity of the rainfall and determines how much of it should be considered "effective" rainfall.

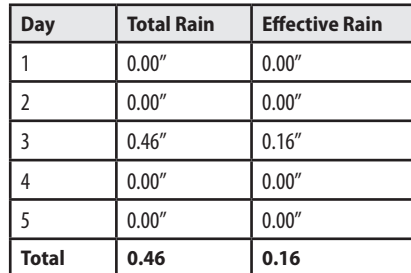

*In this example the daily water losses due to ET are as follows:*

#### Plant Available Water

In the attached example, the plants roots are 12 inches deep. The soil class is Loam. Looking at the adjacent Soil Water Holding Capacity Table, the AW is 0.17 inches of water per inch of soil. The Plant Available Water (PAW) in this example would be 0.17 inch/inch X 6 inch root depth  $= 1.02$  inches of potentially available water in the soil reservoir for the plant material.

#### Soil Available Water (AW) Table MAD Table

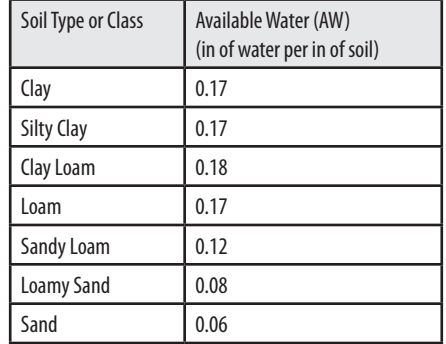

# Management Allowed Depletion (MAD)

This is the maximum amount of amount of Plant Available Water (PAW) expressed as a percent that the irrigation manager has determined can be removed from the soil from ET before irrigation will need to occur. To promote Plant Health and deep root growth, it is best to irrigate only when the root zone has reached MAD. In this example, the MAD value is 50% (see Table below); so irrigation will need to occur when the PAW level reaches 0.51 inches (1.02" @ 50%)

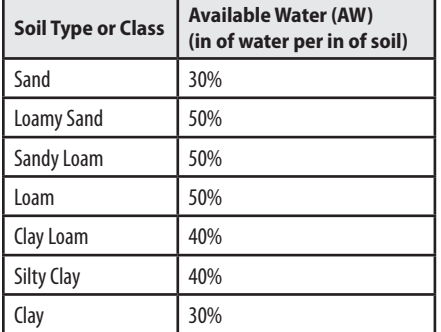

#### Managed Allowed Depletion (MAD) Table

### "Checkbook" Method of Irrigation

The on-site SMT Weather Sensor constantly monitors the weather and communicates the information to the controller on a daily basis. Once the Accumulated Water Requirement reaches the MAD threshold value, irrigation will begin if it is on an Allowed Watering Day. An analogy

to this scenario is your checkbook…. rainfall is the amount of free money going in, and ET being the money being withdrawn; and irrigation representing a deposit that you put into your account to bring it up to a certain threshold value.

**The Table below shows the Accumulated Water Requirement (AWR) for the example:**

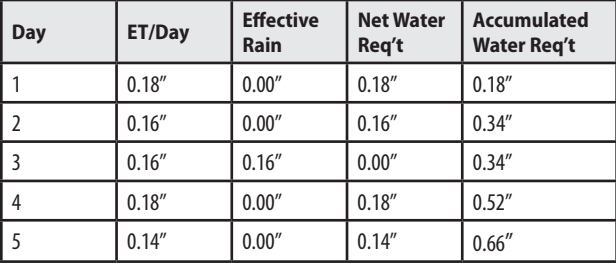

*In the example, irrigation will occur on Day 4 as the Accumulated Water Requirement (0.52) has reached the calculated Management Allowed Depletion (0.51).*

#### Replenish Accumulated Water Requirement (AWR)

The total amount of time that each zone needs to operate is dependent on the Net Application Rate (Precipitation Rate X System Efficiency) that the sprinkler system is applying.

For example, if the precipitation rate for a rotor zone is 0.6 inches per hour and the efficiency is 85%, then the Net application Rate is 0.52 inches per hour. To replenish the AWR, the zone would need to have a total run time of 1 hour on Day 4.

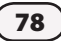

# Applying the "Cycle and Soak" Principle

In most soil types, you would not want to run the zone's irrigation system for one hour in duration as this would most likely cause significant water loss through runoff. Based on the soil type and degree of slope information entered into the controller for the zone, the ESP-SMT controller will determine the maximum "cycle" time and minimum "soak" time required to irrigate without runoff. These prescribed cycle and soak times are based on the Water Intake rate of the soil type as identified in the following tables:

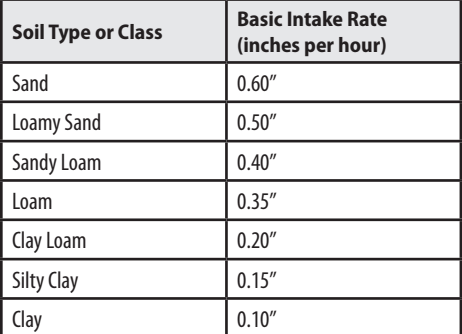

#### Soil Type or Class Basic Intake Rate

**This process would continue on a daily basis as shown is the table below:**

#### Illustrative Scheduling Example

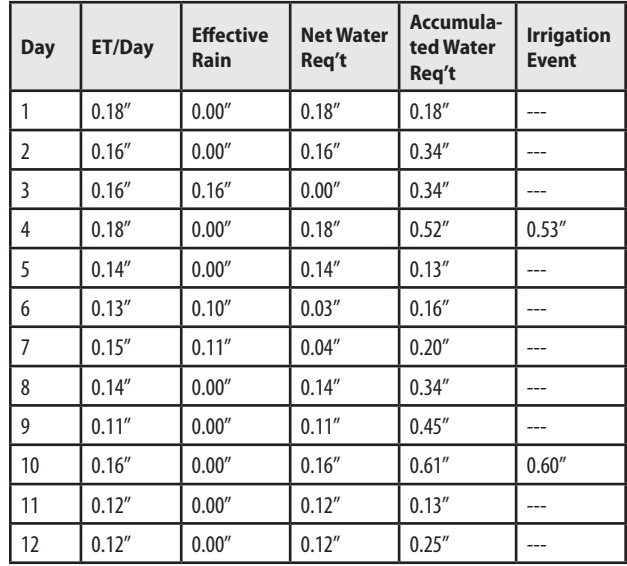

*In this example the irrigation schedule for the zone would be:*

*Day 4 - 60 minutes (Cycle 1 = 30 minutes & Cycle 2 = 30 minutes)*

*Day 10 – 68 minutes (Cycle 1 = 30 minutes, Cycle 2 = 30 minutes, Cycle 3 = 8 minutes).*

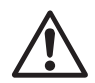

**NOTE:** The maximum cycle time is set at 30 minutes even if the infiltration rate of the soil will allow more as this assures that additional zones will get irrigated during the allotted watering time.

As you can see, to optimize an irrigation schedule for each zone can be a tedious task. The ESP-SMT Control System automatically optimizes the Irrigation Schedule per the method described above for each zone on a daily basis.

This is how we can make the claim that the ESP-SMT "smart" Control System can promote healthier plants with significant water savings when compared to the traditional time-based irrigation controllers on the market today.

# *Determine Zone Application Rate*

The Net Application Rate that is entered into the controller (Default or user-Set) is extremely important to optimize the irrigation schedule and to prevent water run-off. The greater the application rate, the shorter the required run times and/or cycles needed to apply the needed replacement water to the plants root zone and conversely the lower the net application rate, the longer the required run times and/or cycles needed.

#### Sprinkler Type Default Method (least accurate)

The ESP-SMT controller provides Net Application rates for the different sprinkler type. To use this method, see page [21,](#page-25-0) in the Input Zone Information section.)

The Table below provides the Default Net Application Rate Values by Sprinkler Type that are used by the controller if this method is used.

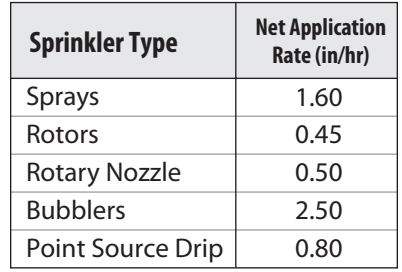

#### Total Area Covered Method to Determine Precipitation Rate and Efficiency (moderate accuracy)

- 1. Determine the Manufacturer and Model of the sprinkler being used in the zone, making particular note of the specific nozzle being used at each sprinkler location. For Example a Rain Bird 5004 with the following MPR nozzles are being used on Zone 1 (Full Circle = MPR 30Q, Half Pattern = MPR30H and Quarter Patterns = MPR30Q). See illustration in the next column.
- 2. Determine the operating water pressure at the Sprinkler Nozzle. Example = Water Pressure = 45 psi.
- 3. Obtain Catalog Information for Sprinkler (This information is usually found on the Manufacturer web site).

#### 5004 MPR Nozzle Series @ 45 psi

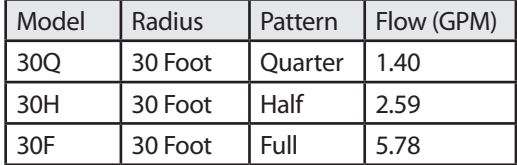

4. Determine the Total Amount of flow (GPM) for the area being covered by the zone.

Example: (4) 30Q's @ 1.40 GPM+ (6) 30H's @ 2.59 GPM  $+$  (2) 30F's  $\omega$  5.78. Total Zone 1 Flow = 32.7GPM 5. Determine the Total Area (square feet) covered by Zone 1.

Example: the area is 60 feet by 90 feet  $= 5.400$  square feet (SF)

**6.** Calculate the Precipitation Rate (PR) using the following formula:

Total Flow (GPM)  $X$  96.3

Total Area (sq. ft.)

Example: Zone 1 PR =  $32.7 \times 96.3$ 

5,400

7. Enter 0.58 inches per hour into the ESP-SMT controller based on information contained on page 20-21 of this User Manual.

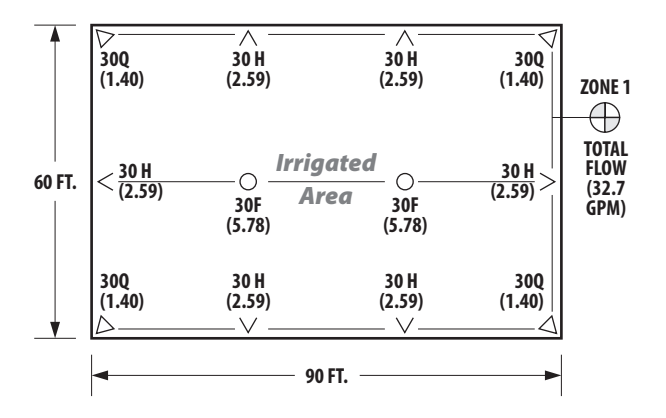

8. Determine the Efficiency Rating - Chose an efficiency rating based on your visual observation of system condition and operating pressure at the nozzle from the Table below:

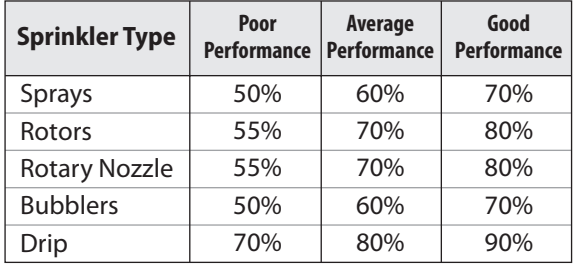

Example: Zone 1 Sprinkler Type is a Rotor and the zone operating condition is average, so the sprinkler efficiency value is 70% based on information in the table above.

9. Determine the Net Application Rate - The ESP-SMT controller will automatically calculate the Net Application Rate for the zone in which you entered the Precipitation Rate and Efficiency.

Example: Precipitation Rate = 0.44 inches per hour

Efficiency  $= 70%$ 

Net Application Rate for Zone 1 is 0.31 inch/hour

 $(0.44 \text{ X } 70\%) = 0.31$  inches per hour

### Zone System Audit Method (most accurate)

- 1. Place a series of catchment devices (that are the same size & shape) throughout the area that the zone is irrigating.
- 2. Turn on the zone and run for at least 10 minutes to collect water in the catchment device.
- **3.** The amount of water collected in each catchment device is measured and analyzed to determine the Distribution Uniformity (DU).

Information on how to perform an Irrigation System Audit correctly is available on the Irrigation Association web site at www.irrigation.org

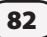

This equipment has been tested and found to comply with the limits for a Class B digital device, pursuant to Part 15 of the FCC Rules. These limits are designed to provide reasonable protection against harmful interference in a residential installation.

This equipment generates, uses, and can radiate radio frequency energy and, if not installed and used in accordance with the instructions, may cause harmful interference to radio communications. However, there is no guarantee that interference will not occur in a particular installation.

If the equipment does cause harmful interference to radio or television reception, which can be determined by turning the equipment off and on, the user is encouraged to try to correct the interference by the following measures:

- • Reorient or relocate the receiving antenna.
- Increase the separation between the equipment and the receiver.
- • Connect the equipment into an outlet on a circuit different from that to which the receiver is connected.
- • Consult the dealer or an experienced radio/TV technician for help.

Changes or modifications not expressly approved by Rain Bird Sales, Inc., could void the user's authority to operate the equipment.

This product was FCC certified under test conditions that included the use of shielded I/O cables and connectors between system components. To be in compliance with FCC regulations, the user must use shielded cables and connectors and install them properly.

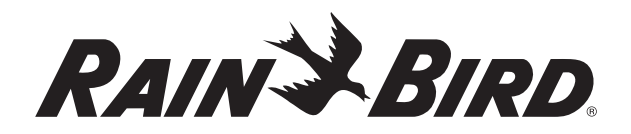

RAIN BIRD CORPORATION 6991 E. Southpoint Road Tucson, AZ 85756

© 2011 Rain Bird Corporation ® Registered trademark of Rain Bird Corporation www.rainbird.com